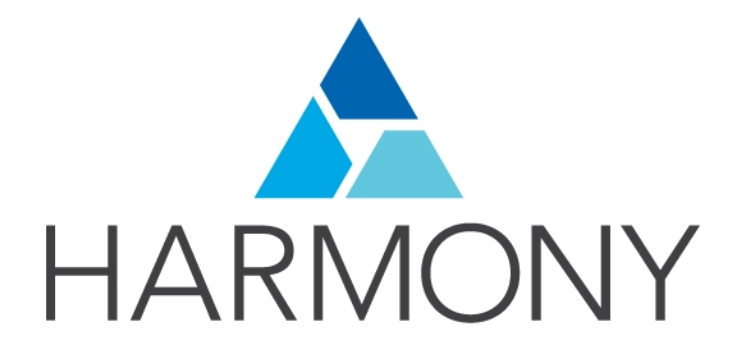

<span id="page-0-0"></span>TOON BOOM HARMONY 12.2.1 - Advanced Edition - Getting Started Guide (Server)

### Legal Notices

Toon Boom Animation Inc. 4200 Saint-Laurent, Suite 1020 Montreal, Quebec, Canada H2W 2R2

Tel: +1 514 278 8666 Fax: +1 514 278 2666

#### [toonboom.com](http://www.toonboom.com/)

#### Disclaimer

The content of this guide is covered by a specific limited warranty and exclusions and limit of liability under the applicable License Agreement as supplemented by the special terms and conditions for Adobe<sup>®</sup>Flash<sup>®</sup> File Format (SWF). For details, refer to the License Agreement and to those special terms and conditions.

The content of this guide is the property of Toon Boom Animation Inc. and is copyrighted.

Any reproduction in whole or in part is strictly prohibited.

#### **Trademarks**

Harmony is a trademark of Toon Boom Animation Inc.

#### Publication Date

7/6/2018

Copyright © 2016 Toon Boom Animation Inc. All rights reserved.

# <span id="page-2-0"></span>**Contents**

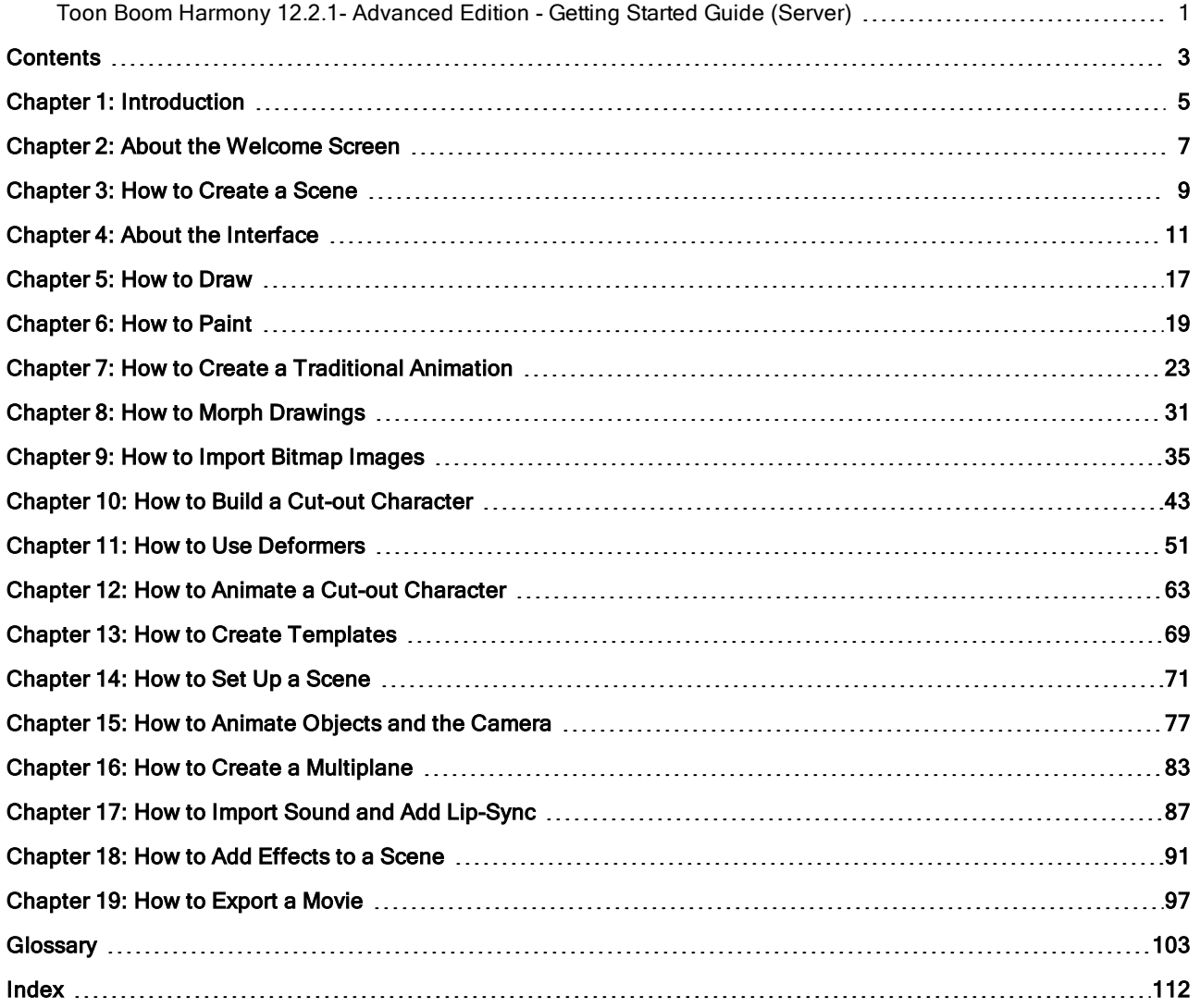

## <span id="page-4-0"></span>Chapter 1: Introduction

Harmony is a complete animation software allowing you to create all kinds of creative animation projects. It comes with a very wide variety of tools and features.

In the Getting Started Guide, you will learn about the main features covering the basic concepts of Toon Boom Harmony, which will quickly bring you up to speed. Refer to the complete Toon Boom Harmony documentation available online at [docs.toonboom.com](http://docs.toonboom.com/) to learn about all the tools and options, as well as advanced techniques.

This guide is divided as follows:

- About the [Welcome](#page-6-0) Screen
- How to [Create](#page-8-0) a Scene
- About the [Interface](#page-10-0) on page 11
- How to Draw on [page](#page-16-0) 17
- How to Paint on [page](#page-18-0) 19
- How to Create <sup>a</sup> [Traditional](#page-22-0) Animation on page 23
- How to Morph [Drawings](#page-30-0) on page 31
- How to Import Bitmap [Images](#page-34-0) on page 35
- How to Build <sup>a</sup> Cut-out [Character](#page-42-0) on page 43
- How to Use [Deformers](#page-50-0) on page 51
- How to Animate <sup>a</sup> Cut-out [Character](#page-62-0) on page 63
- How to Create [Templates](#page-68-0) on page 69
- How to Set Up <sup>a</sup> [Scene](#page-70-0) on page 71
- How to Create <sup>a</sup> [Multiplane](#page-82-0) on page 83
- How to Animate [Objects](#page-76-0) and the Camera on page 77
- How to Import Sound and Add [Lip-Sync](#page-86-0) on page 87
- How to Add [Effects](#page-90-0) to <sup>a</sup> Scene on page 91
- How to [Export](#page-96-0) <sup>a</sup> Movie on page 97

## <span id="page-6-0"></span>Chapter 2: About the Welcome Screen

When you start Toon Boom Harmony, the Welcome screen appears. If a scene is already open, you can display the Welcome screen by selecting Help > Show Welcome Screen.

NOTE: Harmony Server does not display a Welcome screen. It displays the Database Selector window.

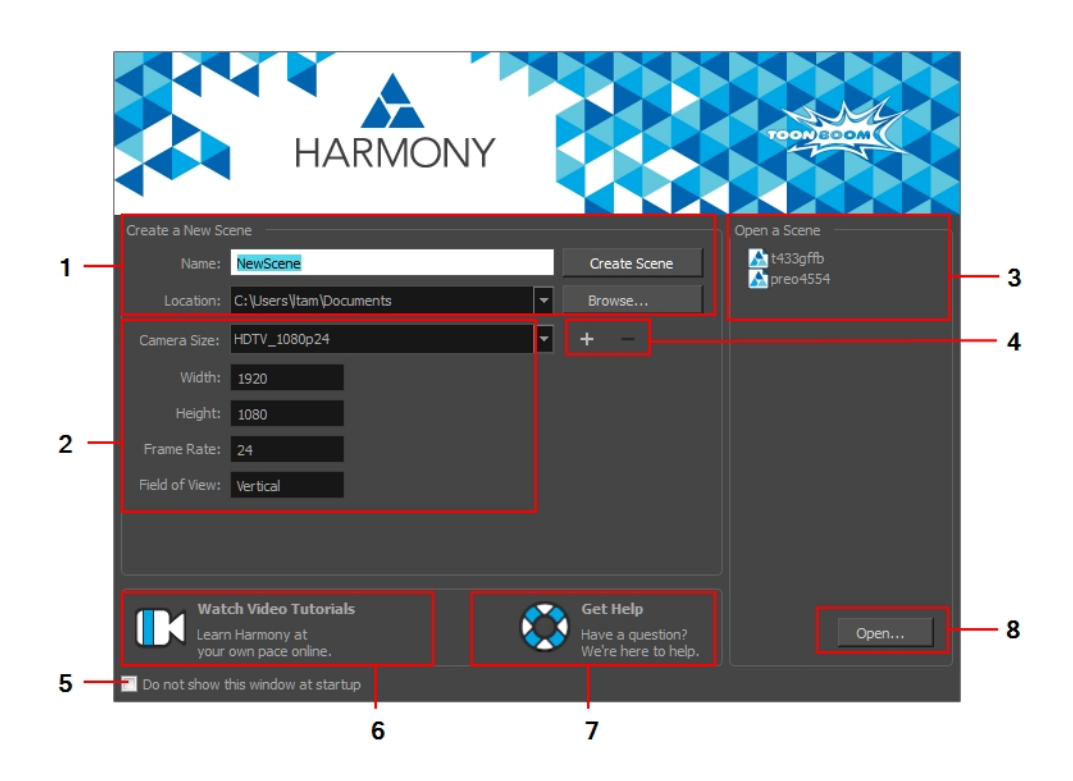

The Welcome screen allows you to:

- 1. Create scenes
- 2. Choose the scene resolution
- 3. Open recent scenes from a list
- 4. Add or delete a custom scene resolution
- 5. Open Harmony directly without opening the Welcome screen first.

To display the Welcome screen later on, go to the top menu and select Help > Show Welcome Screen.

- 6. Open Harmony video tutorials
- 7. Open the online support page
- 8. Open scenes by browsing

### <span id="page-8-0"></span>Chapter 3: How to Create a Scene

All scenes created via Harmony Stand Alone are independent and local to the computer. You can create or open a scene using the Welcome screen.

In Harmony Server, you cannot create scenes directly with Harmony Advanced or Harmony Premium. You must use the Control Center module.

#### How to create a scene from the Welcome screen

1. In the Name field, type the scene's name.

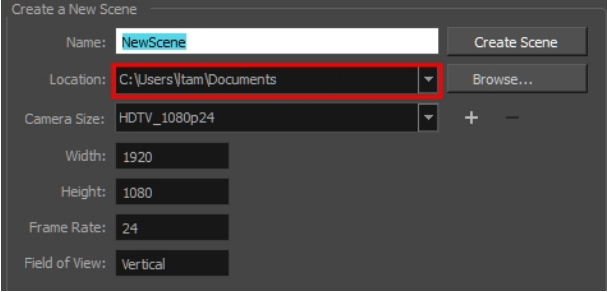

2. To select the scene's location, in the Location section, click Browse.

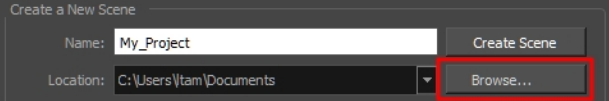

NOTE: In general, the scene name should not exceed 23 characters and cannot contain special characters, such as \*&^%!.

3. From the Camera Size menu, select a scene resolution and click Create Scene.

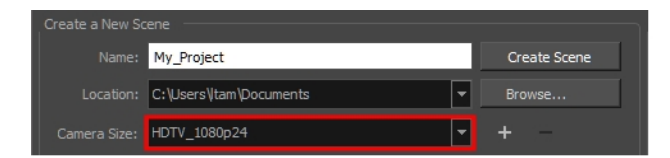

A new scene is created.

## <span id="page-10-0"></span>Chapter 4: About the Interface

It's important that you become familiar with the following elements of the user interface as this will help you to start using Toon Boom Harmony. You can learn more about the highlights described here, and how to use them in a production context, throughout this guide.

When you start Toon Boom Harmony for the first time, the default workspace is displayed. It contains all the main elements you need to use.

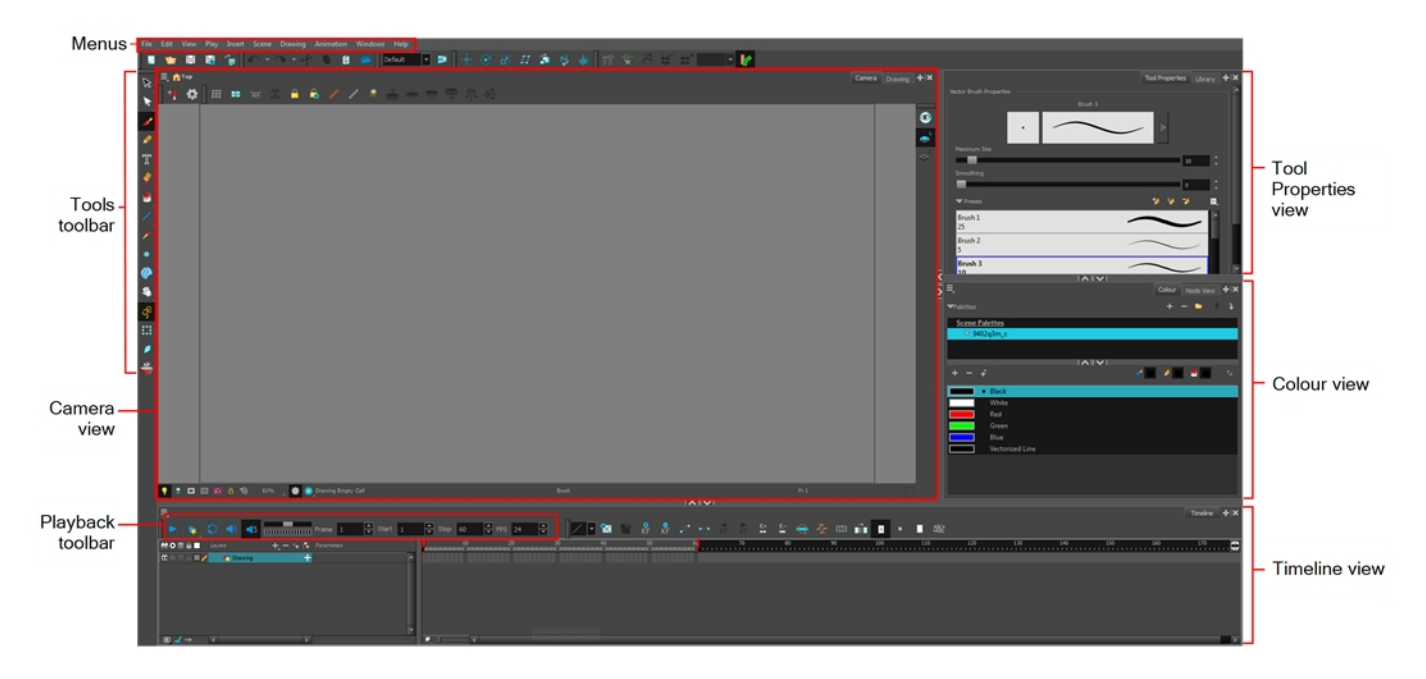

### How to add a view

- 1. Do one of the following:
	- $\rightarrow$  Select the view you want to add from Windows > desired view.
	- $\cdot$  In the top-right corner of a view, click the Add View  $\downarrow$  button and select
	- a view from the list. You can open several instances of the same view except for the Timeline, Tool Properties, Colour, and Drawing views.

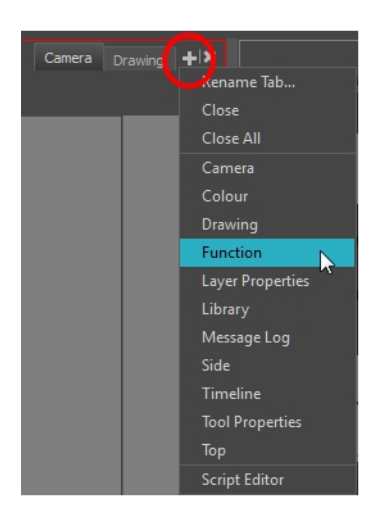

By default, the view appears as a tab.

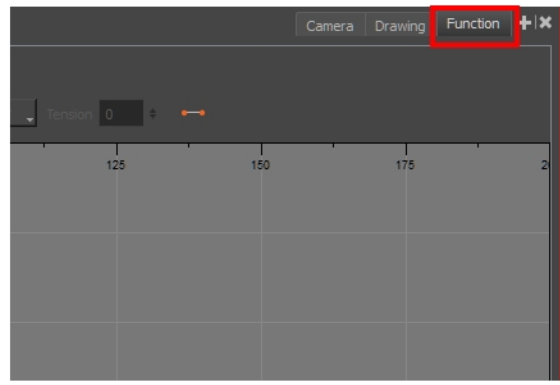

### How to dock a window

- 1. Drag a window by its tab and do one of the following:
	- **•** Drop the window onto other existing tabs to add it to the others.
	- **Drop the window above, below or beside an existing view. When you get close to the edge of a view, a** black rectangle with a blue background appears, indicating where the view will be inserted.

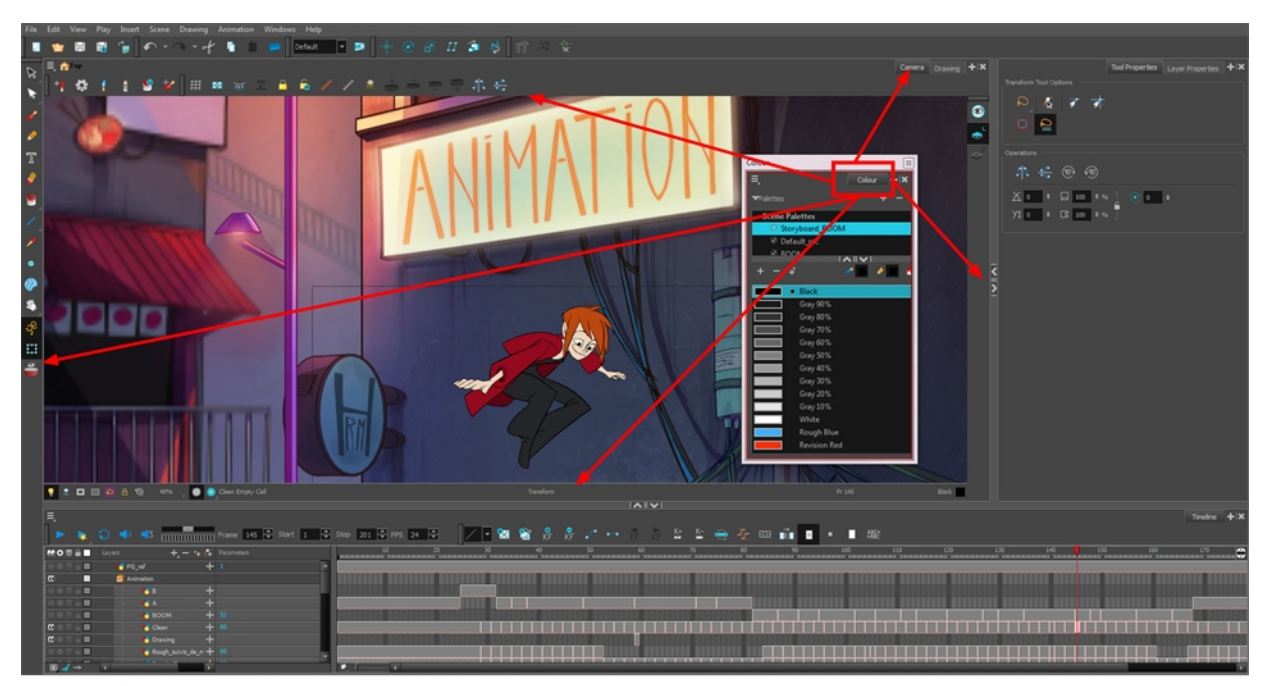

Window is dragged by its tab onto other tabs or above/below/beside other views

### Tool Properties View

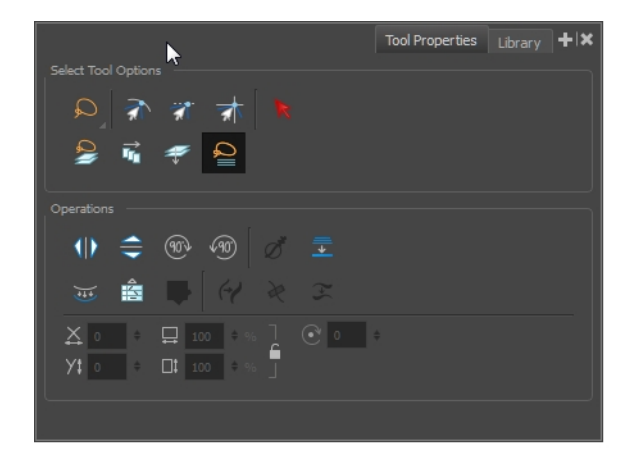

The contextual Tool Properties view contains the most common options and operations related to the currently selected tool. When you select a tool from the Tools toolbar, the Tool Properties view is updated.

For example, if you choose the Select  $\ast$  tool in the Tools toolbar, the Tool Properties view displays the options and operations related to the Select tool, such as Snap to Contour, Snap and Align, Flip Horizontal and Flatten.

### Interface Navigation

Toon Boom Harmony lets you zoom in, zoom out, rotate, pan and reset views for easy navigation of the interface.

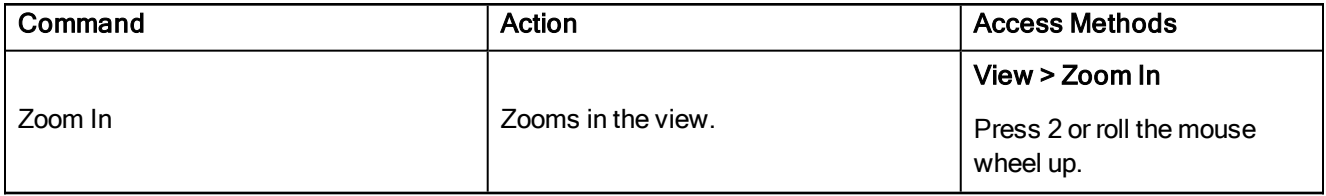

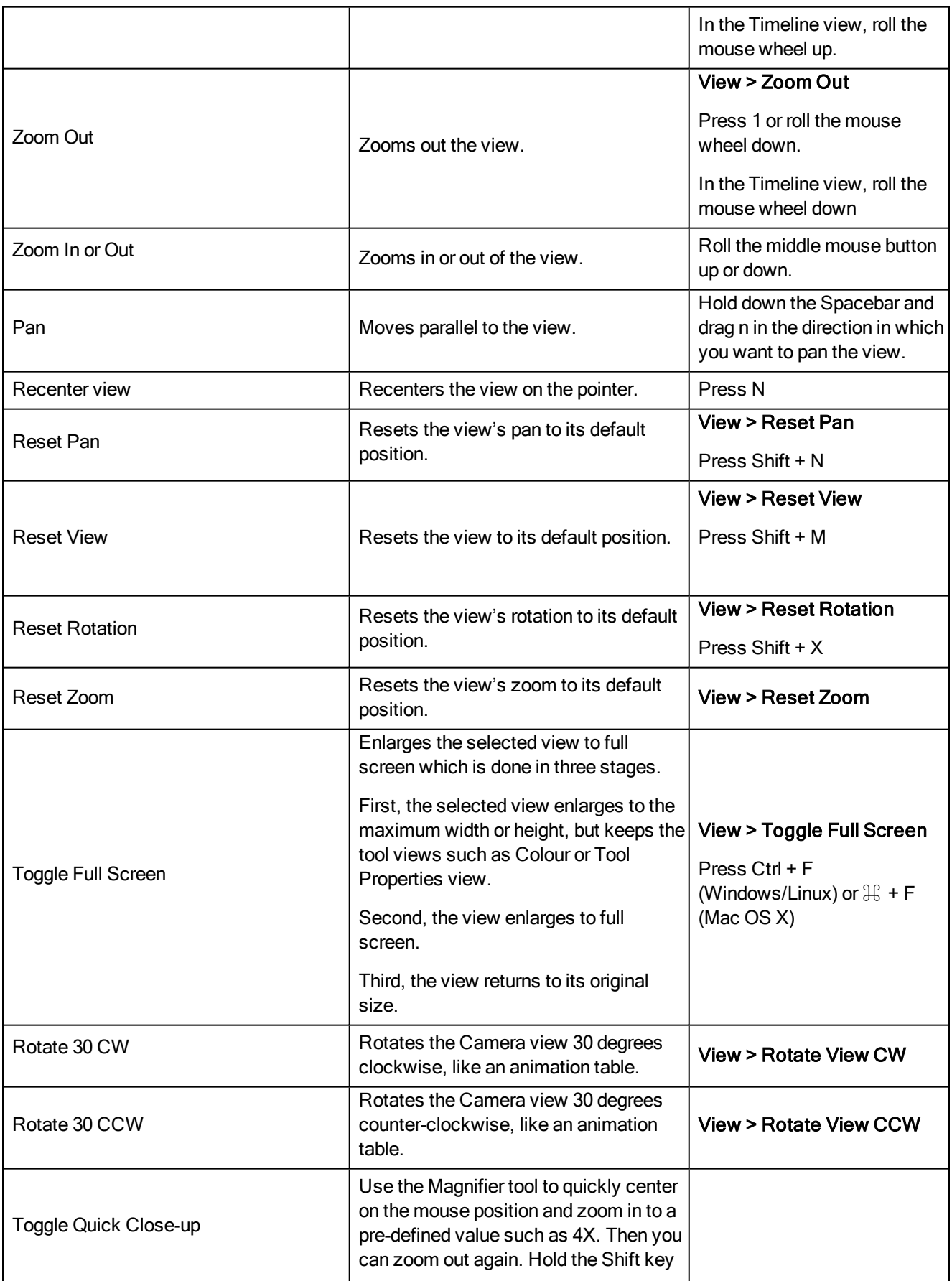

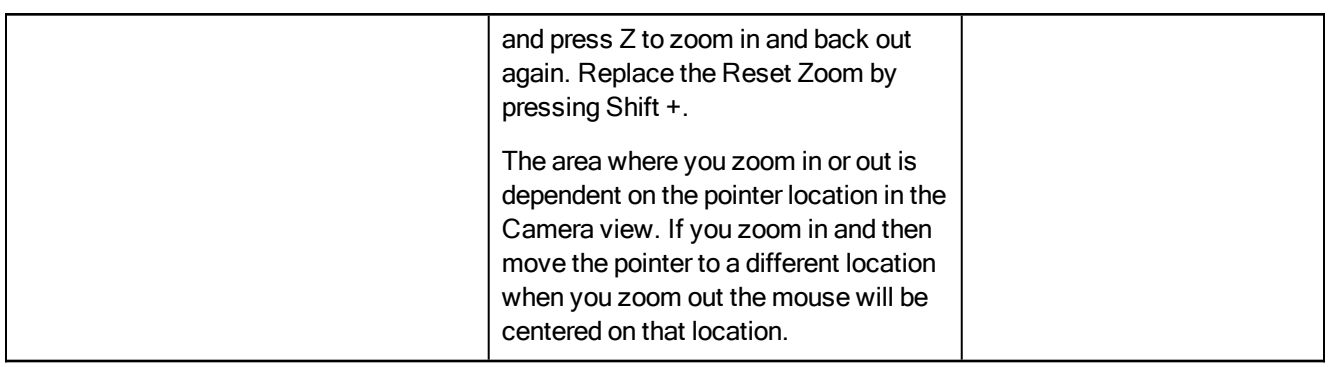

NOTE: If you're using a tablet or track pad that supports touch, then you can also use the standard two-finger gestures to zoom, rotate, and pan the Camera and Drawing views.

## <span id="page-16-0"></span>Chapter 5: How to Draw

As soon as Toon Boom Harmony is started, you can start to draw straight away using the default drawing layer.

#### How to draw

- 1. In the Tools toolbar, select the Brush  $\bullet$  tool or press Alt + B.
- 2. In the Timeline or Xsheet view, click in the first cell of the drawing layer.

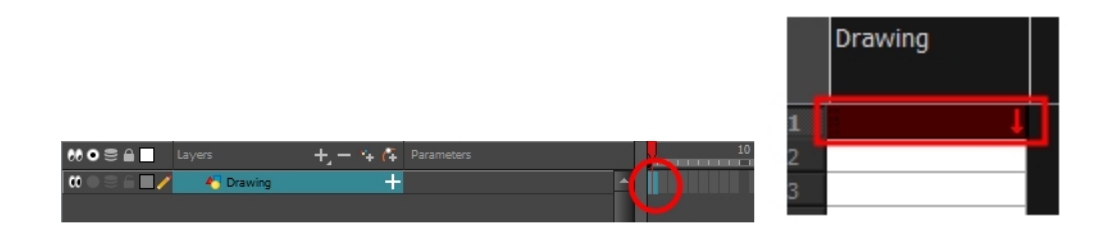

3. In the Drawing or Camera view, start drawing.

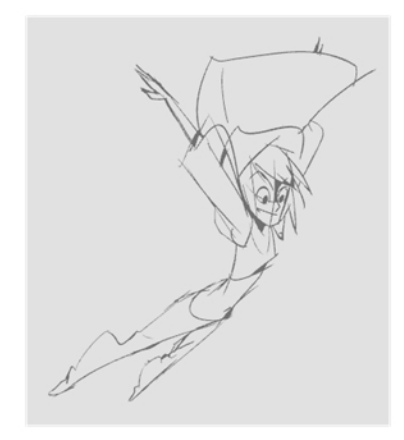

4. To select a different colour, in the Colour view, select a different colour swatch. Double-click on the colour swatch to open the Colour Picker window and change the colour. Remember that anything already painted with that colour will update to the new colour.

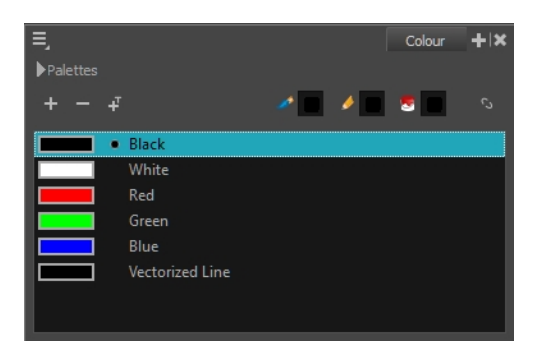

NOTE: If you are working in Database mode, see Locking Drawings to learn how to lock and unlock drawings.

## <span id="page-18-0"></span>Chapter 6: How to Paint

Toon Boom Harmony has some very powerful colouring features when it comes to painting. To paint your drawings, you will use different colour swatches, unlike some other painting programs where you modify the main swatch each time you want to paint with a different colour.

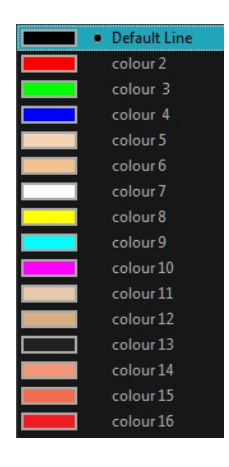

In the Colour view, you choose a different colour swatch for each colour you want to paint in your drawing. You can add as many swatches as you want. You can also rename them and modify existing ones.

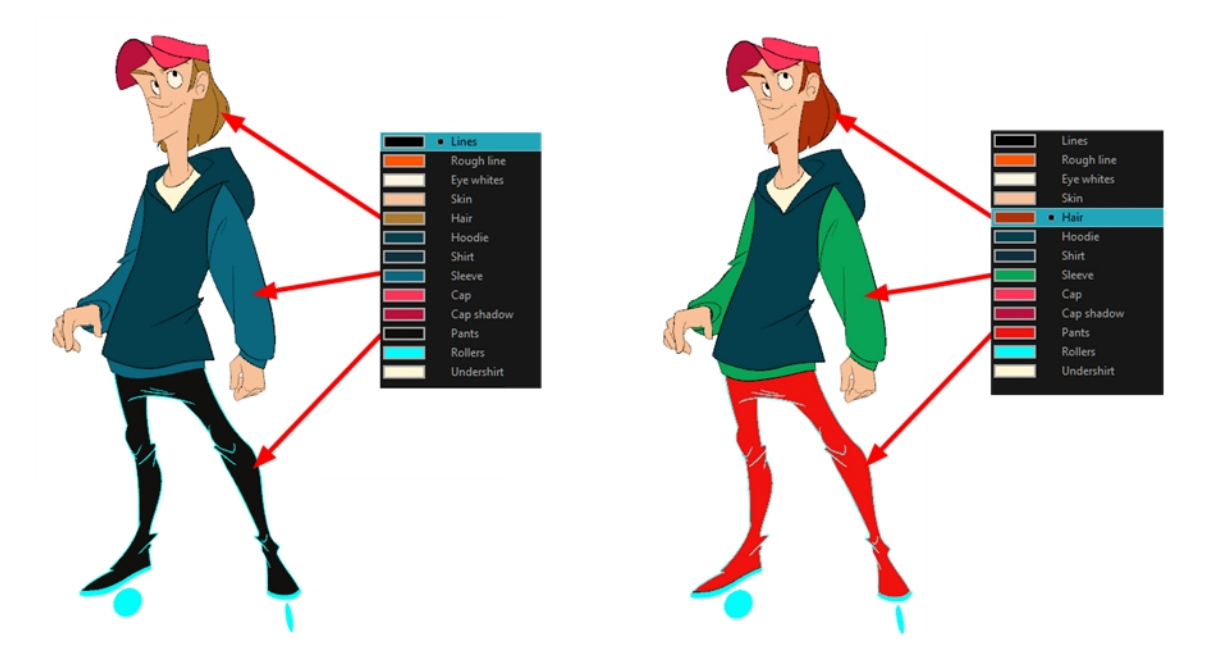

When you modify the colour of an existing swatch, it automatically updates all the zones painted with this swatch throughout the entire project. The colour swatch has a unique ID number that associates it with the painted zones. This way, you can change the look of your character at any time without having to repaint it!

In animation, specific colours are used to paint each particular character. In order to maintain absolute consistency, a colour palette is created for each character, prop and effect throughout the production. This is referred to as a *master palette<sup>1</sup>.* 

Master palettes contain a colour swatch for each zone to colour with a precise RGBA colour value.

Using a master colour palette has many benefits, including:

- Each character consistently retains their dedicated colours.
- You cannot accidentally use a colour which is not in the master palette.
- Standardization and colour consistency throughout the production
- Multiple artists can use the same colour palette and produce the same results.

Toon Boom Harmony uses palettes to hold all the colours needed to paint your elements, allowing complete control and consistency in your painting process.

A palette is created by assigning a set of colours to each character, prop or effect. You will create a new palette and add a new colour, known as a *colour swatch*, for each zone of the character, such as the skin, hair, tongue, shirt, pants, and so on.

### How to paint drawings

- 1. In the Timeline or Xsheet view, select the drawing you want to paint.
- 2. In the Tools toolbar, select the Paint  $\bullet$  tool or press Alt + I.
- 3. In the Colour view, select a palette.
- 4. Select a colour from the palette.
	- **EXECT If you are working with vector layers, double-click on a colour swatch to open the Colour Picker** window and modify the colour.

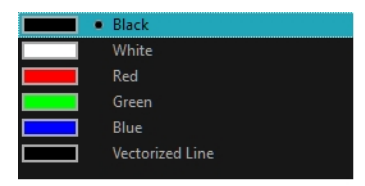

‣ If you are working with bitmap layers, use the RGB/HSV controls to select a colour.

 $1/4$  group of colours attributed to a character or prop. The palette is used throughout the entire production to maintain consistency in the look and to ensure that the same colours are used throughout the production. Also known as palette.

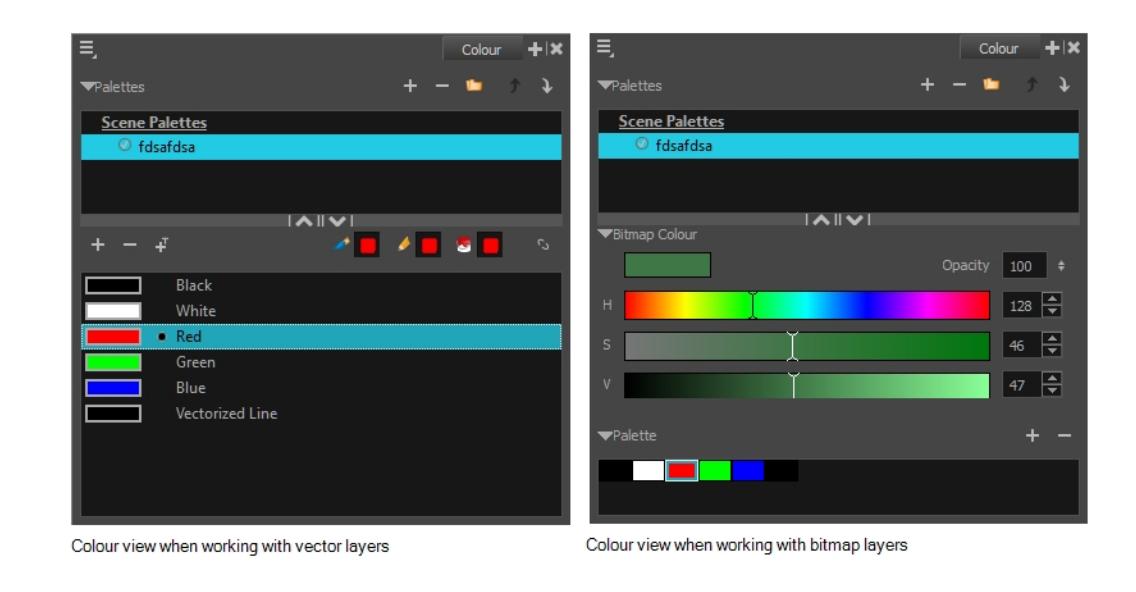

NOTE: The colour palette only appears in the Colour view when you select a drawing element.

5. In the Drawing or Camera view, start painting the colours on your drawing.

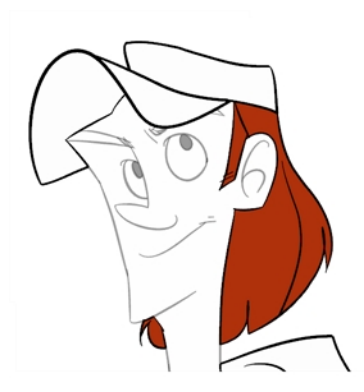

### Closing Gaps

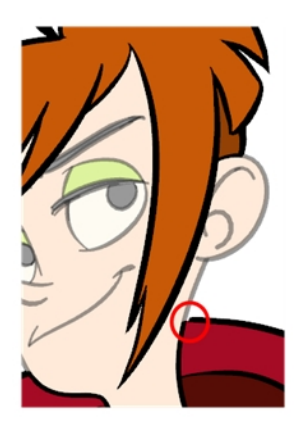

When painting, notice that some of your drawing areas are not closed. To close the zone, you can draw the missing line with the Brush or Pencil tool or close the gap with an invisible line. To do so, you will use the Close Gap tool.

The Close Gap tool lets you close small gaps in a drawing. The Paint tool only paints closed areas. The Close Gap tool creates small, invisible strokes between the two closest points to close the colour zone. You do not need to trace directly over the gap. You can draw it a few millimetres away and the Close Gap tool will automatically choose the two closest points and close the gap.

#### How to use the Close Gap tool

- 1. Do one of the following:
	- $\cdot$  In the Tools toolbar, select the Close Gap  $\cap$  tool.
	- ‣ From the top menu, select Drawing > Drawing Tools > Close Gap.
	- $\triangleright$  Press Alt + C.
- 2. In the Tool Properties view, select the Auto-Flatten  $\pm$  button if you want the stroke you draw to be flattened in your drawing instead being on top.
- 3. You can display invisible lines by selecting View > Show > Show Strokes or press K. If you do not display the strokes, a message box will appear.

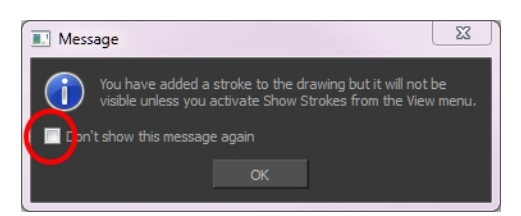

Select the Don't Show This Message Again option to prevent this message box from appearing again.

4. In the Camera or Drawing view, trace an invisible line near to the gap to be closed.

The gap automatically closes.

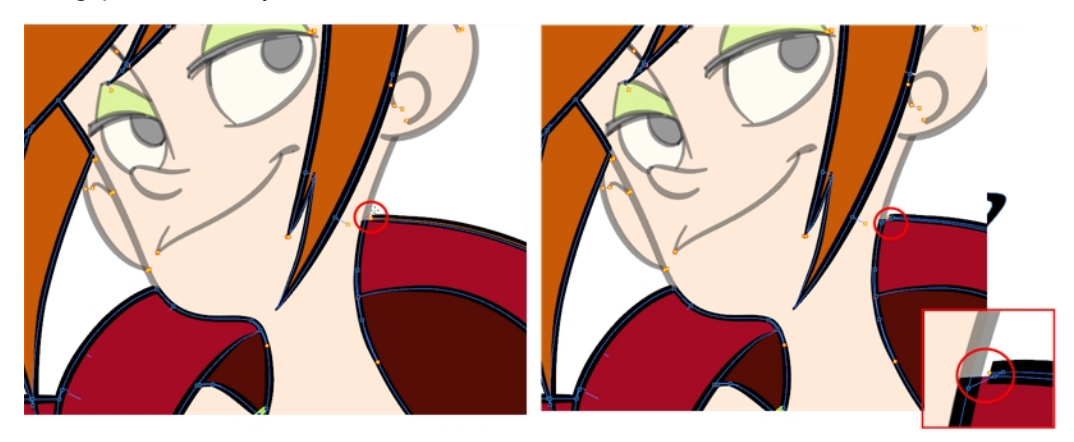

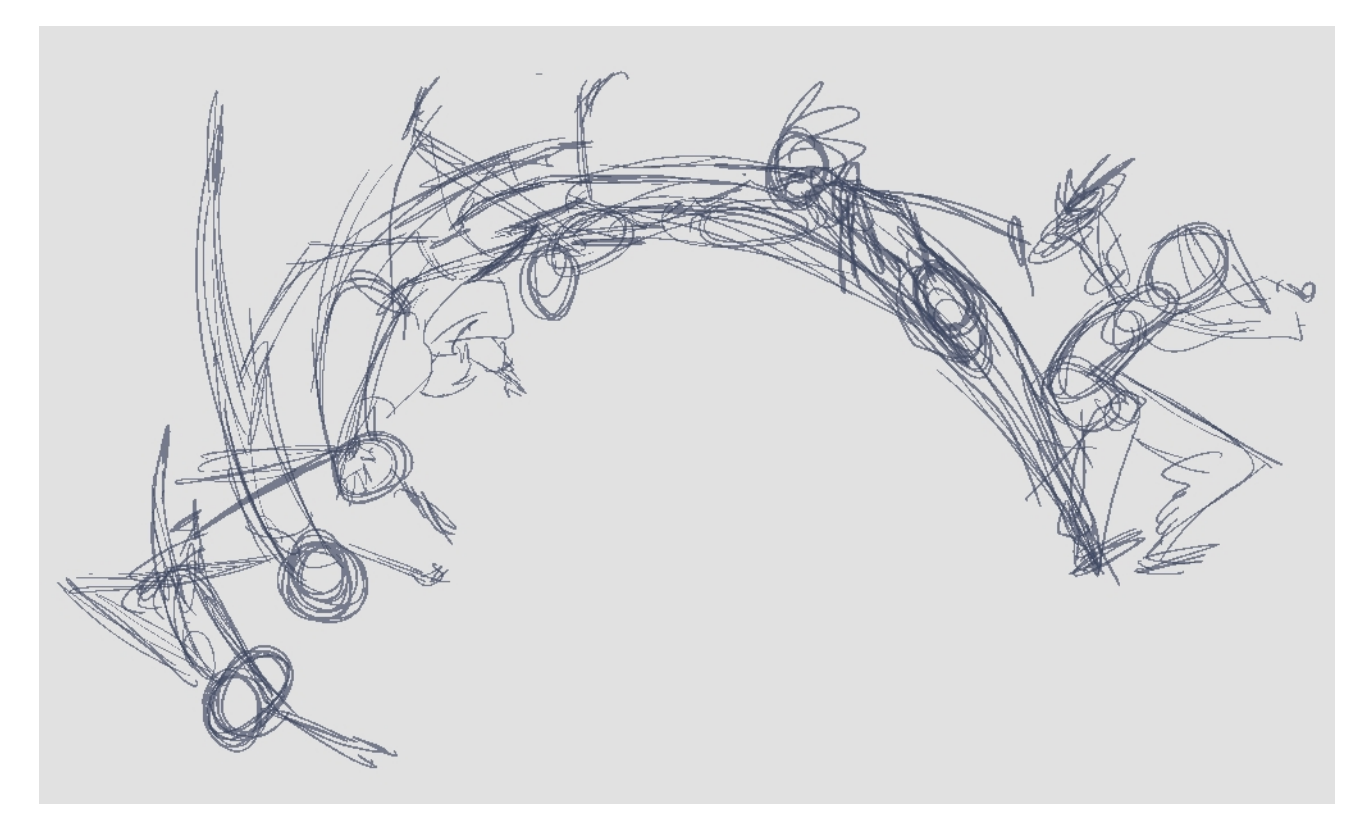

## <span id="page-22-0"></span>Chapter 7: How to Create a Traditional Animation

The first step to complete a traditional paperless animation is the rough construction, which is the skeleton of your animation. You would usually start with the main action. For example, to animate a walk cycle, you will start with the torso motion and the legs. Head, arms and clothes will be added later during the secondary animation.

For a satisfactory animation, complete the main action before adding all the details. If you start animating all the details right away, you will lose a lot of time if you have to make corrections. Your animation will often look too rigid.

### How to animate

- 1. Press Ctrl + U (Windows/Linux) or  $H + U$  (Mac OS X) to open the Preferences dialog box.
- 2. Select the Exposure Sheet tab.
- 3. Select the Use Current Frame as Drawing Name option. When this preference is enabled, drawings will be named like the frame they are created on (frame number).
- 4. In the Tools toolbar, select the Brush tool or press Alt + B.
- 5. In the Colour view, select a colour for the brush. It is a good idea to choose a light colour for your rough animation. This will help you in the task that follows, the clean up process.

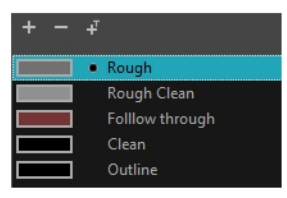

- 6. In the Timeline or Xsheet view, select the cell where the first drawing will appear.
- 7. In the Camera or Drawing view, draw the first key drawing.

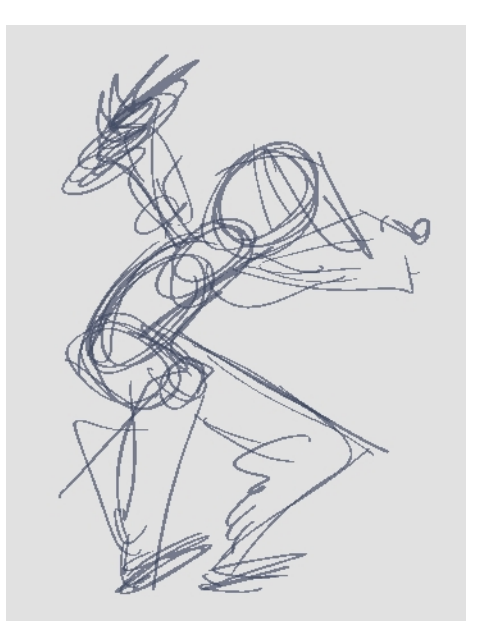

- 8. With your first cell still selected, do one of the following to mark your drawing as a key drawing. This will help you stay organized.
	- In the Mark Drawing toolbar, click the Mark Selected Drawings as Key  $\bigotimes$  button.
	- **In the Xsheet view, select Drawings > Mark Drawing As > Key Drawing.**
	- In the Timeline view, select Drawings > Mark Drawing As > Key Drawing.

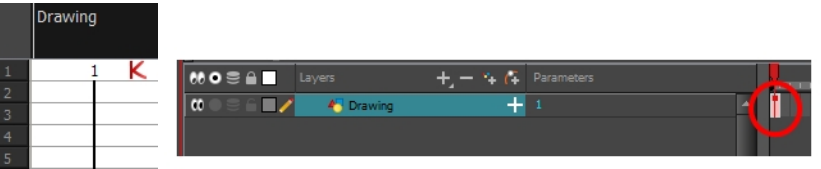

- 9. In the Tools toolbar, click the Onion Skin in button. The Onion Skin feature displays your previous and next drawings as visual references to help you draw your new pose.
- 10. In the Timeline view, click and drag the blue onion skin markers to extend the number of previous and next visible drawings.
- 11. In the Camera View or Drawing View toolbar, press either the Onion Skin Reduce One Next/Previous Drawing or Onion Skin Add One Next/Previous Drawing to reduce or increase the number of previous and

next visible drawings. The red icons  $\equiv \pm$  are for the previous drawings and the green icons  $\equiv \equiv$  are for the next drawings.

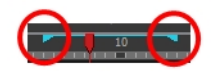

- 12. In the Timeline or Xsheet view, select the cell where your next key drawing will appear.
- 13. In the Camera or Drawing view, draw your second key drawing.

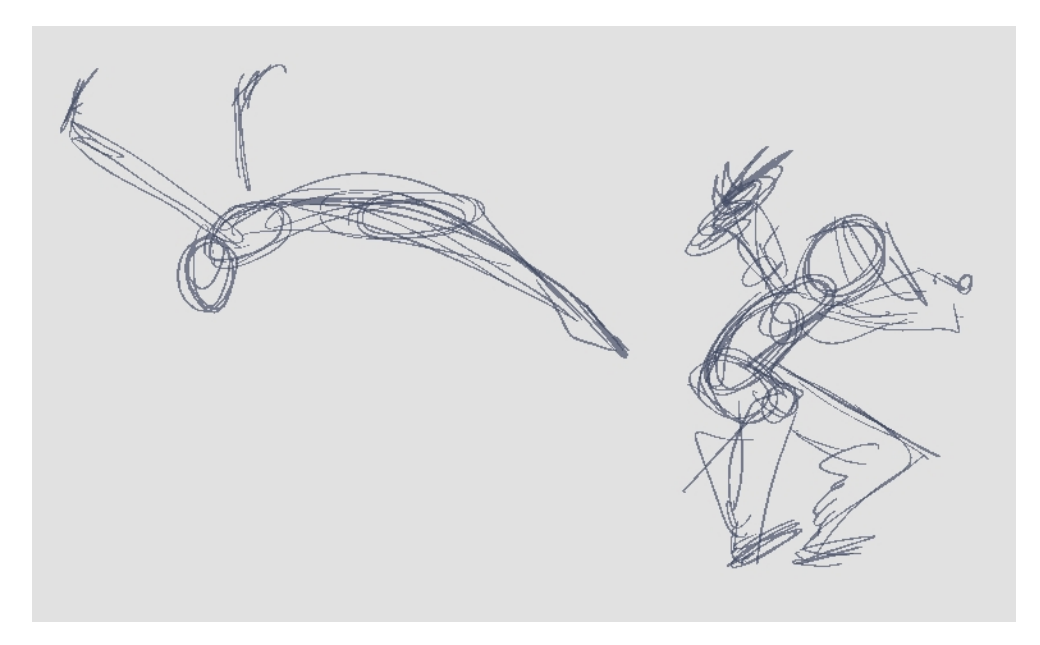

14. In the Xsheet or Timeline view, identify the drawing as a key drawing.

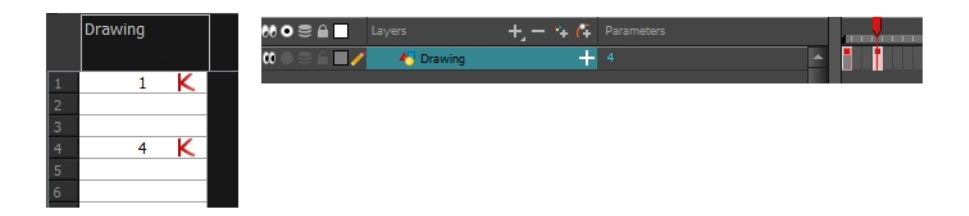

15. In the Timeline or Xsheet view, select a cell between the two key drawings.

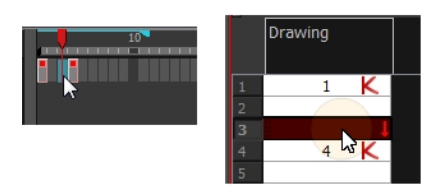

- 16. From the Timeline toolbar, click Create Empty Drawing  $\boxtimes$  to create an empty drawing or press Alt + Shift + R.
	- $\cdot$  In the Xsheet view, right-click and select Drawings > Create Empty Drawing or press Alt + Shift + R.

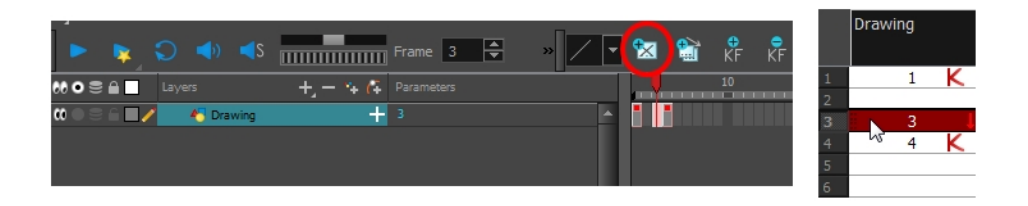

NOTE: Instead of creating an empty drawing, you can simply start drawing.

17. In the Camera or Drawing view, draw your new pose.

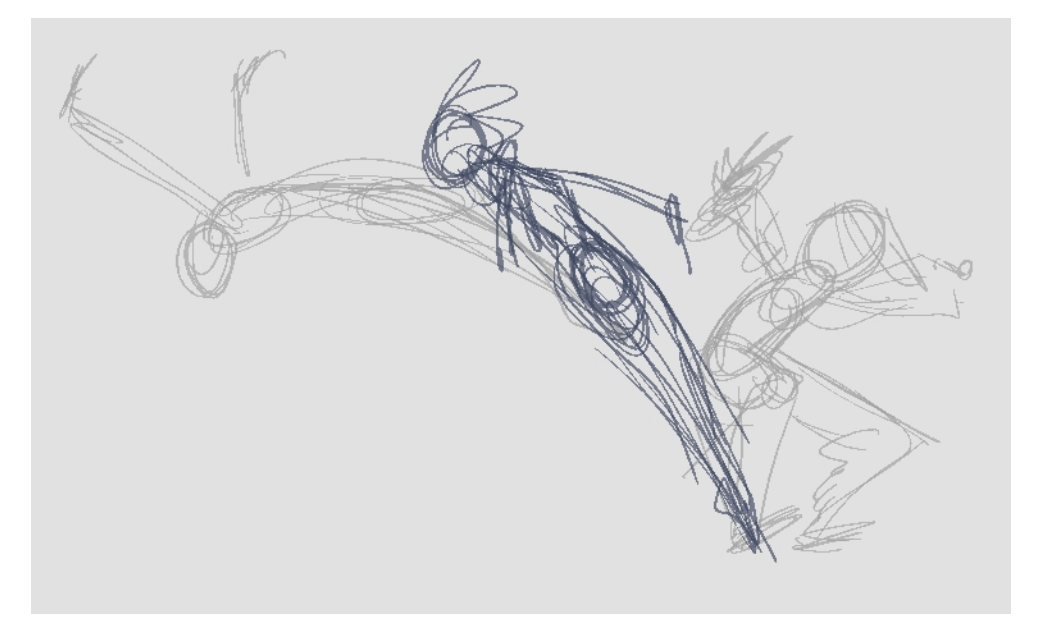

18. If necessary, in the Xsheet or Timeline view, identify the new drawing as a key, breakdown or in-between drawing using the Mark Drawing toolbar.

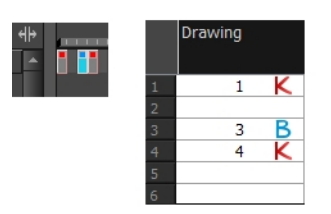

- 19. Use the Flip and Easy Flipping toolbars to review your animation.
- 20. In the Timeline or Xsheet view, select a new cell and repeat the previous steps for each new drawing.
- 21. In the Timeline view, use the Enable/Disable All  $\omega$  and Solo  $\odot$  buttons to turn off any layers you don't want to see during playback.

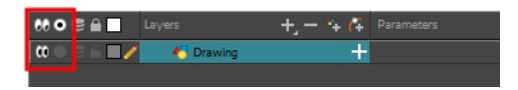

22. To loop playback, move the red playhead to the desired start frame and click the Start button on the Timeline toolbar. Move the playhead to the last frame of the playback and click the Stop button.

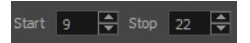

- 23. in the Playback toolbar, click the Loop  $\bigcirc$  button to start the playback.
- 24. In the Playback toolbar, click the Play  $\triangleright$  button to start the animation.

### Cleaning Up

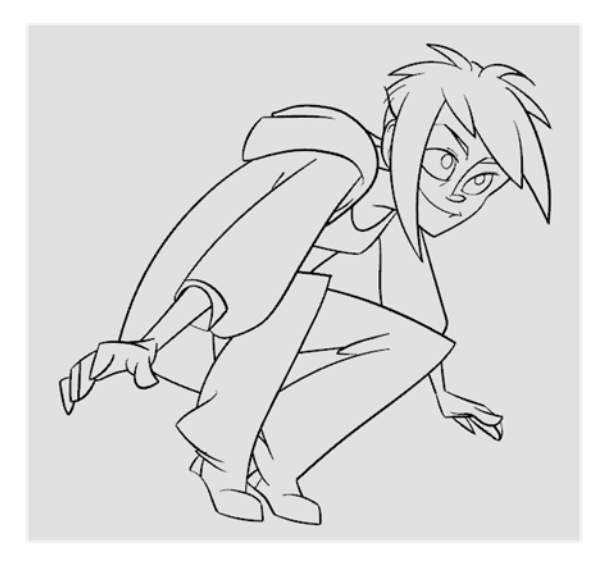

When your rough animation is completed, it is time to clean it up and ink it. This step is also called tracing. It consists of tracing solid and clean lines over the rough animation to close any open zones. This is the final paperless animation step before the ink and paint step.

You will need to add a new drawing layer to draw your clean. This is the equivalent of adding a sheet of paper and tracing the rough using the animation disk. This method allows you to keep the roughs and the cleans intact. You only need to disable the rough layer to prevent it from appearing in the scene.

If you plan on tracing your animation in the Drawing view, you can turn on the light table to display all the layers in your project.

### How to trace your animation in a new layer

1. In the Timeline view, click the Add Drawing Layer  $\bullet$  button or press Ctrl + R (Windows/Linux) or  $\#$  + R (Mac OS X).

The Add Drawing Layer window opens.

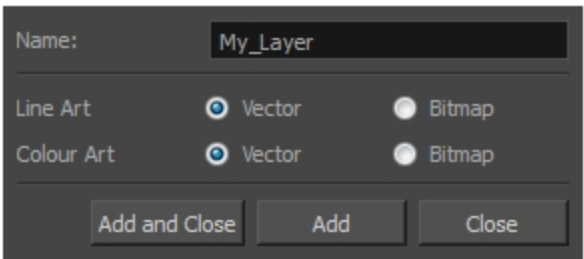

- 2. In the Name field, name your new layer.
- 3. Set the Line Art and Colour Art options to Vector to get a vector layer or to Bitmap to have a bitmap layer.
- 4. Do one of the following:
	- ‣ Click Add to add a first layer and keep the window open to add more layers.
	- ‣ Click Add and Close to add a new layer and close the window.

A new drawing layer is added to the Timeline view.

5. In the Timeline view, click the Lock **in a lie is not the layer containing your rough animation to prevent the** layer from being selected in the Camera view.

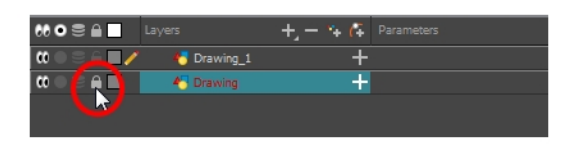

- 6. In the Timeline or Xsheet view, select the new layer's cell corresponding to the first key drawing of your rough animation.
- 7. In the Tools toolbar, select a drawing tool such as the Pencil  $\bullet$  tool.
- 8. In the Colour view, select a colour for tracing your animation. Pick a dark bold colour, such as black, to make sure it contrasts well with the light colour of your rough animation.
- 9. In the Camera or Drawing view, start tracing the first key drawing.

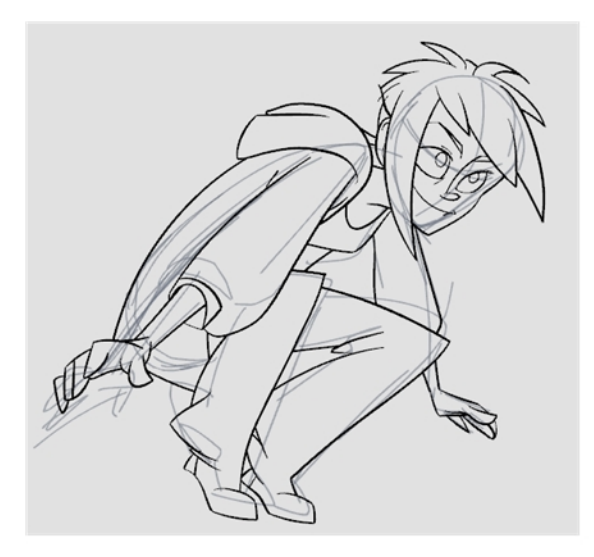

- 10. If you have other layers in the way, you can disable them temporarily in the Timeline view, so that only your rough animation and your clean up layer are displayed in the Camera view.
- 11. In the Tools toolbar, click the Enable Onion Skin 
button.
- 12. If you are not using the Onion Skinning by Drawing option, extend the Onion Skin range in the Timeline view, otherwise use the Onion Skin Add One Previous Drawing and Onion Skin Add One Next Drawing buttons in the Camera or Drawing View toolbar to add drawings to your onion skin display.

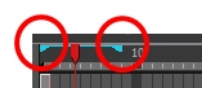

- 13. In the Timeline or Xsheet view, select the next cell corresponding to a rough drawing.
- 14. In the Camera view, trace your next drawing.

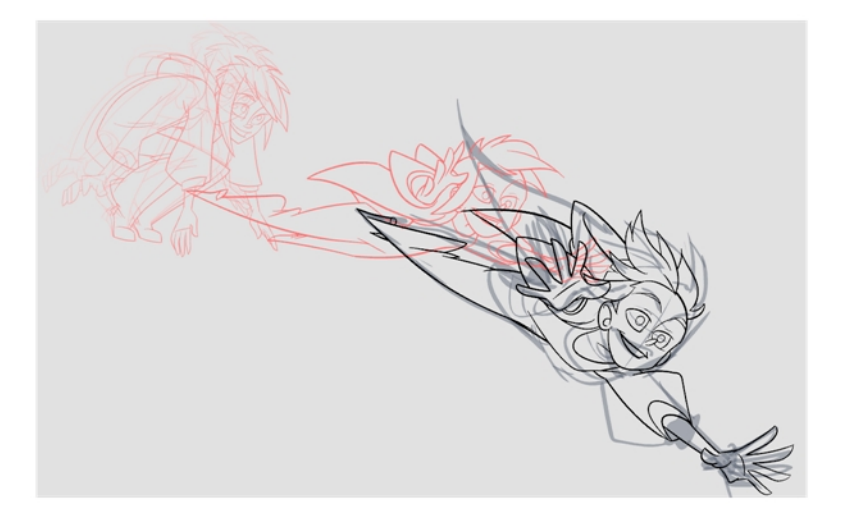

15. Repeat the previous steps for each drawing.

### <span id="page-30-0"></span>Chapter 8: How to Morph Drawings

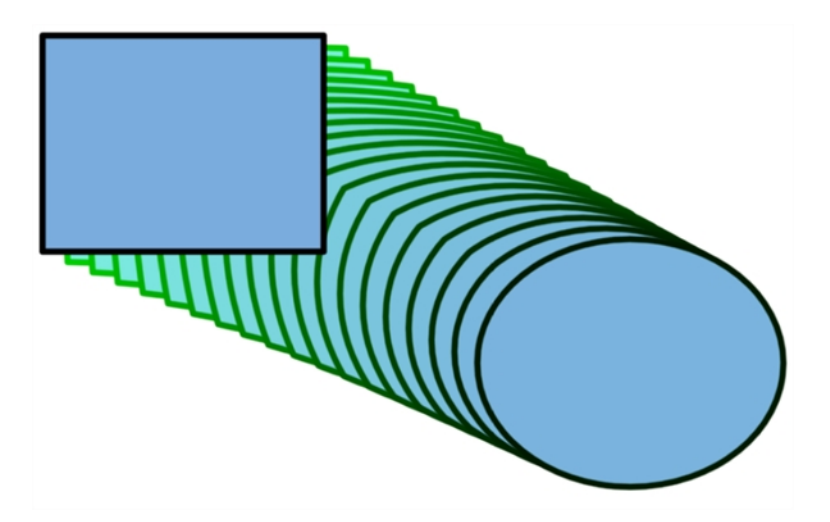

When it comes to morphing, you will need to practice and become at ease with it. Once you are familiar with the basic rules, you can start creating morphing sequences. To begin, start with simple elements. When you are confident with the morphing process, you can start to use complex and advanced morphing techniques, such as head rotations or full characters.

You may want to delete an entire morphing sequence in order to redo a sequence from scratch.

### How to create a basic morph

- 1. In the Timeline toolbar, click the Add Drawing Layer  $\bullet$  button to add a new layer to your project.
- 2. Rename the new layer ( for example, **Morphing**).
- 3. In the Timeline or Xsheet view, select the first cell in the layer.

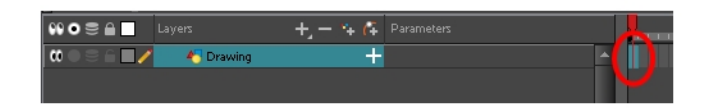

- 4. Do one of the following:
	- $\cdot$  In the Tools toolbar, select the Rectangle  $\Box$  tool.
	- $\triangleright$  Press Alt + 7.
- 5. In the Camera or Drawing view, draw a rectangle.
- 6. Do one or both of the following:
	- $\blacktriangleright$  Hold down the Shift key to draw a square.
	- $\cdot$  Hold down the Alt key to draw the rectangle from its centre.
- 7. Paint your rectangle using the Paint tool.

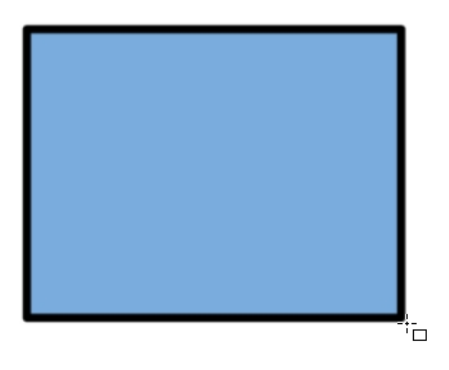

8. In the Xsheet or Timeline view, select the cell on which you want your morphing sequence to end.

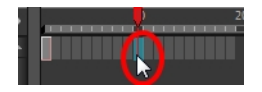

- 9. Do one of the following:
	- $\cdot$  In the Tools toolbar, select the Ellipse  $\circ$  tool.
	- $\triangleright$  Press Alt + =.
- 10. Draw and paint the ellipse using the same outline colour as the rectangle.

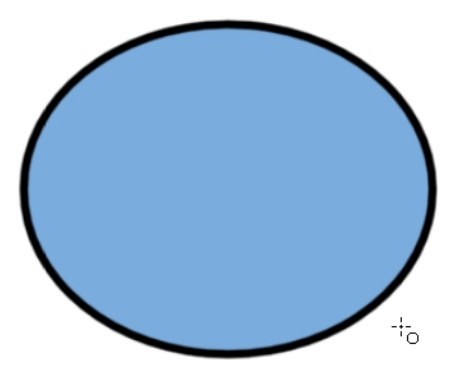

11. In the Xsheet or Timeline view, select the first frame and all the frames up to and including the last frame, which is the rectangle drawing.

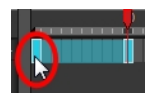

- 12. Do one of the following:
	- **From the top menu, select Animation > Morphing > Create Morphing.**
	- **In the Xsheet or Timeline view, right-click and select Morphing > Create Morphing**
	- $\triangleright$  Press Alt + M.

Arrows appear between the two key drawings to show that computer generated inbetweens have been created.

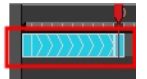

NOTE: Use the Playback toolbar to play the morphing sequence. To flip through the inbetweens, toggle between comma ( , ) and period ( . ). Press F4 to toggle between the two key drawings.

### How to delete an entire morphing sequence

- 1. In the Xsheet or Timeline view, select a cell in the morphing sequence.
- 2. Do one of the following:
	- $\cdot$  From the top menu, select Animation > Morphing > Delete Morphing.
	- ‣ In the Xsheet or Timeline view, select Morphing > Delete Morphing.
	- ‣ Right-click on your sequence and select Morphing > Delete Morphing.

The entire sequence between the two keyframes is removed.

## <span id="page-34-0"></span>Chapter 9: How to Import Bitmap Images

A bitmap image is an image composed of pixels that are both size and resolution dependent. In Harmony, you can import bitmap images and vectorize them, making the images editable. Then you can use a variety of drawing tools to edit the image. Or you can always keep the original bitmap image as is.

Also, you can choose to import bitmap images on bitmap or vector layers depending on your project.

NOTE: You can drag and drop a bitmap image directly from the Library into the scene (Camera) as a quick way of importing a bitmap image. However, you will not have access to all the import options.

#### How to open the Import Images dialog box

- 1. Do one of the following:
	- $\triangleright$  From the top menu, select File > Import > Images.
	- $\cdot$  In the File toolbar, click the Import Images  $\cdot$  button.
	- $\cdot$  In the Xsheet view, right-click anywhere in the frame area and select **Import > Images**.

The Import Images dialog box opens.

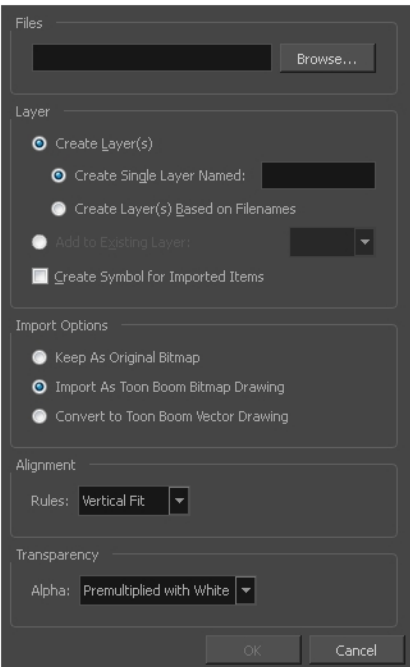

### How to import a bitmap image in its original format

1. In the Files section of the Import Images dialog box, click Browse to find and select one or more images on your computer.

- 2. Decide if the bitmap image will go on a new layer or an existing layer. To add the bitmap image to a new layer, go to step 3. To add the bitmap image to an existing layer, go to step 4.
- 3. Add the bitmap image to a new layer by selecting the Create Layer(s) option and one of the following options and then proceed to step 5:
	- ‣ Create Single Layer Named: Creates a layer you can name.
	- ‣ Create Layer(s) Based on Filenames: Creates a layer based on each unique filename prefix. For example, the filenames a-1.tga, a-2.tga and b-1.tga will create layers name "a" and "b", where "a" has two drawings and "b" has one. When creating a single layer from these three filenames, all three drawings will be inserted in the new layers.
- 4. Select the Add to Existing Layer option to place the bitmap image on a layer you select from the list. If only vector layers are available in your scene, they will not be displayed in the list. You can choose to encapsulate the bitmap in a symbol by selecting the Create Symbols for Imported Items option.
- 5. In the Import Options section, select the Keep As Original Bitmap option. In the Alignment section, decide on the size and placement of your image within the camera frame. Depending on the Scene Settings (the height and width in pixels that you chose for your project), an image that you import may be scaled to the point where all its individual pixels become visible. There are three options available in the Alignment section:

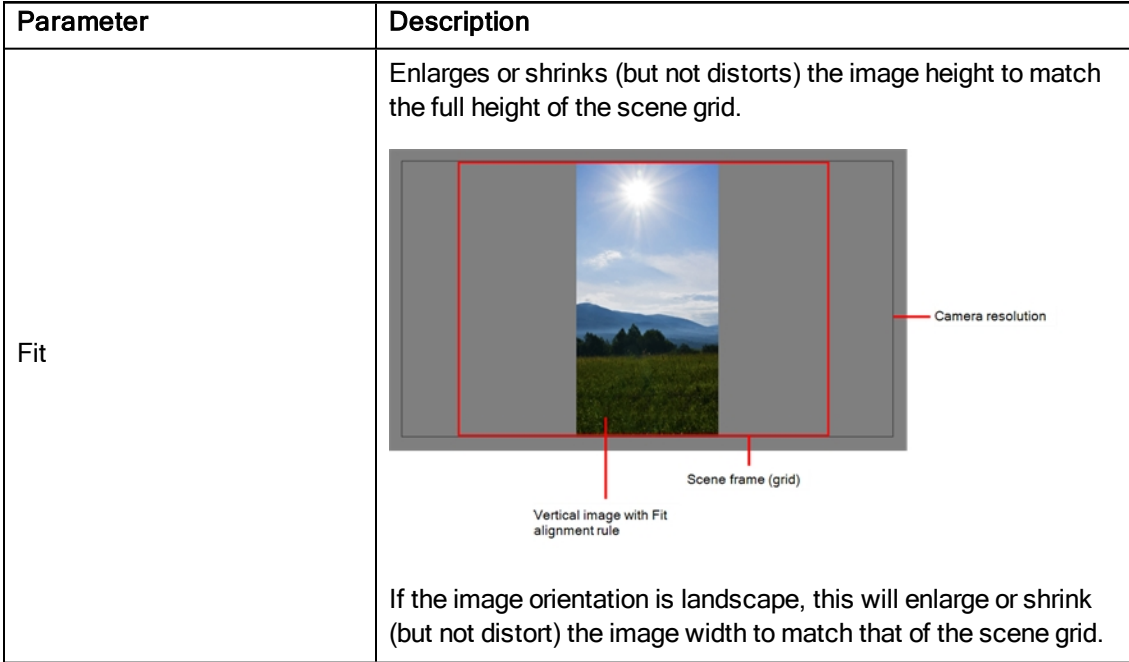
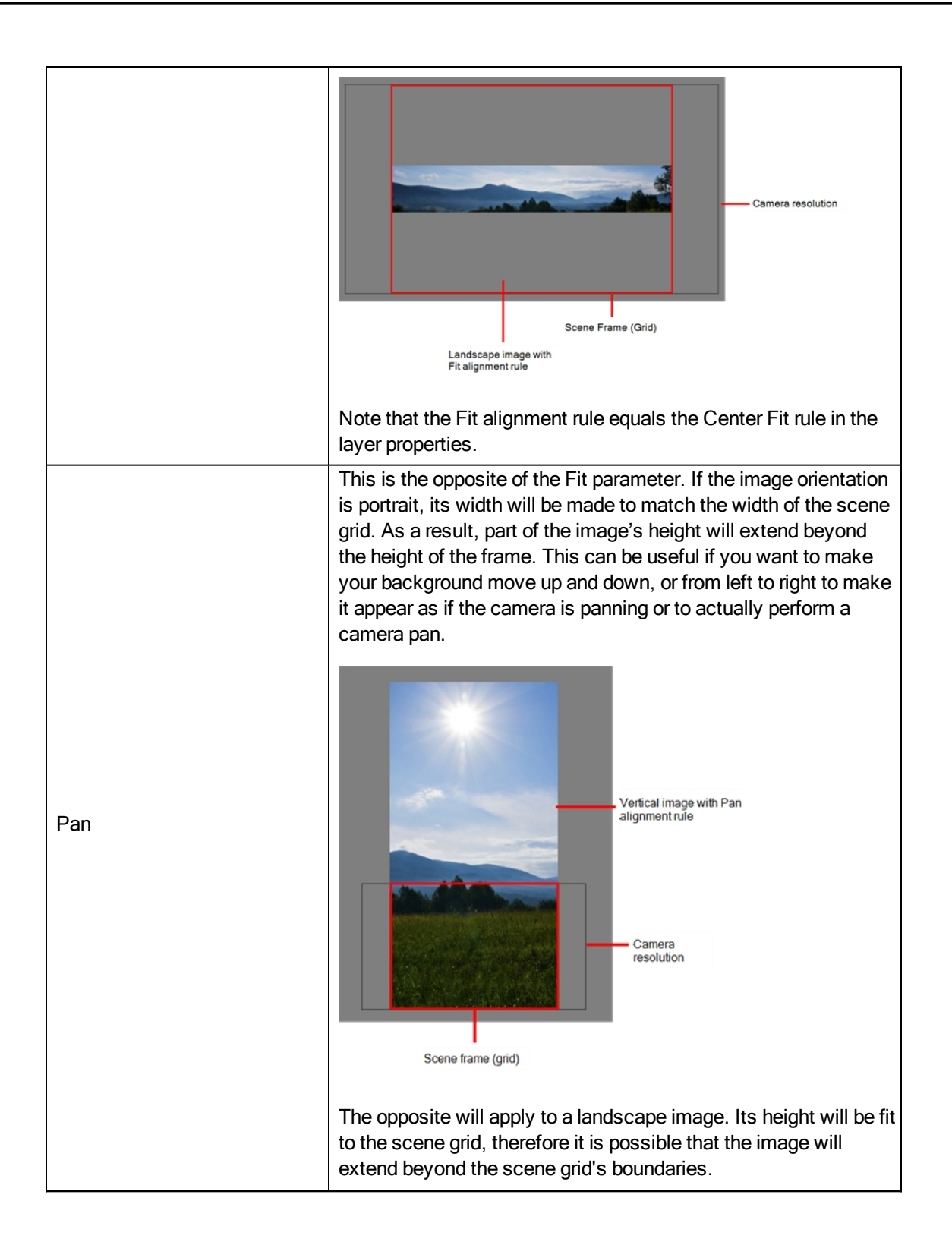

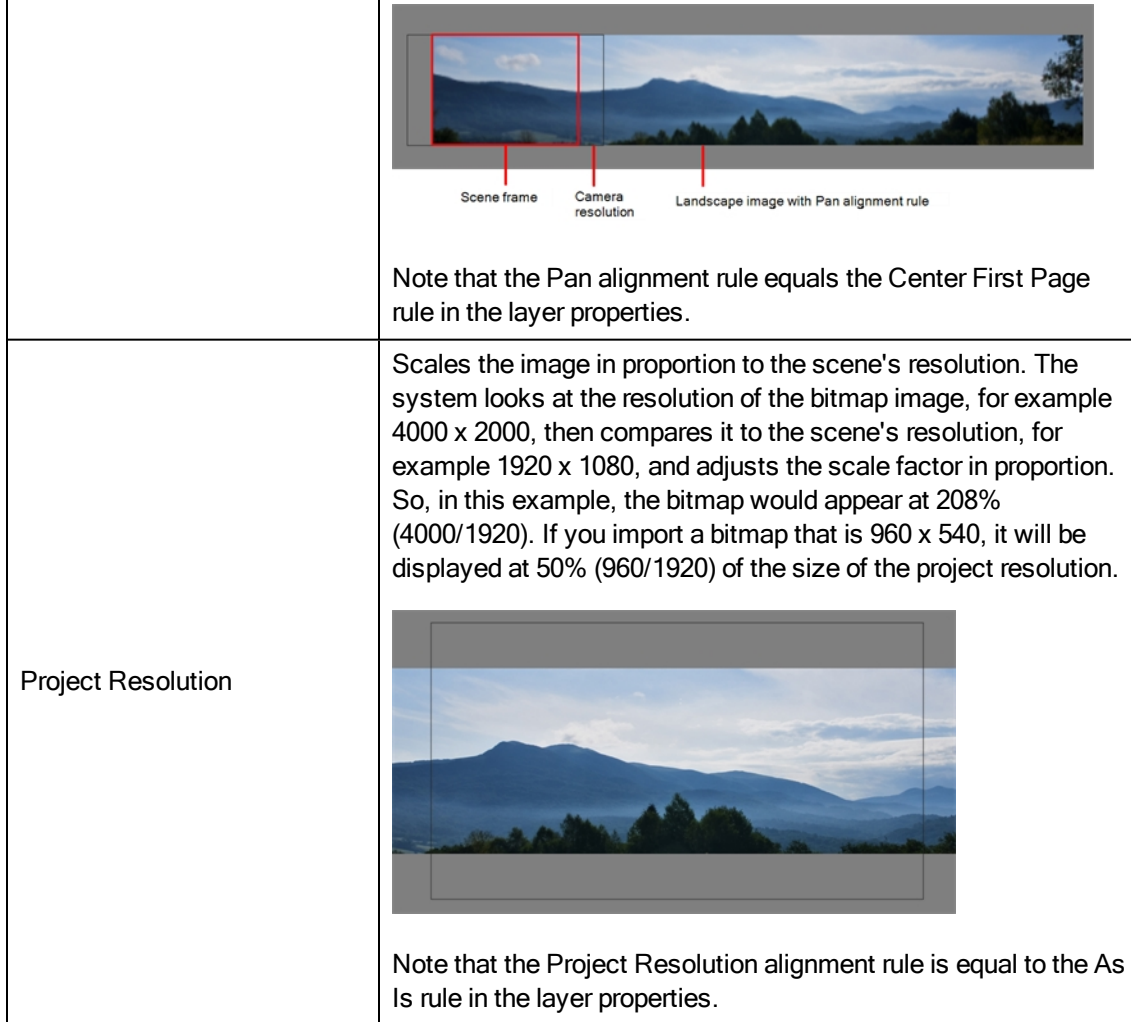

6. In the Transparency section, select one of the following from the Alpha menu:

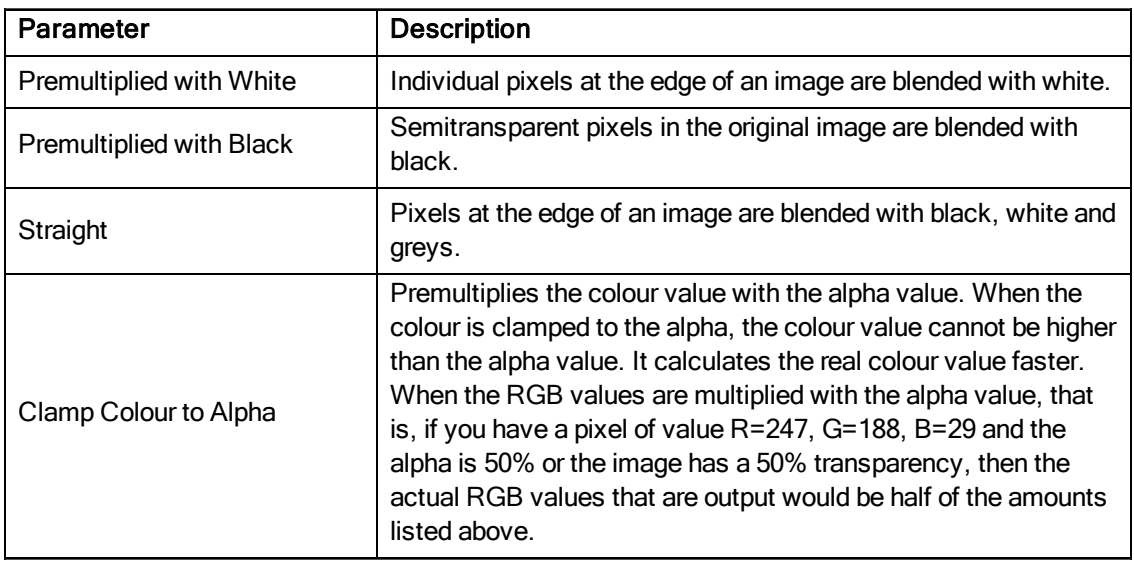

7. Click OK.

### How to import a bitmap image as a Toon Boom bitmap drawing

- 1. In the Files section of the Import Images dialog box, click **Browse** to find and select one or more images on your computer.
- 2. In the Import Options section, select the Import asToon Boom Bitmap Drawing option.
- 3. Decide if the bitmap image will go on a new layer or an existing layer. To add the bitmap image to a new layer, go to step 4. To add the bitmap image to an existing layer, go to step 5.
- 4. In the Layer section, select the Create Layer option, and one of the following options to add the bitmap image to a new layer:
	- **Exercise Single Layer Named:** Creates a layer you can name.
	- ‣ Create Layer(s) Based on Filenames: Creates a layer based on each unique filename prefix. For example, the filenames a-1.tga, a-2.tga and b-1.tga will create layers name "a" and "b", where "a" has two drawings and "b" has one. When creating a single layer from these three filenames, all three drawings will be inserted in the new layers.
- 5. Select the Add to Existing Layer option to place the bitmap image on a layer you select from the list. If only vector  $\blacktriangle$ , layers are available in your scene, they will not be displayed in the list. You can choose to encapsulate the bitmap in a symbol by selecting the Create Symbols for Imported Items option.
- 6. In the Alignment section, decide on the size and placement of your image within the camera frame. Depending on the scene settings (the height and width, in pixels, that you chose for your project), an image that you import may be scaled to the point where all its individual pixels become visible.

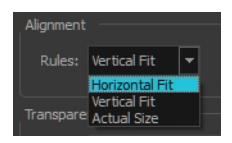

NOTE: Make sure you are in the Camera view's Render Mode when judging an imported image, otherwise it may appear blurry. You can also adjust the quality of a bitmap image displayed in the OpenGL mode by using View > Bitmap File Quality. You must select your bitmap image using the Transform tool.

The following three Alignment Rules options are available:

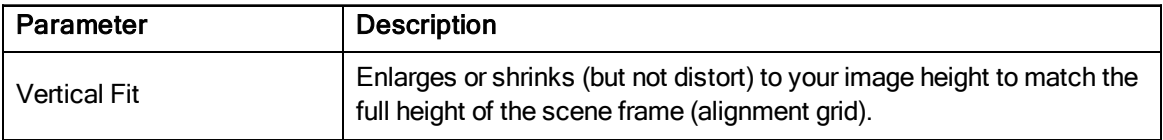

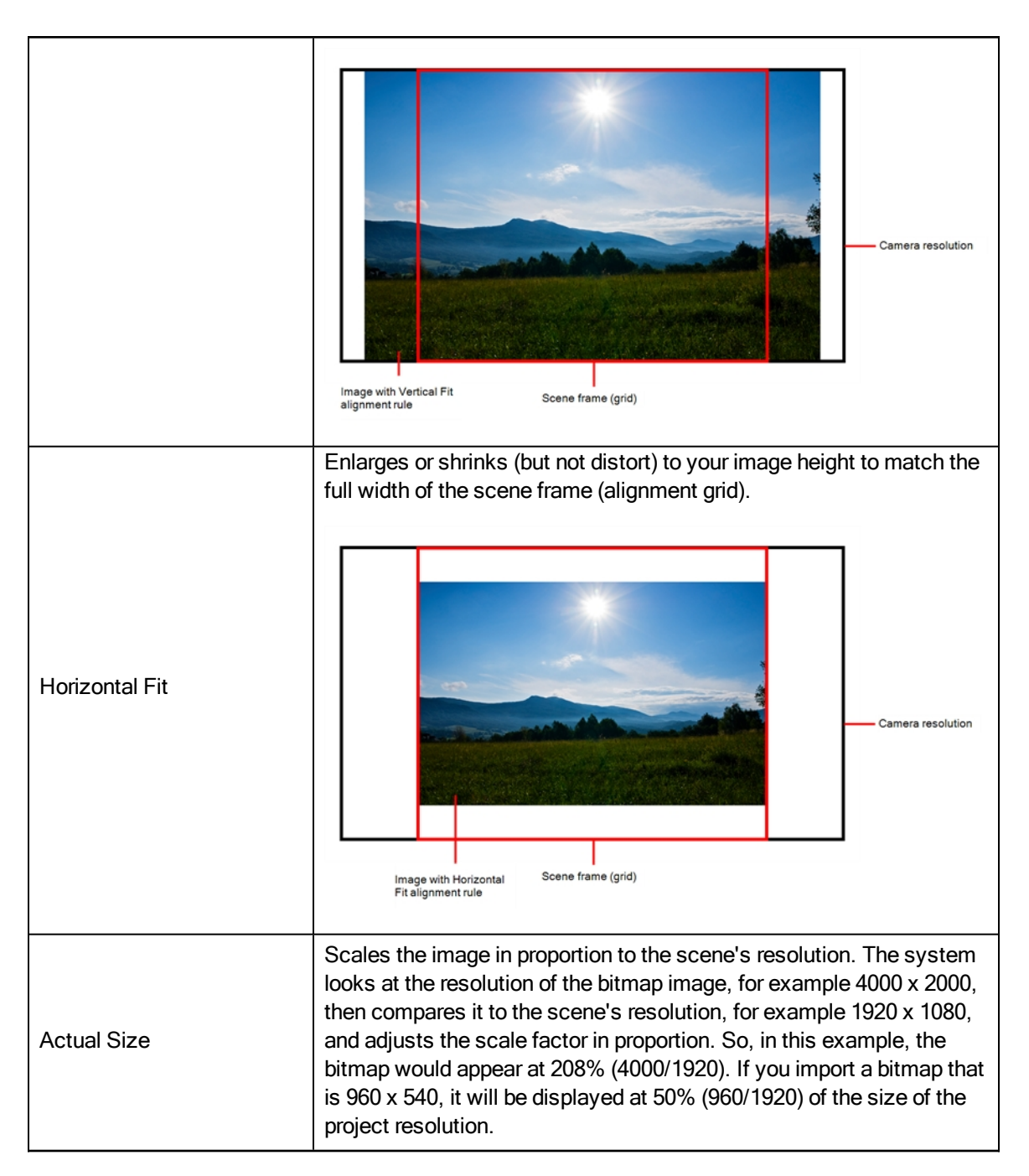

7. In the Transparency section, decide how the bitmap image will be antialiased, more specifically, the way the pixels along the edge are blended in the RGBA (red, green, blue, alpha (transparent)) channels. Your bitmap image will exist in the bitmap layer of the newly created drawing element.

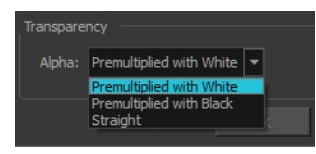

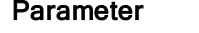

**Description** 

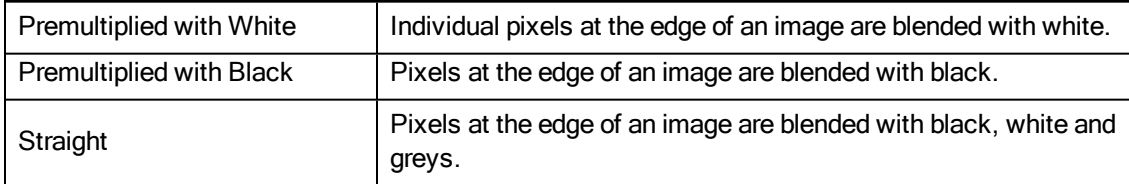

8. Click OK.

#### How to import a bitmap image and convert it to a Toon Boom vector drawing

- 1. In the Files section of the Import Images dialog box, click Browse to select one or more images on your computer.
- 2. In the Import Options section, select the Convert to Toon Boom Vector Drawing option.
- 3. Decide if the bitmap image will go on a new layer or an existing layer. To add the bitmap image to a new layer, go to step 4. To add the bitmap image to an existing layer, go to step 5.
- 4. In the Layer section, select the Create Layer option, and one of the following options to add the bitmap image to a new layer:
	- **Exercise Single Layer Named:** Creates a layer you can name.
	- **Exercise Layer(s) Based on Filenames:** Creates a layer based on each unique filename prefix. For example, the filenames a-1.tga, a-2.tga and b-1.tga will create layers name "a" and "b", where "a" has two drawings and "b" has one. When creating a single layer from these three filenames, all three drawings will be inserted in the new layers.
- 5. Select the Add Existing Layer option to place the bitmap image on a layer you select from the list. If only vector **A** layers are available in your scene, they will not be displayed in the list. You can choose to encapsulate the bitmap in a symbol by selecting the Create Symbols for Imported Items option.
- 6. In the Vectorization section, decide whether you want to import your image in black and white or grey.

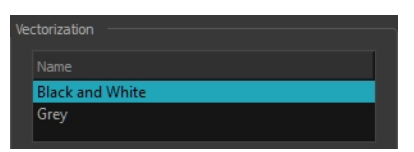

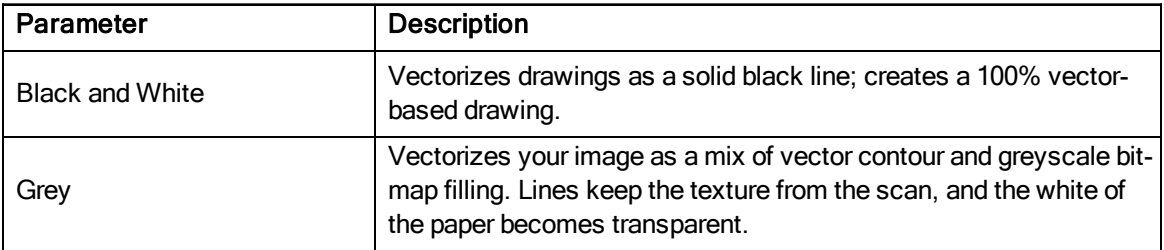

# Chapter 10: How to Build a Cut-out Character

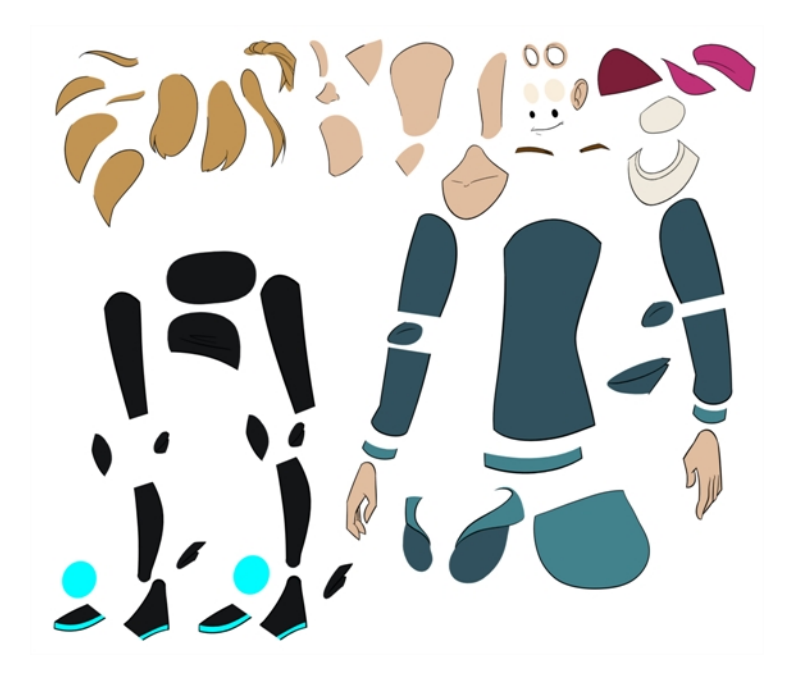

There are many techniques you can use to break down a puppet. In this section, you will learn about one of the most common and simplest methods. For your first character **breakdown<sup>1</sup>**, follow these instructions to get an idea of the way Harmony works. Once you understand Harmony's basic functions and commands, you will be able to create your own techniques to satisfy the needs of your production.

## Drawing the Pieces

The main breakdown technique shown here is to trace your model.

### How to break down a character

1. In the Timeline view, add a new drawing layer for each body part to separate. You can press Ctrl + R (Windows/Linux) or  $H + R$  (Mac OS X).

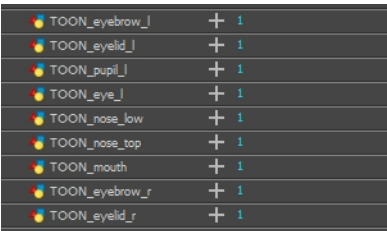

 $1$ In cut-out animation, breakdown is the action of breaking a character into pieces to create a puppet with articulations. To break down a character, the artist cuts parts, such as the hands and arms, from the character's model and pastes them in separate layers. Next, the joints are fixed and the pivots set. In traditional animation, a breakdown is an animation pose generally found between two key poses. The key poses are the main poses in an animation and the breakdowns are secondary poses, ones that help describe the motion and the rotation curve (usually referred to as an arc).

2. In the Timeline view, select the layer's first cell in which you want to draw the part.

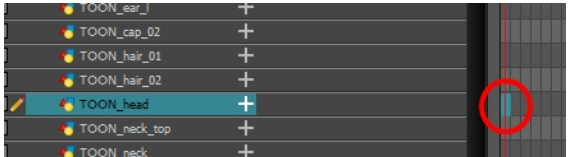

- 3. In the Tools toolbar, select a drawing tool.
- 4. In the Colour view, select a colour swatch. If you haven't created a palette for your character yet, see [How](#page-18-0) to Paint on [page](#page-18-0) 19.
- 5. In the Camera or Drawing view, draw the new part with as with as few points as possible so the pieces are easy to manipulation, modify or redraw. Using the Polyline  $\subset \subset$  tool would make it easy to do this.

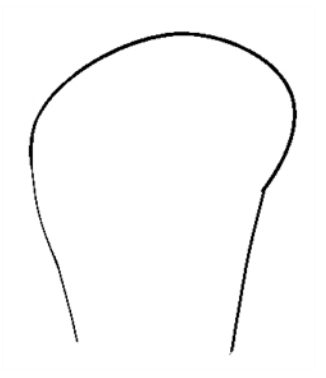

If you are working in the Drawing view, click the Light Table a button in the Drawing View toolbar to display the other layers as washed out colours. You can also press Shift + L.

- 6. You can use the Stroke tool in the Tools toolbar to create an invisible hairline if you want to close a shape without drawing an actual stroke.
	- $\triangleright$  Select View > Show > Show Strokes or press K to display the invisible lines.

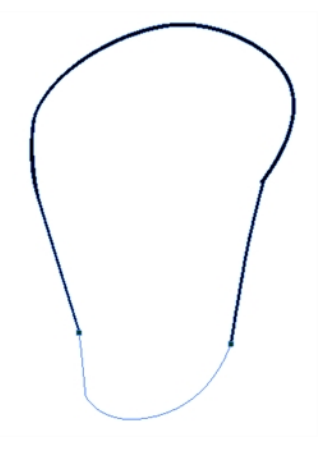

- 7. In the Tools toolbar, select the Paint  $\bullet$  or Paint Unpainted  $\bullet$  tool to colour your drawing.
- 8. In the Colour view, select the corresponding colour.

9. In the Camera or Drawing view, paint your drawing.

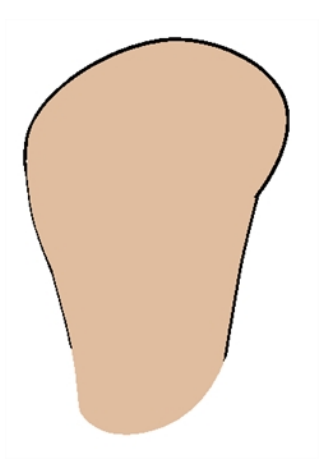

- 10. In the Tools toolbar, select the Select tool. Select your drawing and flatten the lines by clicking the Flatten  $\triangleq$  button in the Tool Properties view.
- 11. If your lines are composed of several pencil strokes, you might want to combine them into one single smooth pencil line. Using the Select tool, select the pencil lines to be merged and in the Tool Properties view, click the Merge Pencil Lines  $\gg$  button.

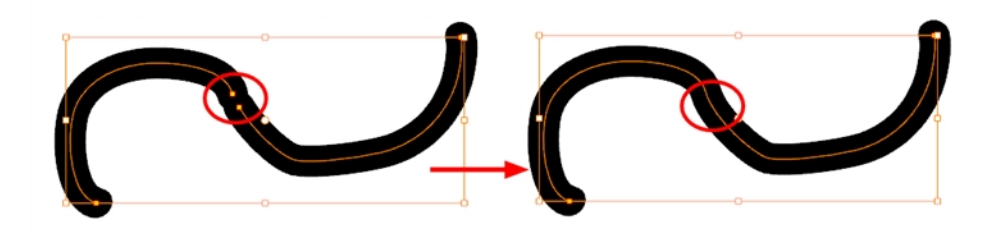

12. Repeat the entire process until the break down is completed.

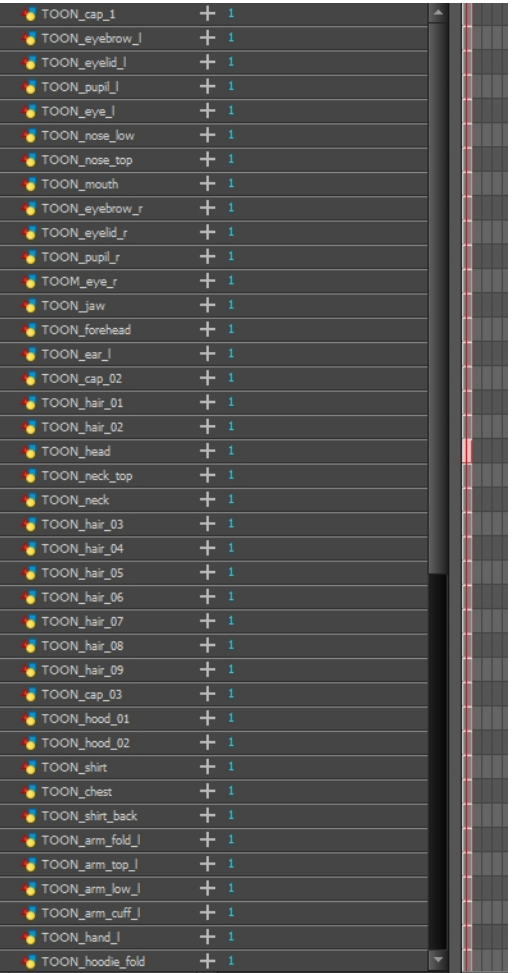

# Adding Pegs

It is recommended to add parent pegs to your drawing layers which are path layers that let you add keyframes to modify the positions of pieces over time. It is not mandatory, but it is helpful to have your drawings and keyframes separated.

### How to parent drawing layers to pegs

1. In the Timeline view, select all the layers.

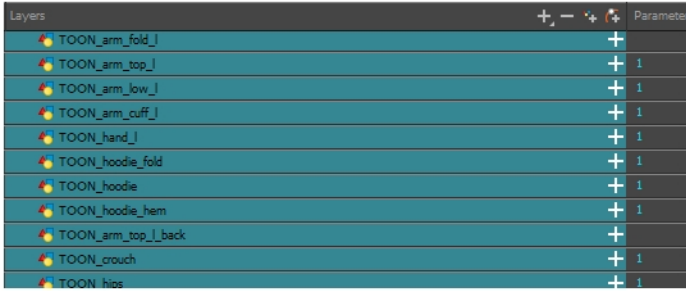

2. In the Timeline Layer toolbar, click the Add Parent Peg  $\epsilon$  button to add a parent peg to all selected layers.

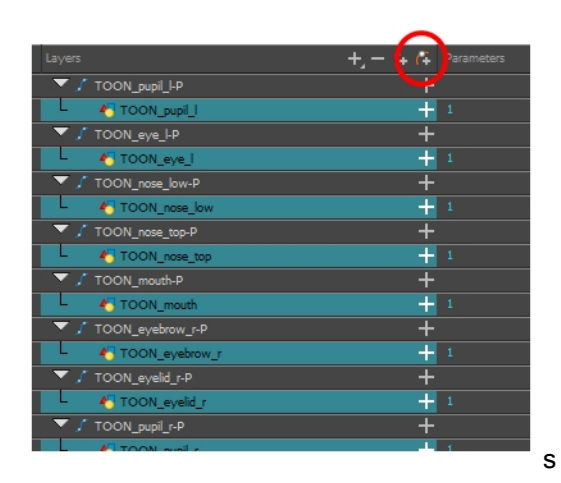

## Parenting Layers

Harmony lets you extend your rigging techniques beyond normal boundaries and sets new standards. You can create hierarchies without encapsulating pieces inside each other by creating a linked structure between layers.

You should create a hierarchy on the arms and legs, and keep them separated from the body. This gives you more animation freedom, and when you need to scale or skew the torso, it will not affect the entire body.

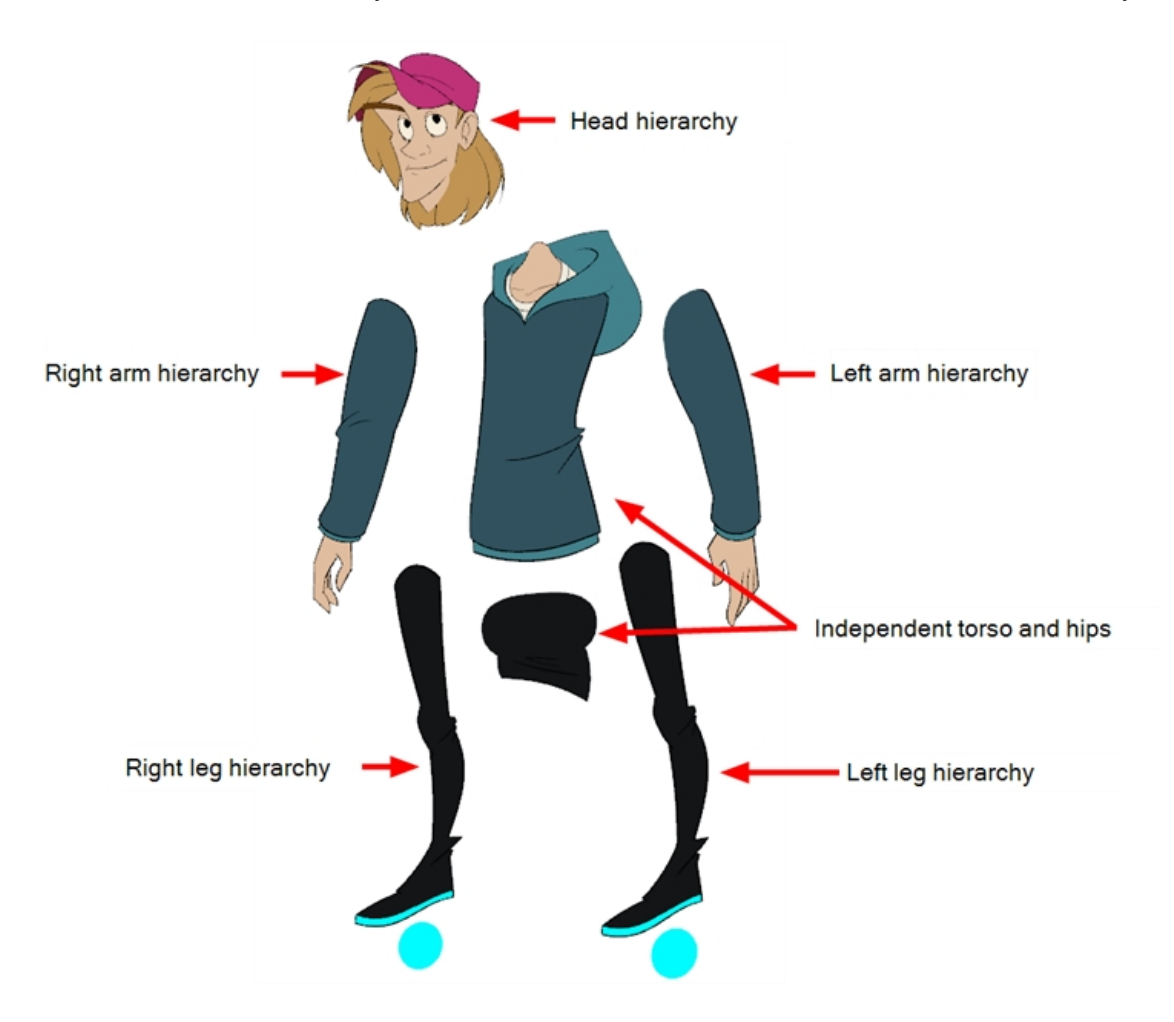

### How to create a hierarchy in the Timeline view

1. Drag the child piece (hand) and drop it ON the parent piece (forearm). Then, you can drag the parent (forearm) piece onto another parent piece (upper arm).

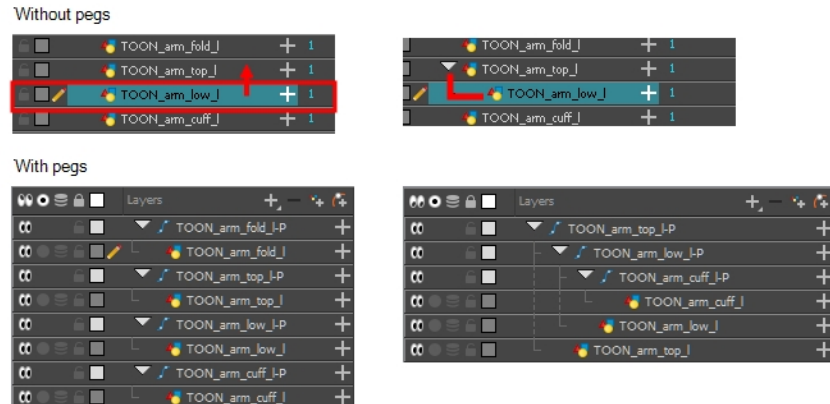

‣ You can unparent layers by holding down Shift and dragging the selected parents away from the child layer. Drop your selected between other layers.

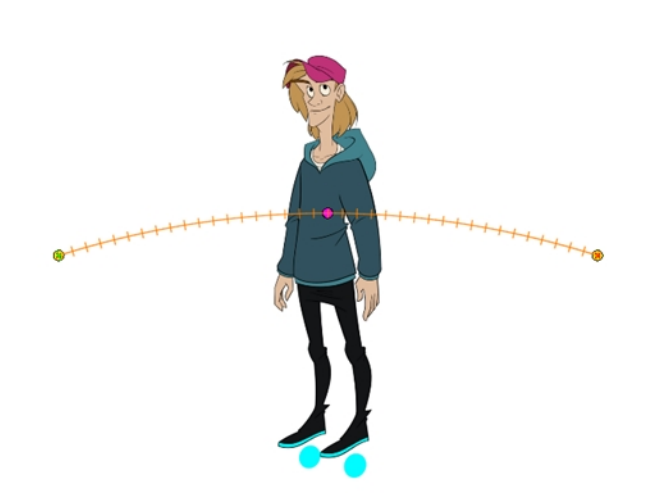

## Master Peg

When you animate your character, you will probably need to resize and reposition it to fit your scene. When you need to scale down or move your character, it is a good idea to hook (attach) the whole puppet to a trajectory.

Attaching your puppet to a  $\log<sup>1</sup>$  will allow you to scale it and reposition it without having to do this to the different parts and pieces. Only one layer will contain the position information, which makes your animation easier to modify and control.

<sup>1</sup>In traditional animation, a tool used to ensure accurate registration of action as cel layers move. In digital animation, in which you are doing a more advanced puppet rigging, you can use peg layers. Peg layers are trajectory layers that do not contain drawings. They are motion paths that you can use to add path articulations. For the latter, you can also use an inverse kinematics tool.

### How to add a master peg

- 1. In the Timeline view, select the top layer to parent a peg to it. You need to select a layer to be able to add a peg to your scene.
- 2. In the Timeline view, click on the Add Peg  $\epsilon$  button.

A new peg is added to the timeline as a parent of the selected layer.

- 3. Name the new peg **Master** plus the character's name.
- 4. In the Timeline view, select all the layers you want to attach to your new peg. Remember that one item is already parented to that peg.
- 5. Drag your selection ON to the peg layer to parent all your character's pieces to the peg. If your layers are added above the already parented layers, move that parented layer back on top of the layer stack.

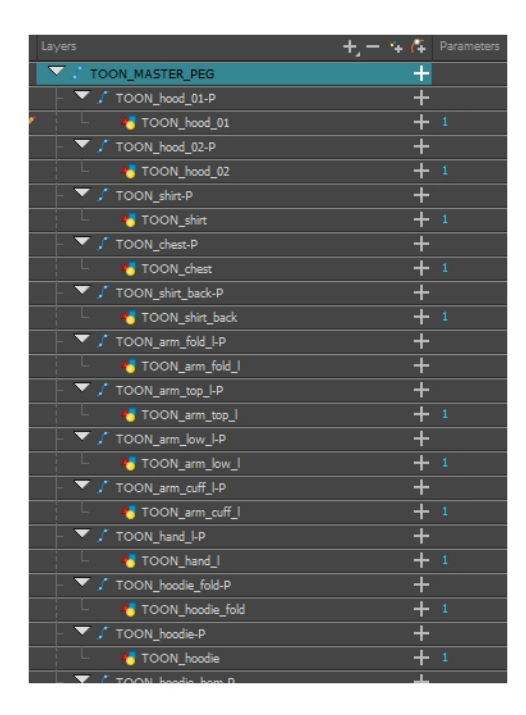

# Chapter 11: How to Use Deformers

Deformation technology allows you to deform bitmap and vector drawings over a period of time. You can link deformers to create a hierarchy of deformation. You can deform a character made out of one, or many, drawing or image layers and make it move as if it were a cut-out puppet.

# About the Deformation Effects

Deformations let you animate bitmap or vector-based graphics, including gradients and textures. Deformations act as a skeleton with limbs and articulations you can bend, reshape, and curve. You can deform a character made out of one, or many, drawing or image layers and make it move as if it were a cut-out puppet. A deformation skeleton is composed of deformation nodes, which are the various pieces (here represented as layers or nodes) required to articulate or deform your drawings, such as a series of bones or game bones-see Deformation Nodes on page 1.

### Bone Deformer

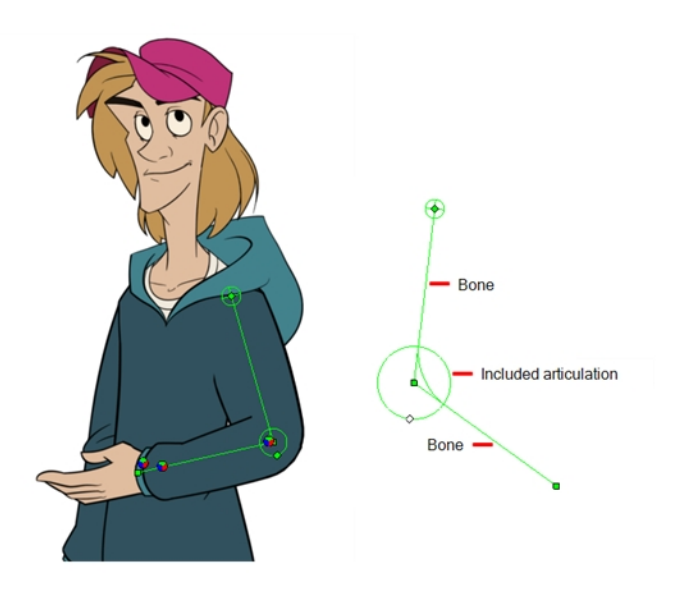

The Bone deformation allows you to create a skeleton structure in which the parent bone moves the child bone. The Bone deformation is useful when animating the extremities of a character, such as the arms or legs, adding fluidity and a natural feel to the animation. It can be manipulated to rotate a limb at an articulation joint and to shorten or elongate the extremities of a limb. It's also quite handy for bending the torso.

NOTE: If you are creating a rig to be used in a game, use the Game Bone deformation.

### Game Bone Deformer

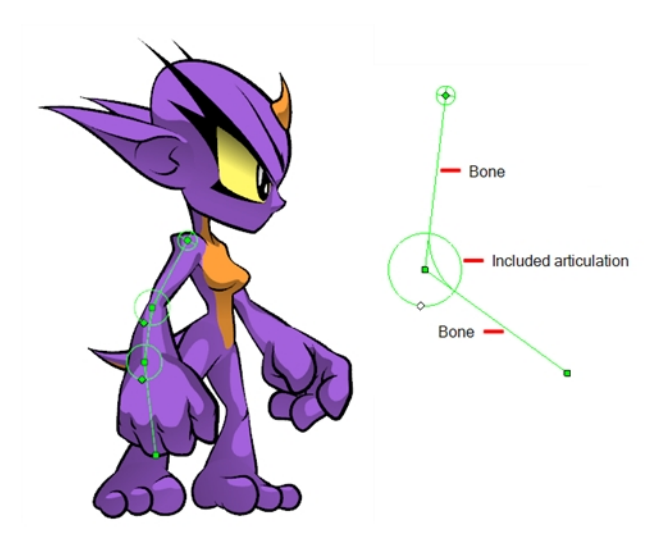

The Game Bone deformation is very similar to the Bone deformation and allows you to create a skeleton structure in which the parent bone moves the child bone. The difference is that the Game Bone deformation is optimized to export to game engines, mainly Unity.

The Game Bone deformation is mostly used when animating the extremities of a character, such as the arms or legs, adding fluidity and a natural feel to the animation. The Game Bone deformation can be manipulated to rotate a limb at an articulation joint and to shorten or elongate the extremities of a limb. It's also quite useful for bending the torso.

The main difference between the Bone and Game Bone deformations is that the Game Bone deformation doesn't have the Bias parameter. The rendered result is also different for the articulation folds. They are slightly rounded.

# Rigging

Using the Rigging tool, you can quickly create a basic deformation rig.

As you create your chains, the controls will be showing. However, whenever you close your project, the deformation controls display is turned off. When you reopen the project, you can display all controls or only some of them—see Display the [Deformer](#page-57-0) Controls on page 58.

The Insert menu allows you to manually add the nodes necessary to create the deformation skeleton. Additional nodes such as the Kinematic Output are available to create advanced rigs.

### How to select an element on which to add deformation

- 1. From the Deformation toolbar, click the Rigging  $\mathbf{r}$  tool.
- 2. In the Camera or Timeline view, select the element on which you want to add a deformation. When selecting a drawing node, the deformation components will be automatically added on top of the drawing node. When selecting a peg node, the deformation components will be added below the peg.

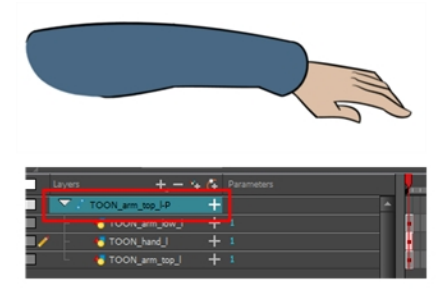

NOTE: Never place a deformation node above a peg node. Having a peg below a deformation node (Bone, Game Bone, etc.) will cause unexpected result. The animation on the peg will move the image out of the defined deformation zone. The same applies to animations created on the drawing layer itself. A drawing layer has an embedded peg.

3. In the Camera view, create your rig. See the following procedures to learn how to add a specific deformation type.

### How to add a Bone or Game Bone deformation chain

- 1. Once your element and the Rigging tool selected, in the Tool Properties view, enable the Bone  $\angle$  mode or the Game Bone mode depending on your purpose—see Main Types of Deformations.
- 2. Place the cursor at the root of your drawing or group of drawings, click once and release. For example, on the shoulder.

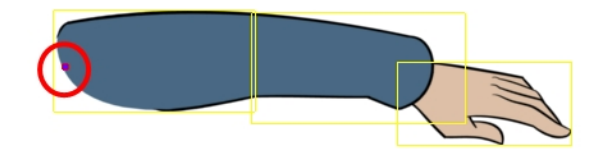

3. Click again at the location where you want your first bone to finish and your second bone to start. An articulation control point will automatically be inserted between each bone you create. Note that the articulation parameters are part of the Bone and Game Bone nodes since Harmony 12.

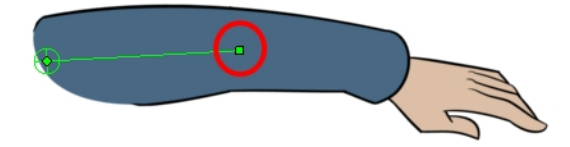

4. Repeat this until you are finished creating the Bone chain.

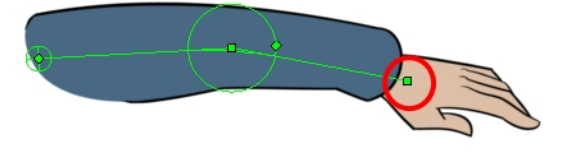

5. If you need to insert a bone between existing ones, hold down the Alt key. When the Insert Bone cursor is displayed, click on the existing bone segment at the location where you want to add an additional bone.

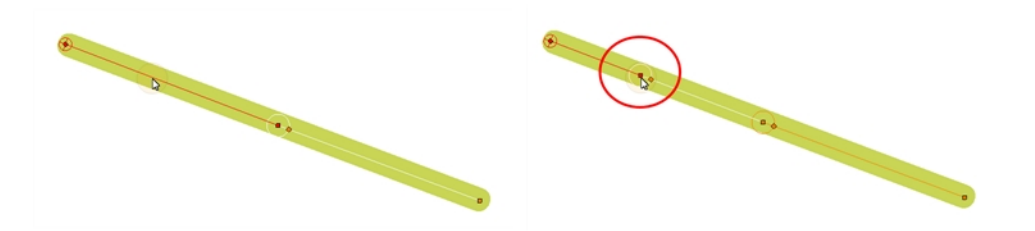

• Note that you can click on any Bone articulation point to start a new bone chain from that point. Once the articulation point is selected (white), click on the location where you want to add a bone and a new bone chain will be created, parented to the previous one.

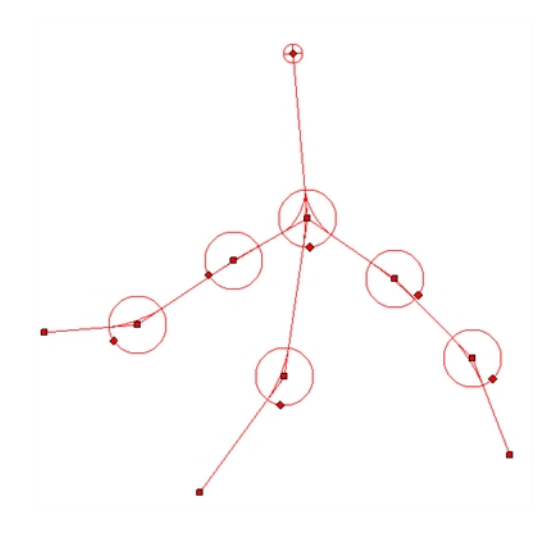

• When you have several chains controlling the same drawing or group of drawings, a Deformation Composite node is automatically be created and appears in the Timeline view. In the Additional Links section of the Timeline view, you can see which nodes are connected to the Deformation Composite.

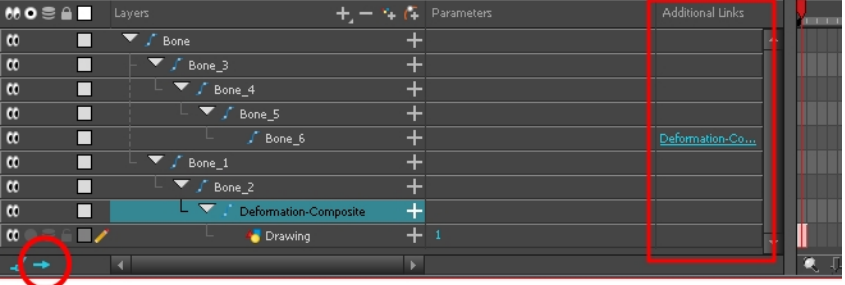

6. With the deformation nodes still selected, in the Deformation toolbar, click the Reset Current Keyframe  $\frac{1}{6}$ button. This will set the current resting position as the current frame one.

### How to add a deformation node

1. In the top menu, select Insert > desired deformation node.

## Adjusting the Deformation Chain

Once you have a deformation chain created, you can optimize its positioning to fit the element it will deform.

### How to set up Bone and Game Bone deformation chains

- 1. In the Timeline view, select the deformation nodes you want to set.
- 2. In the Deformation toolbar, click the Show Selected Deformers and Hide All Others  $\oplus$  button to display the deformer controls in the Camera view. This also hides all the deformer controls that were displayed.
- 3. In the Deformation toolbar, click the Rigging  $\uparrow\uparrow$  tool.

The chain turns from green to red. A green chain indicates the puppet is in animation mode. A red chain indicates the puppet is in a resting position. Make sure your chain is red.

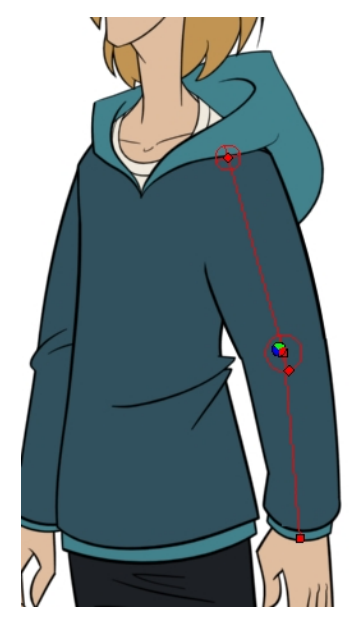

- 4. In the Camera view, set up the deformation chain.
	- $\triangleright$  Rotate the first bone to change the angle of the chain.

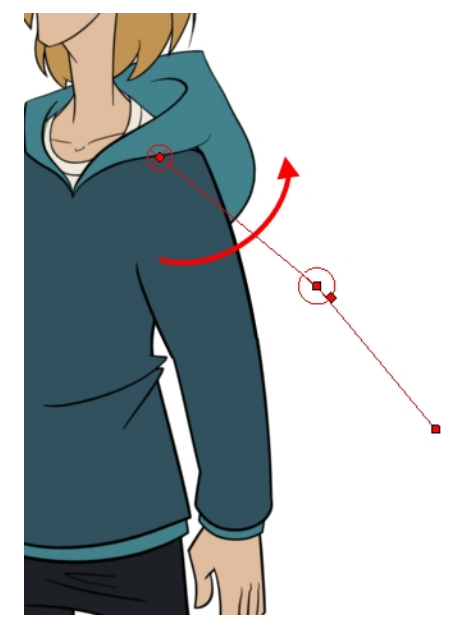

‣ Use the root control to reposition (offset) the entire chain.

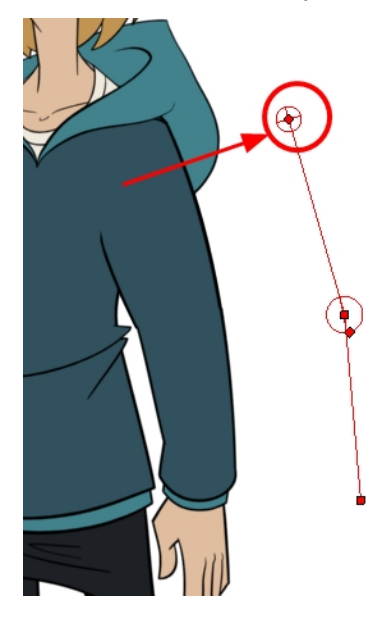

‣ Use the control points to reposition the articulations. This will elongate, shorten or change the direction of the bone and offset the subsequent children.

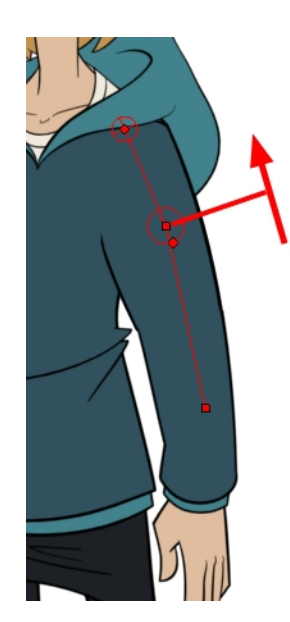

‣ Use the articulation's control (square) to change the size of the articulation. For quality purposes, it is recommended to have an articulation which fits the diameter of the part it controls.

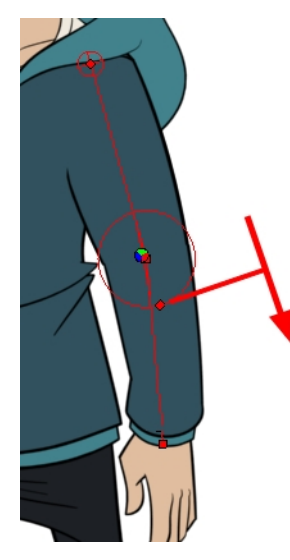

- 5. Repeat until all the articulations and bones of the chain are correctly aligned to the element to which it is linked. You can also set additional parameters in the Layer Properties window.
- 6. With the deformation nodes still selected, in the Deformation toolbar, click the Reset Current Keyframe  $\frac{1}{\sqrt{6}}$ button. This will set the current resting position as the current frame one.
- 7. Use the Transform  $\cdots$  tool. For optimal results, make sure the size of the articulation is approximately the same size as the drawing.
- 8. If you need to insert a bone between existing ones, hold down the Alt key. When the Insert Bone cursor is displayed, click on the existing bone segment at the location where you want to add an additional bone.

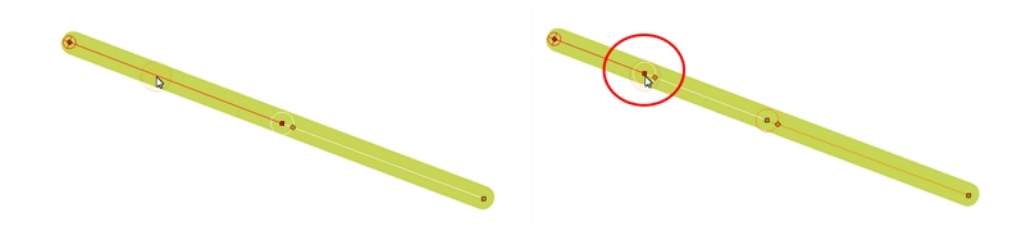

### <span id="page-57-0"></span>Display the Deformer Controls

Before you can manipulate the deformer outside of the Rigging mode, you must display the deformation controls.

If you just created the deformation rig, the controls will still be showing. However, when you close your project, the deformers are turned off. When reopening a project, you must display the controls so you can you see the ones you need while animating.

### How to display the selected deformation controls

- 1. In the Camera, Timeline view, select the drawing layer or deformation nodes you want to display.
- 2. Do one of the following:
	- In the Camera toolbar, click the Show Control  $\mathcal{F}$  button.
	- ‣ From the top menu, select View > Show > Control.
	- ‣ Press Shift + F11.

### How to display the selected deformation controls and hide all the others

- 1. In the Camera, Timeline view, select the drawing layer or deformation nodes you want to display.
- 2. In the Deformation toolbar, click the Show Selected Deformers and Hide All Others  $\epsilon$  button.

The selected deformation controls appear in the Camera view and all the others are hidden.

#### How to display all the deformer controls at the same time

- 1. In the Timeline view, select Edit > Select All from the top menu to select all the nodes or press Ctrl + A (Windows/Linux) or  $H + A$  (Mac OS X).
- 2. In the Camera toolbar, click the Show Control  $\mathcal{L}$  button or press Shift + F11.

All deformation controls in scene are displayed.

### How to hide the deformer controls

- 1. Do one of the following:
	- $\cdot$  In the Camera toolbar, click the Hide All Controls  $\cdot$  button.
	- $\triangleright$  From the top menu, select View  $>$  Hide All Controls.
	- $\triangleright$  Press Shift + C.

### Animation

The controls to animate deformations work the same as those for setting up the chains. You simply need to create keyframes and position the control points.

### How to animate Bone and Game Bone deformations

- 1. In the Timeline view, go the frame on which you want to create the first animation pose.
- 2. In the Tools toolbar, select the Transform  $\mathbf{r}$  tool.
- 3. If you want to create animation keyframes, enable the Animate  $\mathcal{R}$  mode in the Tools toolbar.
- 4. Do one of the following:
	- In the Timeline toolbar, click the Add Keyframe  $\frac{1}{\sqrt{2}}$  button.
	- Right-click and select Add Keyframe.
	- $\cdot$  Press F6.

A keyframe is added on the current frame.

- 5. In the Timeline view, select the deformation nodes you want to animate—see Display the [Deformer](#page-57-0) Controls on [page](#page-57-0) 58.
- 6. In the Deformation toolbar, click the Show Selected Deformers and Hide All Others  $\bigcirc$  button to display the deformer of the selected piece.
- 7. In the Camera view, do the following:
	- Rotate the first bone to rotate the limb.

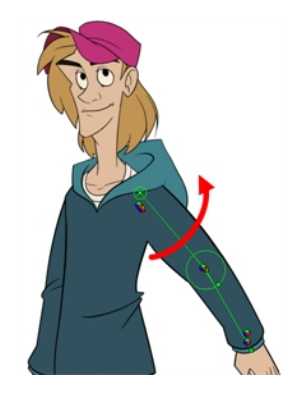

• Rotate the subsequent bones to bend the limb.

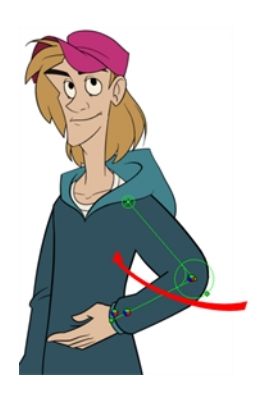

• Use the root control to reposition (offset) the entire chain.

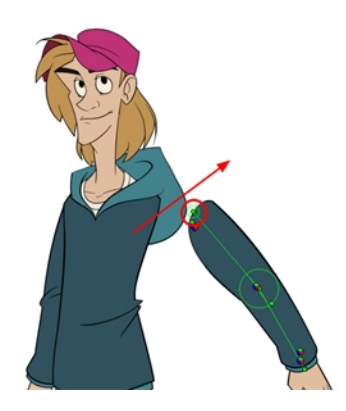

• Use the control points to reposition the articulations. This will elongate, shorten, or change the direction of the bone and offset the subsequent children.

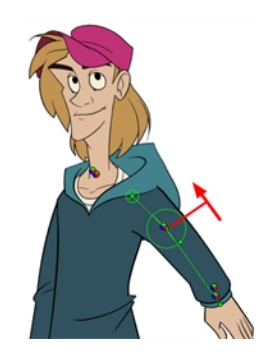

• Use the articulation's control (square) to change the size of the articulation. For quality purposes, it is recommended to have an articulation which fits the diameter of the part it controls.

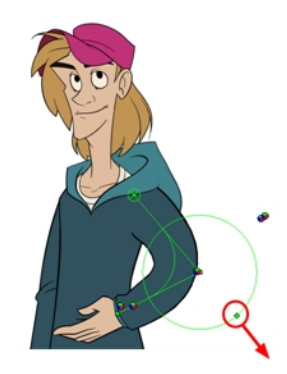

- 8. In the Timeline view, go the frame on which you want to set the next key pose. You will need to expend the exposure to see your drawings further down the Timeline view.
- 9. Add a keyframe on the current frame by doing one of the following:
	- In the Timeline toolbar, click the Add Keyframe  $\frac{1}{\sqrt{2}}$  button.
	- Right-click and select Add Keyframe.
	- $\cdot$  Press F6.
- 10. Repeat the previous steps to animate your character.

You can also manipulate the deformer by typing values directly in the Layer Properties of the deformation effect nodes.

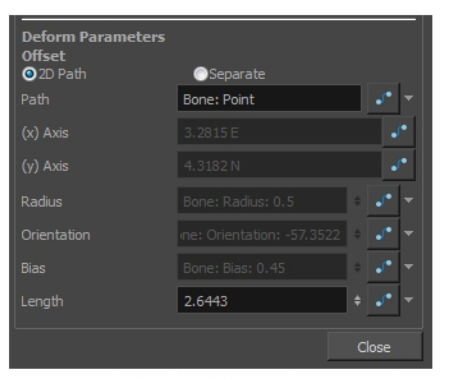

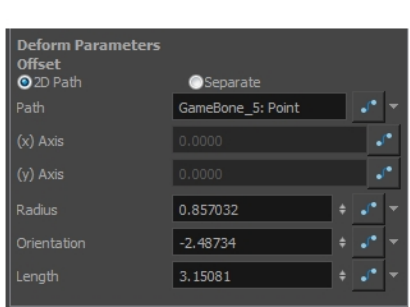

Bone layer properties

Game Bone layer properties (no Bias)

# Chapter 12: How to Animate a Cut-out Character

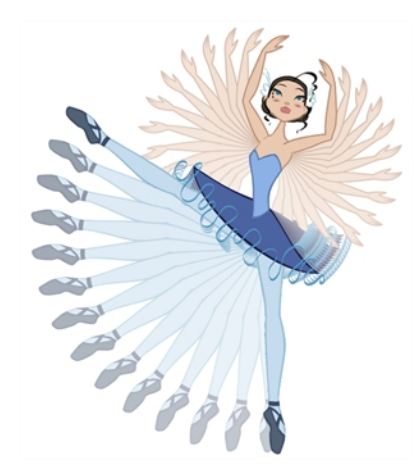

Harmony provides some great tools for animating puppets. You can create simple animation using the Transform tool, as well as create advanced animation using both forward and inverse kinematics. Harmony has advanced onion skinning and image swapping features to help you animate efficiently and quickly. For animation freedom, you have the ability to mix several different techniques of animation, such as simple rigging, hierarchy and symbol animation.

### How to create a simple cut-out animation

- 1. In the Tools toolbar, select the Transform  $\frac{1}{11}$  tool or press Shift + T.
- 2. In the Tools toolbar, enable the Animate  $\mathcal{R}$  mode so everything you move will be keyframed automatically.
- 3. From the top menu, select Animation > Stop-Motion Keyframe so the interpolation is not created automatically between keyframes.
- 4. In the Timeline view, collapse your character.

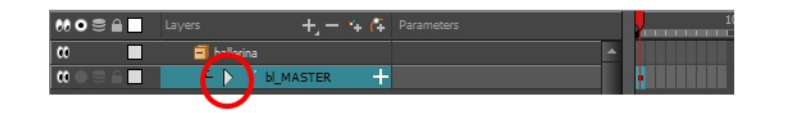

5. In the Timeline view, go to the frame where you want to set the first pose.

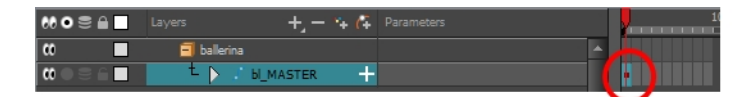

- 6. To ensure that nothing moves on the new pose, in the Timeline view, select the frame corresponding to the pose, right-click and select Add Keyframe or press F6.
- 7. In the Camera view, select the parts to animate.

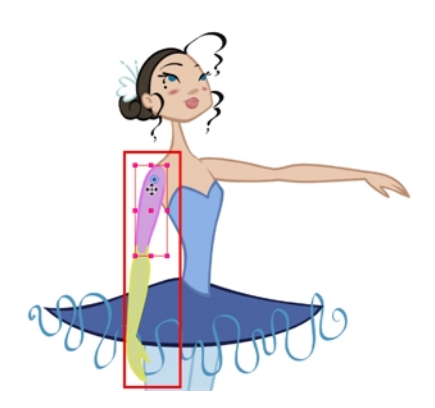

8. Use the Transform  $\frac{1}{\sqrt{11}}$  tool to rotate, skew, scale or translate the selection to its new position. To rotate the piece, place your cursor slightly outside of a corner until you see the rotation cursor.

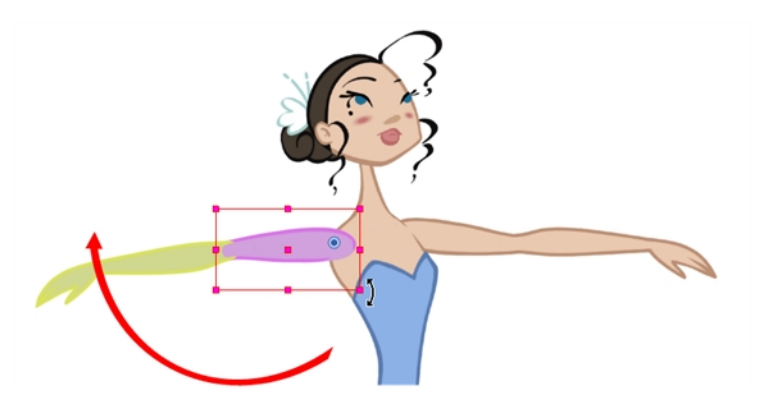

A new keyframe appears in the Timeline view if you did not create one previously. Always create your keyframe first.

- 9. In the Tools toolbar, enable the Onion Skin et feature.
- 10. In the Timeline view, go to the frame where you want to set the second keyframe. You will need to expend the exposure to see your drawings further down the Timeline view.

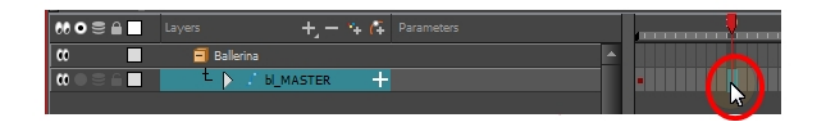

- 11. To ensure that nothing moves on the new pose, in the Timeline view, select the frame corresponding to the pose, right-click and select Add Keyframe or press F6.
- 12. In the Camera view, animate your character.

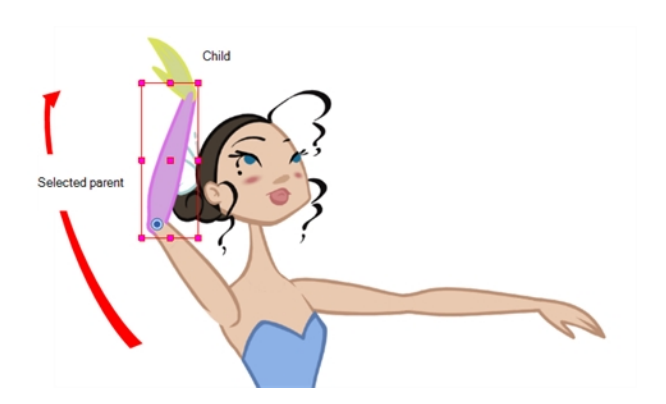

13. Repeat this process for all the poses.

### How to select the parent or child layer

- 1. In the Tools toolbar, select the Transform  $\mathbf{H}$  tool.
- 2. In the Transform Tool Properties view, make sure the Peg Selection  $\mathcal{R}$  mode is deselected.
- 3. In the Camera or Timeline view, select a layer attached to a hierarchy.

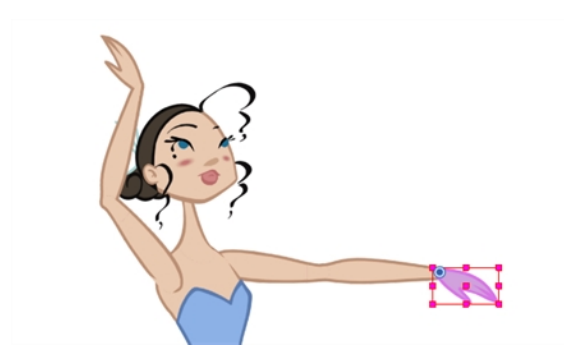

4. From the top menu, select Animation > Select Parent or press B to select the parent layer. Select Animation > Select Child or press Shift + B to select the child layer.

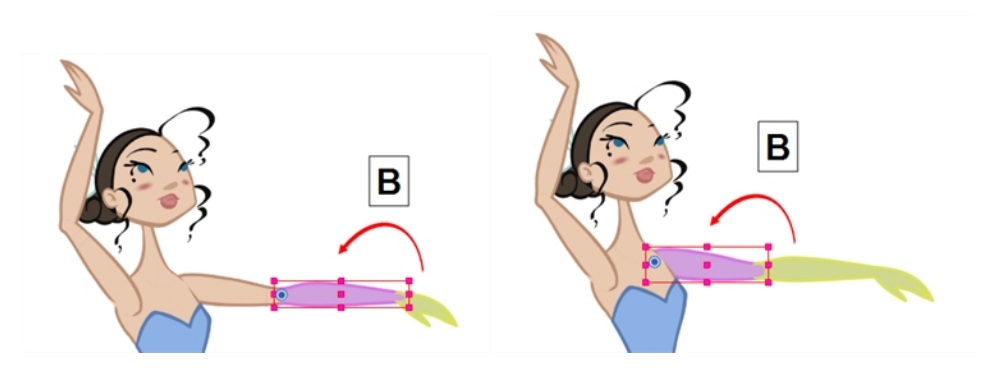

### How to set ease on multiple parameters

1. In the Timeline view, select a keyframe from one or more layers.

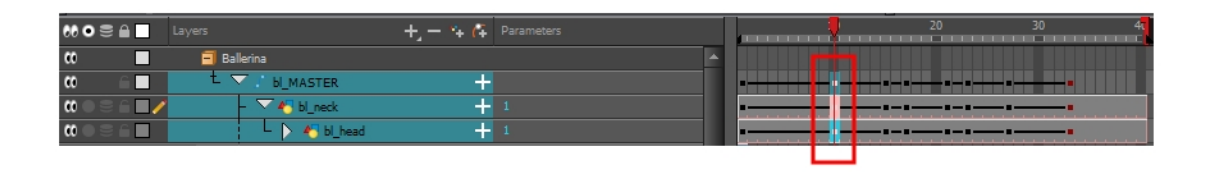

NOTE: Only the first keyframe selected on each layer is considered when using the Set Ease for Multiple Parameter function. If many keyframes are selected on the same layer, the ease values will be applied only to the first one and the rest will be ignored.

- 2. Do one of the following:
	- **In the Timeline view, right-click and select Set Ease For Multiple Parameters.**
	- In the Timeline toolbar, you can click the Set Ease For Multiple Parameters  $\mathcal{F}_2$  button. If the button is not in the toolbar, you can add it through the Toolbar Manager. Right-click on the toolbar and select Customize.

The Set Ease For Multiple Parameters dialog box opens.

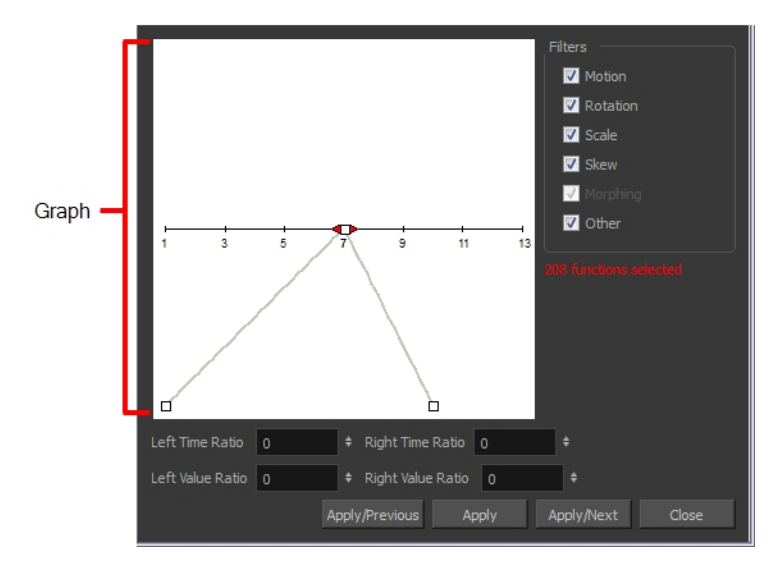

3. In the graph, pull on the Bezier handle to adjust the velocity for all the selected functions.

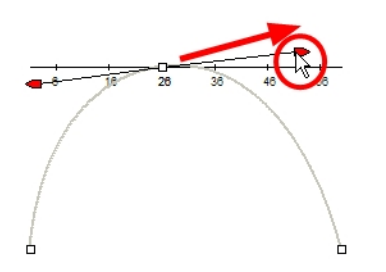

- 4. To apply these easing parameters to a certain type of function only, such as Rotation or Scale, in the Filters section, deselect the function types you do not want to affect.
	- **Motion:** Applies the easing parameters to the selected Position X, Position Y, Position Z and 3D Path functions
	- $\triangleright$  Rotation: Applies the easing parameters to the selected Angle functions.
	- ‣ Scale: Applies the easing parameters to the selected Scale functions.
	- $\triangleright$  Skew: Applies the easing parameters to the selected Skew functions.
	- **Morphing:** Applies the easing parameters to the selected Morphing Velocity functions. Note that it is applied to the Morphing Velocity function in the Layer Properties window, not to the basic Morphing ease in the Tool Properties view.
	- Other: Applies the easing parameters to all the other selected functions, such as all functions created to animate effect parameters.
- 5. You can also adjust the easing by typing values in the Time Ratio and Value Ratio fields. The values are calculated in percentage.
	- In the Left Time Ratio and Right Time Ratio fields, type the percentage value corresponding to the length of time you want the easing to last. The value must be between 0% and 100%.
	- In the Left Value Ratio and Right Value Ratio fields, type the percentage value of how strong you want the easing out. The value must be between 0% and 100%.
	- ‣ If your Time Ratio and Value Ratio values are equal, you will have a linear motion.
- 6. Click one of the following buttons:
	- $\rightarrow$  Apply: Applies the easing parameters to the selected keyframes.
	- Apply/Previous: Applies the easing parameters to the selected keyframes and then selects the previous keyframe in the timeline.
	- **Apply/Next:** Applies the easing parameters to the selected keyframes and then selects the next keyframe in the timeline.
	- $\triangleright$  Close: Closes the dialog box. If you did not apply the modifications, they will be cancelled.

# Chapter 13: How to Create Templates

You can create a template from a layer or from cells. You can store anything available in the Timeline view as a template.

Creating a template by selecting a layer will incorporate the layer and all the drawings that were created in it, even if they're not exposed in the Timeline view. Selecting cells will only save those specific drawings in the template.

### How to create a template from the Timeline view

- 1. In the Timeline view, select some cells or layers.
- 2. In the Library view, select a folder to store the template.
- 3. If a library folder is locked, right-click and select Right to Modify.
- 4. Drag the selection to the Stage Advanced Library folder or any other library folder.

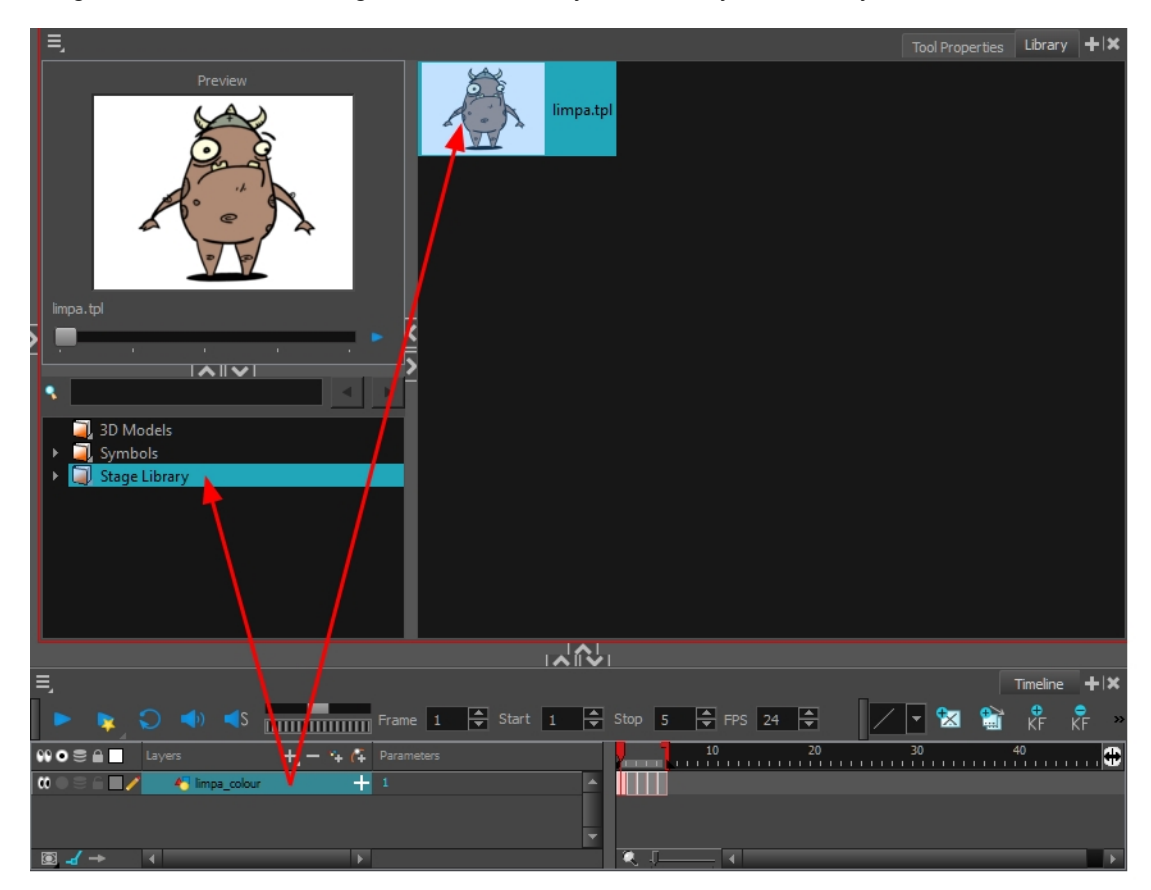

5. In the Rename dialog box, give the new template a name.

To rename a template once it is created, right-click on the symbol and select Rename.

6. Click OK.

### How to import a template into the Timeline or Camera view

- 1. In the Library view, select the template you want to import.
- 2. Drag the selected template to the Camera view or to the left side of the Timeline view.

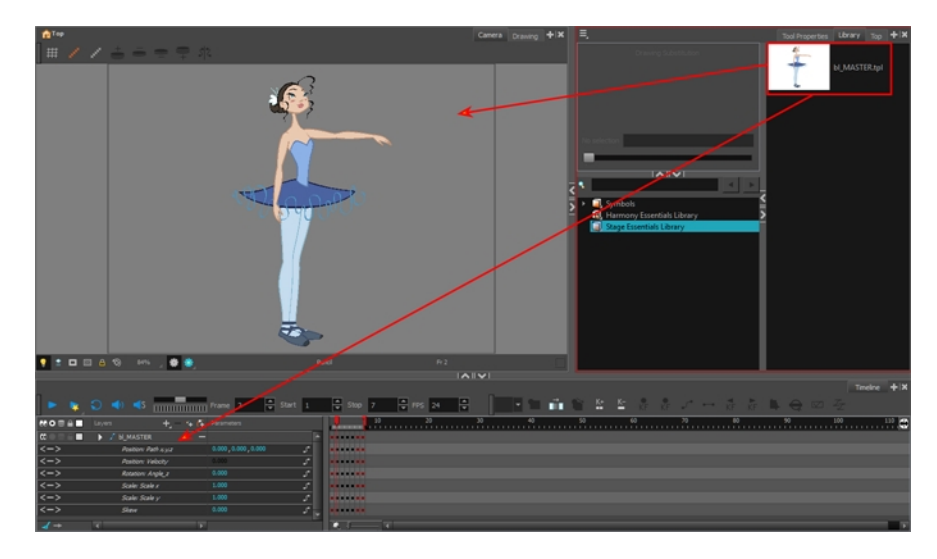

3. You can also drag a template to the right side of the Timeline view and into existing layers if the layer structure is the same as the existing one.

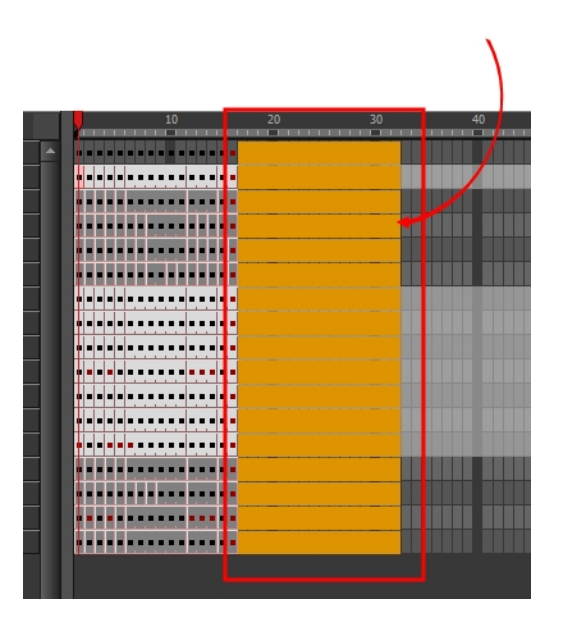

# Chapter 14: How to Set Up a Scene

Setting up your scene can be compared to building a set for a television show. This is the point when you position each scene element such as the camera frame, the background elements and the characters.

## Positioning the Camera

The scene action occurs inside the camera frame, so it's really important to set it up correctly. You can adjust the camera resolution and other parameters in the Scene Settings window. Refer to the Fundamentals Guide, Starting Harmony chapter to learn more.

The Camera layer is static which means that if you need to animate it, you must add a peg.

You need to add a camera layer to your scene, so you can edit the camera frame. You can only see one camera at a time. If you add several cameras to your scene, you can use the Camera list to select the active one. You could use this feature if you are still working on your scene composition and have different camera framing to try out.

You can reposition your camera frame directly in the Camera view, using the advanced animation tools. Another way to set up your camera frame is to type the coordinates directly in the camera's properties. Doing this positions the camera precisely where you want it to be rather than gauging it visually.

You can easily reset the camera to its original position. Using the Reset command, you can reset the value of the selected element to the initial value of the active tool. For example, if the Rotate a tool is active, the transformation angle will be reset to 0 and if the Transform  $\cdots$  tool is active, then all parameters values will be reset.

### How to add a camera in the Timeline view

- 1. Do one of the following:
	- In the Timeline view, click the Add Layer  $\Box$  button and select Camera.
	- ‣ From the top menu, select Insert > Camera.

A new camera layer is added to the scene and appears in the Timeline view.

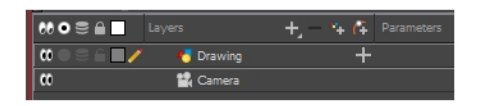

NOTE: You cannot add a camera inside a symbol.

### How to reposition the camera frame directly in the Camera view

- 1. In the Tools toolbar, disable the Animate  $\mathcal{R}$  mode.
- 2. Do one of the following:
	- $\triangleright$  From the top menu, select Animation  $\triangleright$  Tools  $\triangleright$  Translate.
	- In the Advanced Animation toolbar, click the Translate  $\leftrightarrow$  tool.
	- Press Alt + 2.

3. In the Camera view, click on the camera frame (thin rectangle) to select it. You can also select the camera layer from the Timeline view.

The selected camera frame is highlighted.

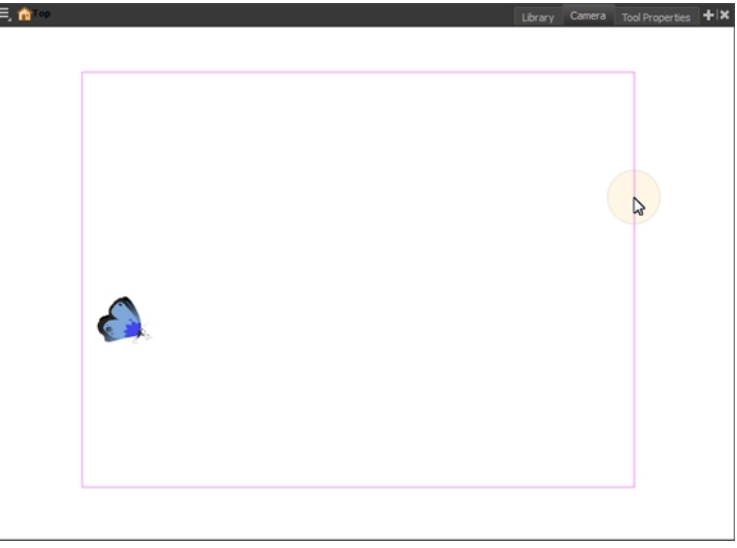

4. Drag the camera frame to a new position.

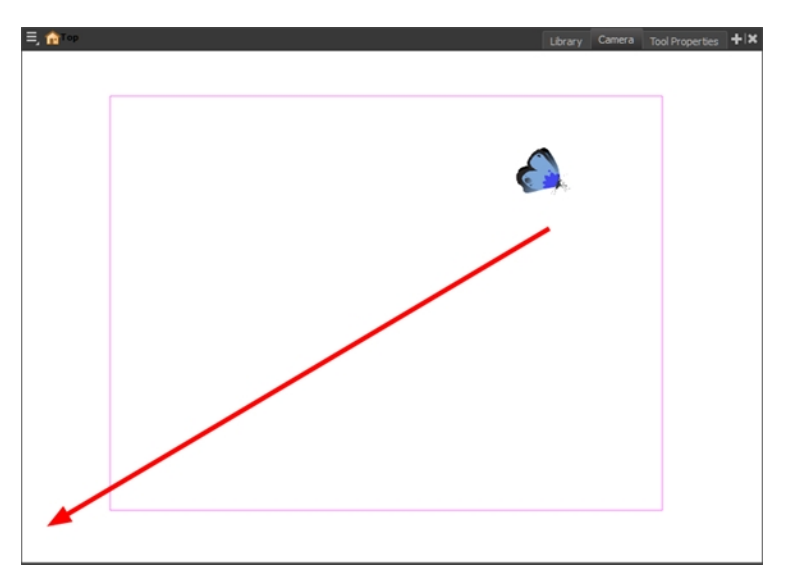

- 5. To tilt the camera frame, do one of the following to select the Rotate tool:
	- $\triangleright$  From the top menu, select Animation > Tools > Rotate.
	- In the Advanced Animation toolbar, select the Rotate  $\odot$  tool.
	- $\blacktriangleright$  Pres Alt + 3.
- 6. In the Camera view, drag to rotate the camera frame until it reaches the desired rotation angle.
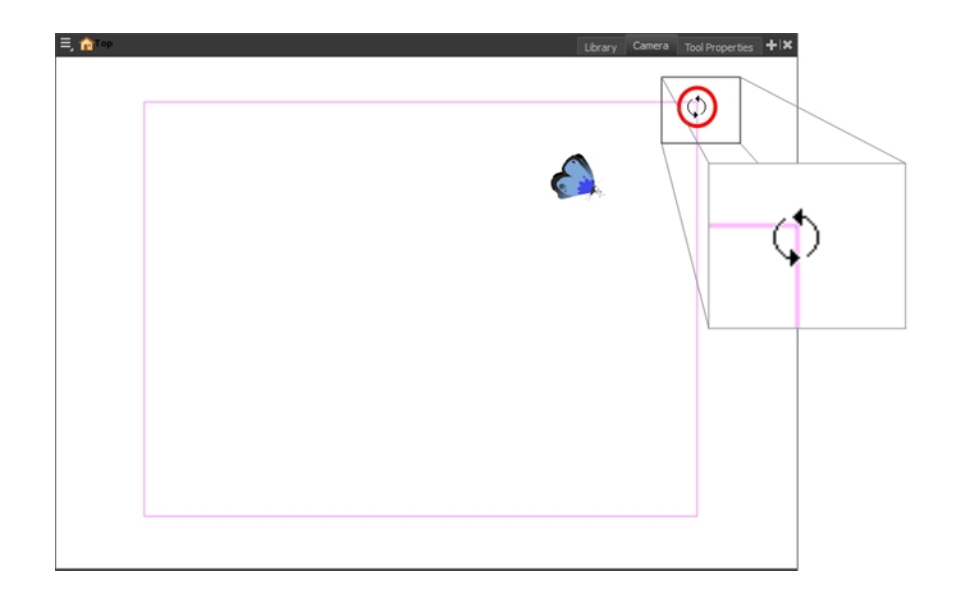

### How to reset the camera position

- 1. In the Tools toolbar, select the Transform  $\frac{1}{11}$  tool or press Shift + T.
- 2. In the Timeline or Camera view, select the camera layer.
- 3. From the top menu, select Animation > Reset or press Shift  $+ R$ .

The camera automatically returns to its original position.

### Positioning Objects

Setting up the scene also involves positioning the different scene elements within the camera frame.

### How to pan a layer using the Transform tool

- 1. In the Tools toolbar, disable the Animate  $\mathcal{R}$  mode.
- 2. In the Tools toolbar, select the Transform  $\mathbf{H}$  tool or press Shift + T.
- 3. In the Tool Properties view, make sure the Peg Selection Mode  $\kappa$  is deselected.
- 4. In the Camera view, select a drawing layer and drag the selection to a new area. You can select multiple layers to reposition them at the same time. Hold down Shift and select the different layers.

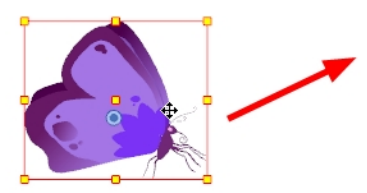

#### How to rotate a layer using the Transform tool

- 1. In the Tools toolbar, disable the Animate  $\mathcal{R}$  mode.
- 2. In the Tools toolbar, select the Transform  $\mathbf{H}$  tool or press Shift + T.
- 3. In the Tool Properties view, make sure the Peg Selection Mode  $\kappa$  is deselected.
- 4. In the Camera view, select a drawing layer.
- 5. Place the pointer outside of a corner of the bounding box and drag to rotate.

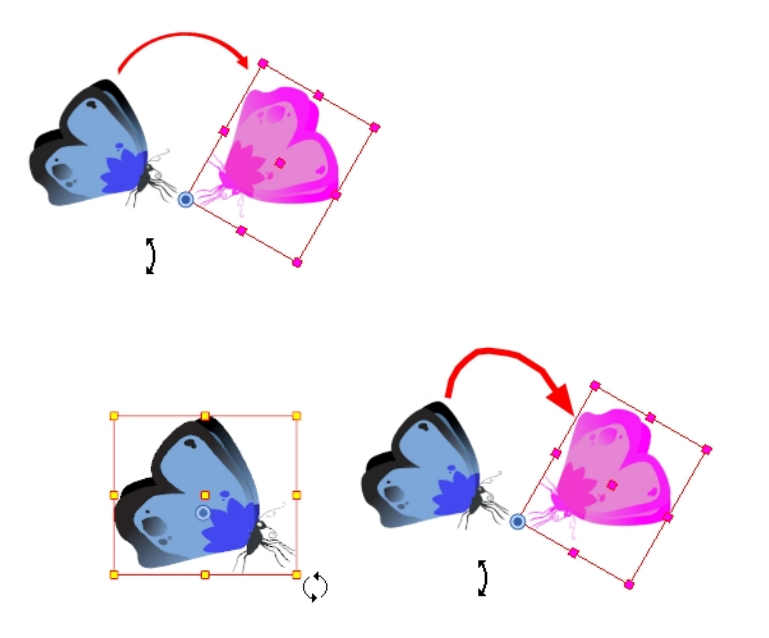

### NOTE:

You can display a rotation handle on the bounding box when transforming a layer. In the Preferences dialog box, select the Camera tab and then select the Use Rotation Lever with Transformation Tools option. This preference is off by default.

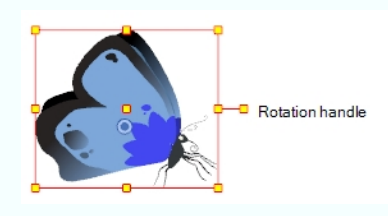

### How to scale a layer using the Transform tool

- 1. In the Tools toolbar, disable the Animate  $\mathcal{P}$  mode.
- 2. In the Tools toolbar, select the Transform  $\frac{1}{n+1}$  tool or press Shift + T.
- 3. In the Tool Properties view, make sure the Peg Selection Mode  $\kappa$  is deselected.
- 4. In the Camera view, select a drawing layer and push or pull on the size, top, or corner control point. Hold down Shift to lock the selection's aspect ratio.

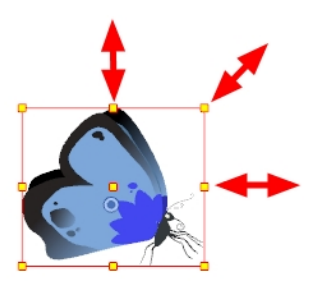

#### How to skew a layer using the Transform tool

- 1. In the Tools toolbar, disable the Animate  $\mathcal{R}$  mode.
- 2. In the Tools toolbar, select the Transform  $\frac{1}{n+1}$  tool or press Shift + T.
- 3. In the Tool Properties view, make sure the Peg Selection Mode  $\kappa$  is deselected.
- 4. In the Camera view, select a drawing layer.
- 5. Place the pointer between two controls points and drag sideways or up and down.

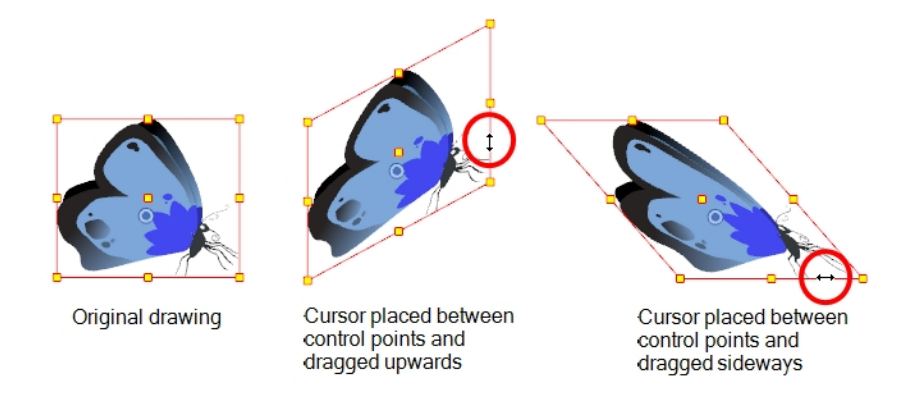

### Repositioning the Pivot

Transformations, such as rotation, scale, skew and flip, are made relative to the pivot point position. You can reposition this pivot point anywhere using the advanced animation tools.

#### How to permanently reposition the pivot point

- 1. In the Advanced Animation toolbar, select the Translate  $\frac{1}{2}$ , Rotate  $\frac{1}{2}$ , Scale  $\frac{1}{2}$ , or Skew  $\frac{1}{2}$  tool.
- 2. In the Camera view, Ctrl + click (Windows/Linux) or  $\mathbb{H}$  + click (Mac OS X) to select your element.

The pivot point appears in the Camera view.

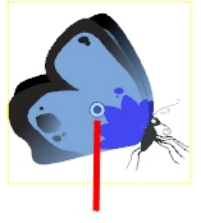

Pivot point

3. Drag the pivot point to a new position.

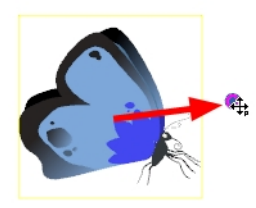

All transformations, including existing ones will be recalculated from this new pivot postion.

## Chapter 15: How to Animate Objects and the Camera

When it comes to animating objects, you will do this on layers by creating motion paths. You can also animate the camera which is just like any other object you can animate.

### Animating a Layer

You can create a motion path directly on layers (animated layers).

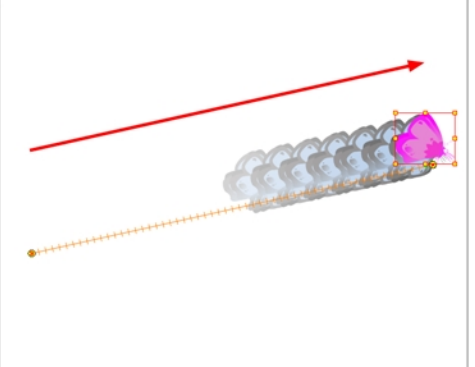

You can control and define a trajectory using several different parameters, including:

- X, Y and Z positions (3D Path or Separate Positions)
- Angle (rotation)
- Skew
- X and Y Scales

Each parameter has its own function curve where you can add keyframes and control the easing. If you're not familiar with graphs and function curves, these are easy-to-use tools for visually controlling trajectories in the Camera and Timeline views.

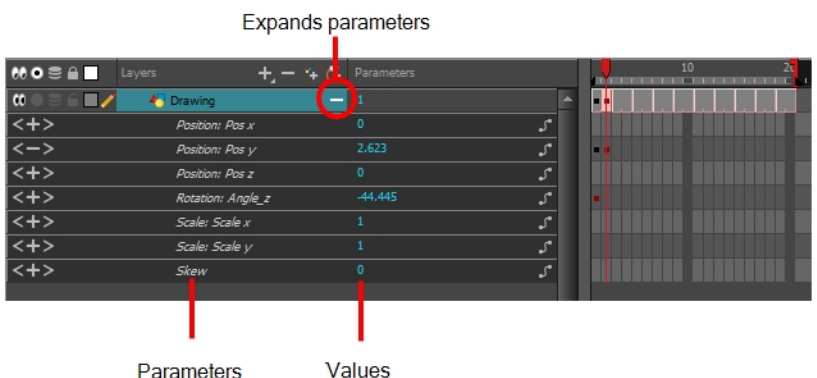

### How to animate a layer

1. In the Tools toolbar, select the Transform  $\frac{1}{11}$  tool or press Shift + T.

- 2. In the Tool Properties view, make sure the Peg Selection Mode  $\mathcal{R}$  is deselected.
- 3. In the Tools toolbar, enable the Animate  $\mathcal{R}$  mode. This will create keyframes at the current frame when moving objects.
- 4. In the Timeline view, go to the first frame.

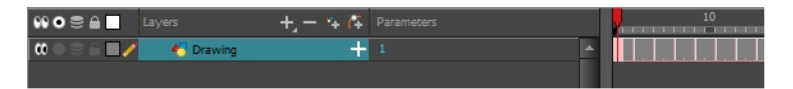

5. In the Camera view, select the element to animate and move it to its first position.

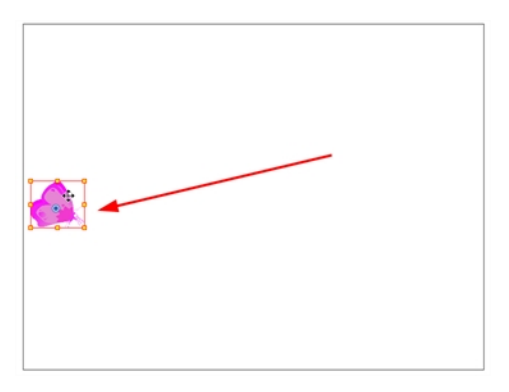

A keyframe is created on the first frame of the Timeline view.

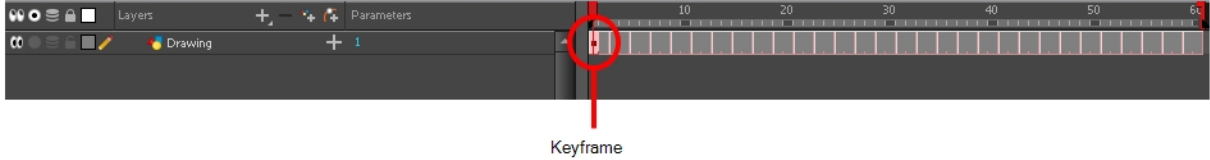

6. In the Timeline view, go to the frame on which you want to set the second position.

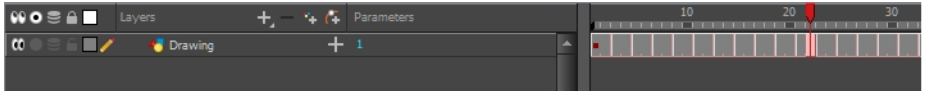

7. In the Camera view, move the element to its second position.

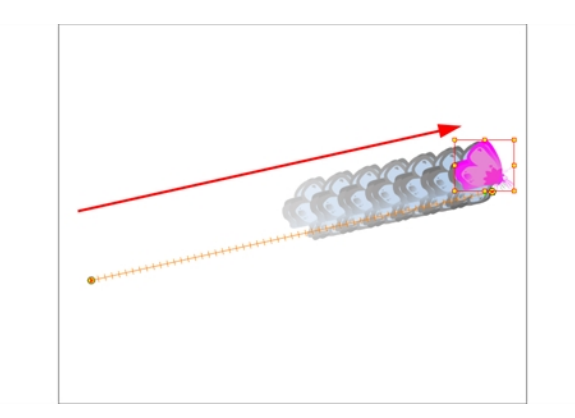

A second keyframe is created on the Timeline view.

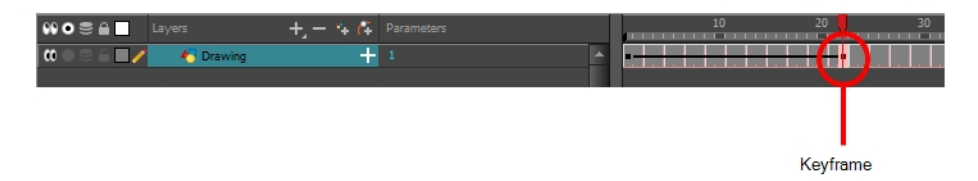

8. Play back vour animation.

To see your motion animations in the Top, Side or Perspective views while you play back, you must turn on the Playback option. From the top menu, select Play > Enable Playback > Top View or Side View or Perspective View.

### Animating the Camera

The camera is treated the same way as any other element. You can use the same tools and selection modes to offset or animate it, but the camera is a static object. To animate the camera, you need to connect it to a peg layer. A peg is a trajectory layer.

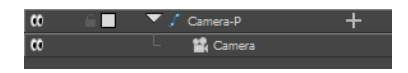

While making camera moves, you can use the Top, Side, and Camera views.

### How to open the Top and Side views

- 1. Do one of the following:
	- $\cdot$  From the top menu, select Windows > Top or Side.
	- From any view already open, click the Add View button at the top-right corner and select Top or Side.

### How to add a camera and parent it to a peg

- 1. If you don't already have a camera layer, do one of the following:
	- $\cdot$  From the top menu, select Insert > Camera.
	- $\cdot$  From the Layers toolbar, click the Add Layers  $\downarrow$  button and select Camera.

A new camera layer is added to the scene and appears in the Timeline view.

2. In the Timeline view, select the Camera layer.

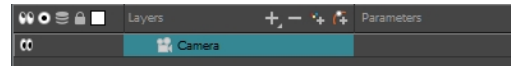

3. From the Layers toolbar, click the Add Peg  $\epsilon$  button.

A Peg layer appears directly above the Camera layer, which is automatically attached to it.

The Peg layer automatically takes the name of the camera and adds the suffix **-P** to indicate that it is a Peg layer, for example **Camera-P**.

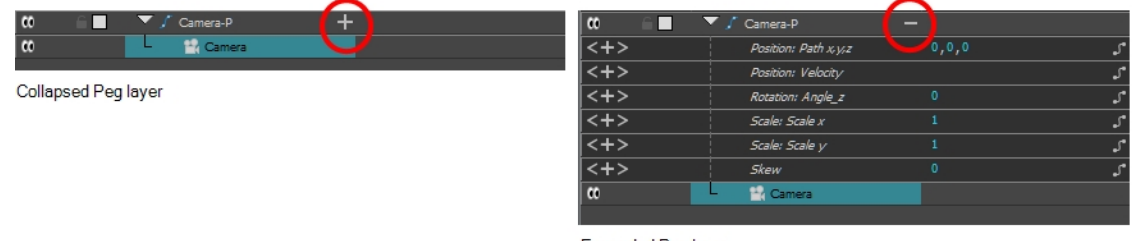

Expanded Peg layer

If the new Peg layer did not appear directly above the camera, you may have clicked elsewhere in the scene, which deactivated the layer on which you want to add the Peg layer. To fix this:

- ‣ Select the Camera layer and drag and drop it under the new Peg layer. Or delete the misplaced Peg layer, select the Camera layer and click the Add Peg  $\alpha$  button again.
- ‣ You can unparent layers by holding down Shift and dragging the selected parents away from the child layer. Drop your selected between other layers.

#### How to animate the camera

- 1. In the Tools toolbar, enable the Animate  $\mathcal{R}$  mode.
- 2. In the Tools toolbar, select the Transform  $\mathbf{H}$  tool or press Shift + T.
- 3. On the right side of the Timeline view, on the Camera Peg layer, select the frame at which you want the camera move to start.
- 4. Do one of the following:
	- In the Timeline toolbar, click the Add Keyframe  $\frac{1}{\sqrt{2}}$  button.

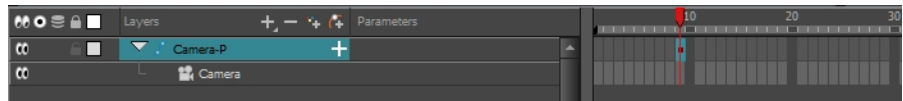

- **EXECUTE:** Right-click and select Insert Keyframe.
- ‣ Press F6.

A keyframe appears in that cell. Any frames preceding this keyframe cell will hold the same camera position as this keyframe.

5. In the Top, Side or Camera view, select the camera (the large V-shaped cone) and move it to the desired position. In the Camera view, the camera is represented by a thin frame. You need to click directly on one of the edges.

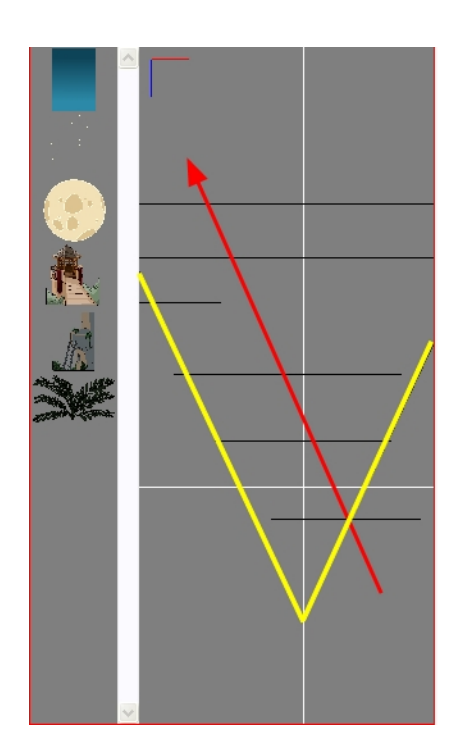

- 6. On the Timeline view, click on another cell a bit further down in time to indicate where the camera move will end.
- 7. Select the camera in the Camera, Top or Side view and move it to the desired position.

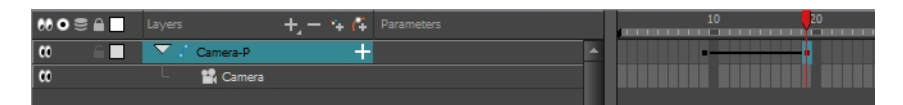

A second keyframe appears and a line is created between the two frames to indicate that the subsequent motion between the frames will be calculated and rendered by the program.

8. Play back vour animation.

## Chapter 16: How to Create a Multiplane

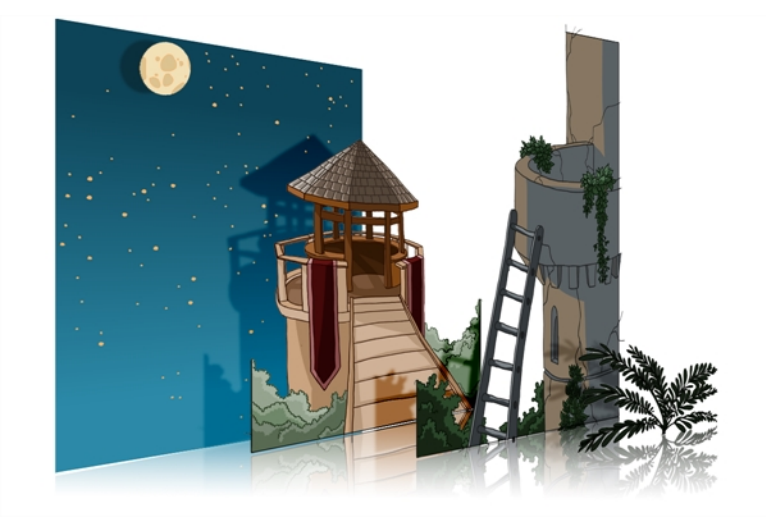

To construct a multiplane, you must imagine what a real environment is like. Take a look at your background picture and imagine a camera moving through the space. Notice that objects in the picture move at different speeds depending on where they are in relation to the camera lens.

Building a multiplane requires an understanding of the scene's background, as well as the positioning of the elements on different layers.

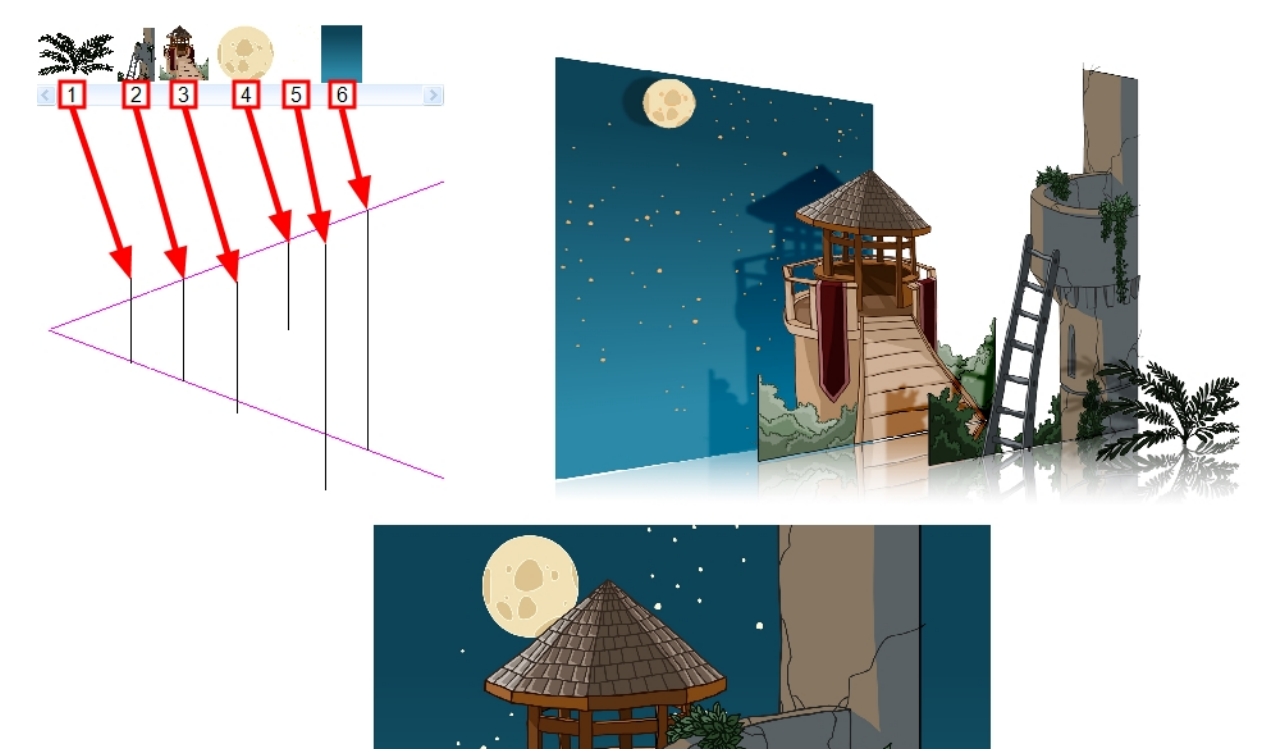

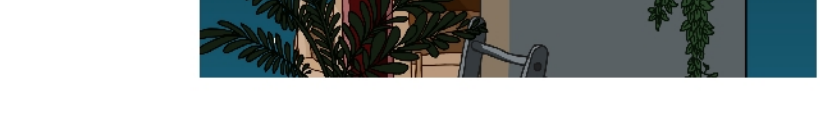

For example, in the background illustrated above, the main objects to be separated are:

- 1. Fern
- 2. Front tower
- 3. Second tower
- 4. Moon
- 5. Stars
- 6. Sky

Although the bottom of the tower is hidden behind the plant and the ladder, each of the multiplane layers should be a complete drawing. This is because hidden portions may show up during a camera move later on in the scene.

You can position layers on the Z-axis using the Side and Top view.

Positioning your element closer to the camera makes them appear bigger. You can also move elements towards the camera or away from the camera while keeping the same size aspect ratio in the Camera view.

It is a good idea to keep a Camera view open to see what your scene looks like while positioning elements in the Top and Side views.

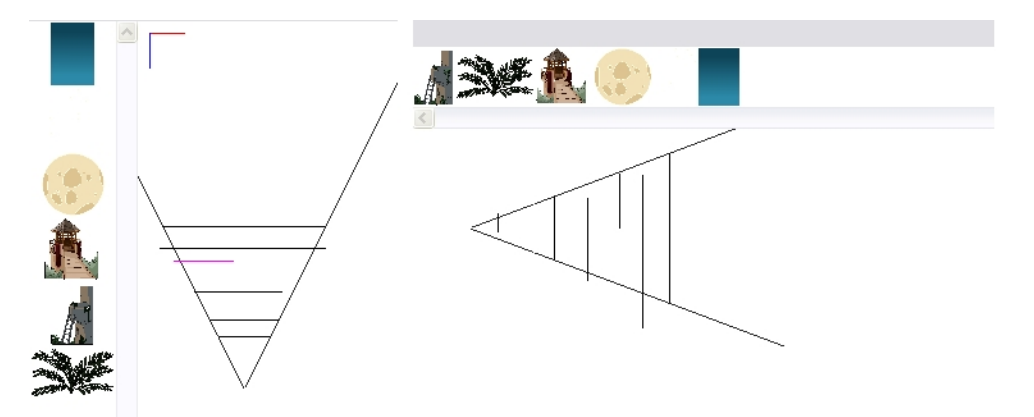

#### How to position an element in the Top and Side views

NOTE: Before distributing layers along the Z-axis using the Top and Side views, deselect the No Z Dragging option by selecting Animation > No Z Dragging. This option is disabled by default.

- 1. To maintain the visual scale in the Camera view as you move your element, do one of the following:
	- In the Advanced Animation toolbar, select the Maintain Size  $\oplus$  tool.
	- ‣ From the top menu, select Animation > Tools > Maintain Size.
	- $\blacktriangleright$  Press Alt + 6.
- 2. In the Side or Top view, select one of the layers in the thumbnails section. You can also select a layer from the Timeline view.

The selected layer is highlighted in the Top, Side and Camera views.

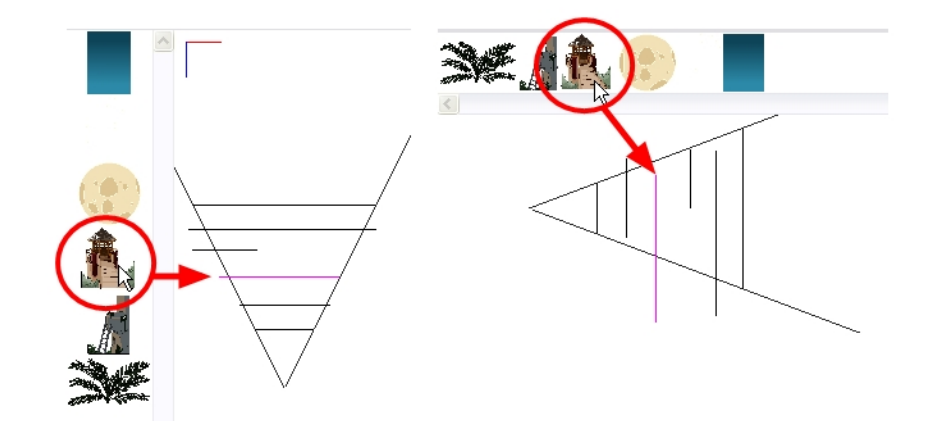

3. Drag the layer to the correct depth position in the camera cone. Your element aspect will remain the same in the Camera view.

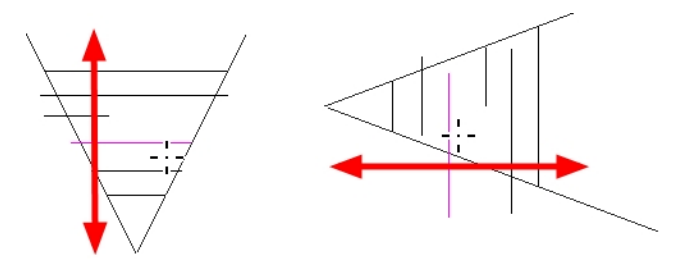

- 4. For your element to scale up or down in relation to their distance to the camera, do one of the following:
	- In the Tools toolbar, select the Transform  $\cdots$  tool. Make sure the Peg Selection Mode  $\mathcal{R}$  option is disabled in the Tool Properties view.
	- In the Advanced Animation toolbar, select the Translate  $\frac{1}{2}$  tool and select a layer from the thumbnails section of the Top or Side view.
	- ‣ Select a layer from the Timeline view.

The selected layer is highlighted in the camera cone.

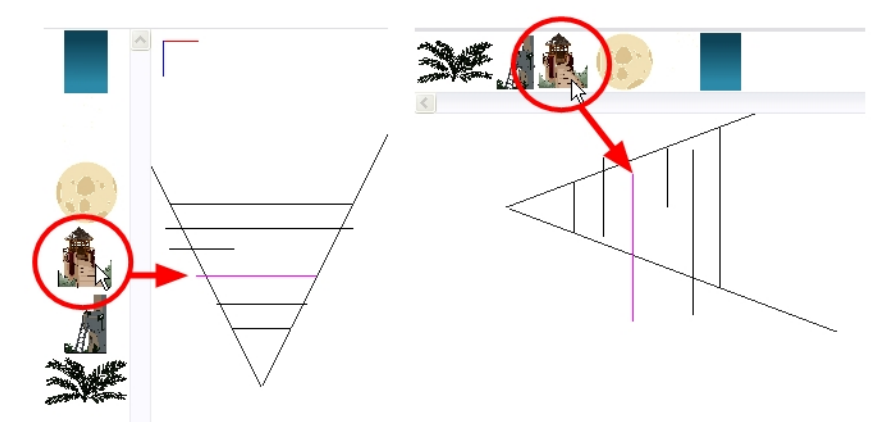

5. In the Top view, drag the element sideways to position it horizontally. Hold Shift while dragging the element to make sure it only moves along the X-axis.

6. In the Side view, drag the selected element up or down to position it vertically. Hold Shift while dragging the element to make sure it only moves along the Y-axis.

## Chapter 17: How to Import Sound and Add Lip-Sync

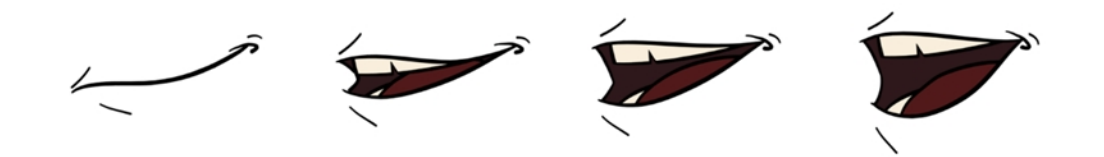

If you decide to add sound to your animation, you must first prepare the sound outside of Harmony. Once this is done, you must add a sound element in Harmony to the organize the sound files in your animation. Sound will play in the movie until it reaches the end of the file or a stop frame that you created in the Sound Element Editor.

If you first create your project in Toon Boom Storyboard Pro, the sound will be cut up into the different scenes for you automatically.

You can import .wav, .aiff or .mp3 sound files.

### How to import a sound file

- 1. Do one of the following:
	- ‣ From the top menu, select File > Import > Sound.
	- ‣ In the Xsheet view, right-click anywhere in the frame area and select Import > Sounds.
	- ‣ From the Xsheet menu, select File > Import > Sounds.
	- ‣ From the Timeline menu, select Import > Sounds.

The Select Sound File dialog box opens.

2. From the Select Sound File dialog box, find and select a sound file.

The sound file appears as a layer in the Timeline and Xsheet views.

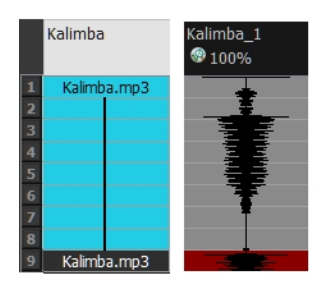

Different views of the same sound file

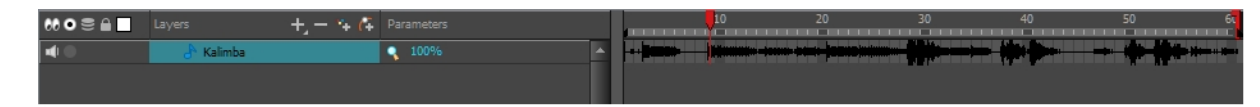

### Lip-Sync

Adding a lip-sync to a project can really enhance its quality and storytelling. However, it can be difficult to shape a character's mouth to match the sound at a precise frame.

To solve this problem, Harmony provides a lip-sync feature which analyzes the contents of a sound element and generates a mouth chart (see below) based on the eight animation phonemes (A, B, C, D, E, F, G, and X for silence). The mouth shapes used by Harmony are based on the conventional mouth chart used in the animation industry.

NOTE: The letters used to represent the shapes do NOT correspond to an actual sound.

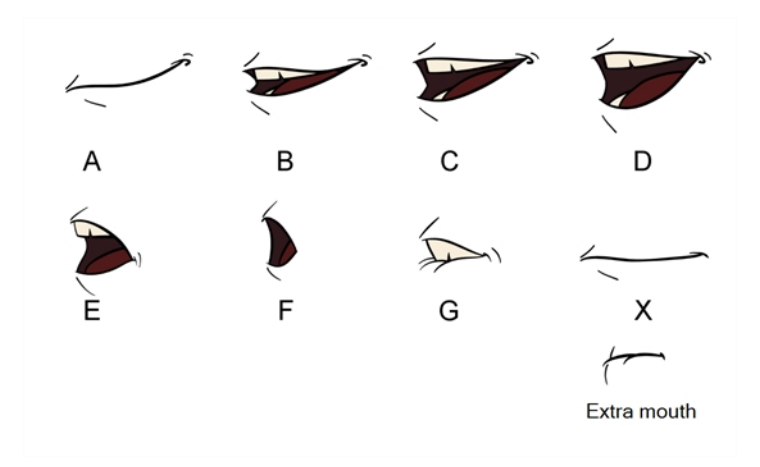

Here is an approximation of the sound each mouth shape can produce:

- $\cdot$  A: m, b, p, h
- $\cdot$  B: s, d, j, i, k, t
- $\cdot$  C: e, a
- $\cdot$  D: A, E
- $\cdot$  E: o
- F: u, oo
- $G: f, ph$
- X: Silence, undetermined sound

You can lip-sync the traditional way or let the system automatically create the basic detection.

You can refer to the mouth chart positions as you draw the shape of the character's mouth.

### Automatic Lip-Sync Detection

Harmony can automatically map drawings in an element to the mouth chart you have generated for a sound. This can save time when you are lip-synching a voice track.

In the Layer Properties view, you can identify each lip drawing of a character. Harmony then automatically labels all of the cells in the character's element with the appropriate name.

### How to generate a sound detection for lip-sync using the Layer Properties view

1. In the Timeline or Xsheet view, select the sound layer.

The options for that layer will appear in the Layer Properties view.

2. In the Layer Properties, click Detect.

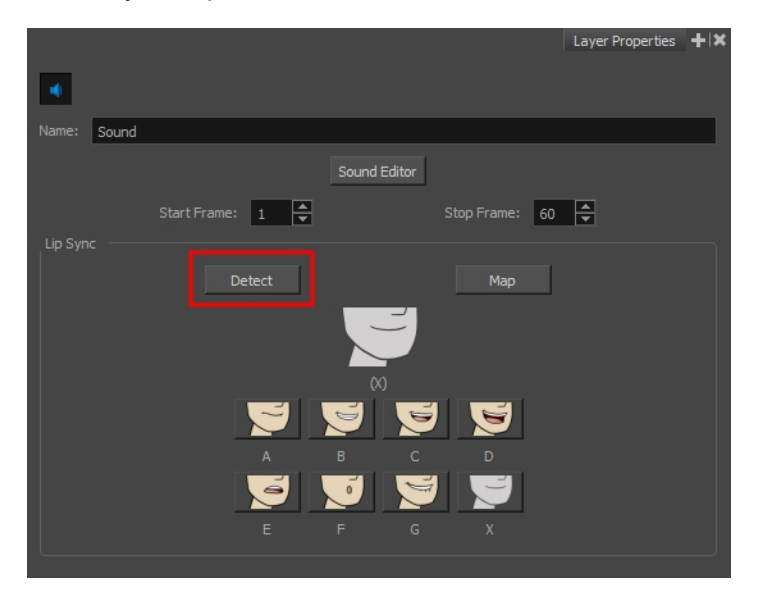

A progress bar appears while Harmony analyzes the selected sound clips and assigns a lip-sync letter to each sound cell.

3. Click the Map button to open the Lip-Sync Mapping dialog box.

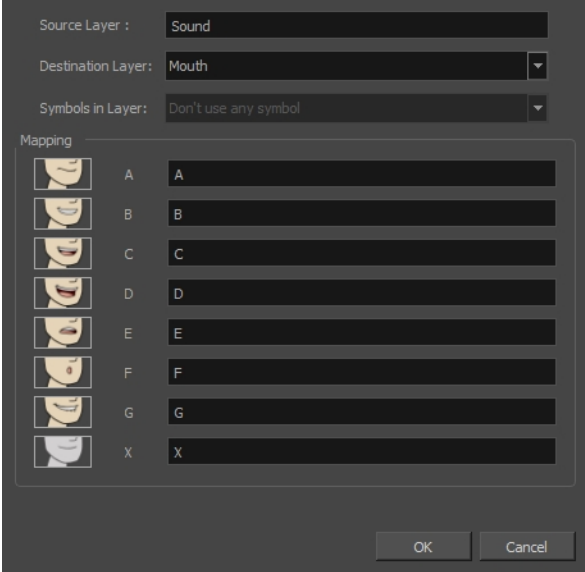

4. From the Destination Layer menu, select the layer that contains the mouth positions for the character's voice track.

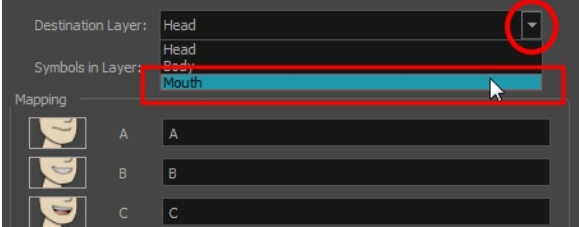

- 5. If the selected layer contains symbols, you can map the lip-sync using drawings located directly on the layer or use the symbol's frames. In the Symbol Layer field select Don't Use Any Symbol if you want to use the drawings or select the desired symbol from the drop-down menu.
- 6. In the Mapping section, type the drawing name or Symbol frames in the field to the right of the phoneme it represents. If your drawings are already named with the phoneme letters, you do not have to do anything.
- 7. Click OK.
- 8. Press the Play button in the Playback toolbar to see and hear the results in the Camera view. To play back your scene with sound, enable the Sound subtracture in the Playback toolbar.

## Chapter 18: How to Add Effects to a Scene

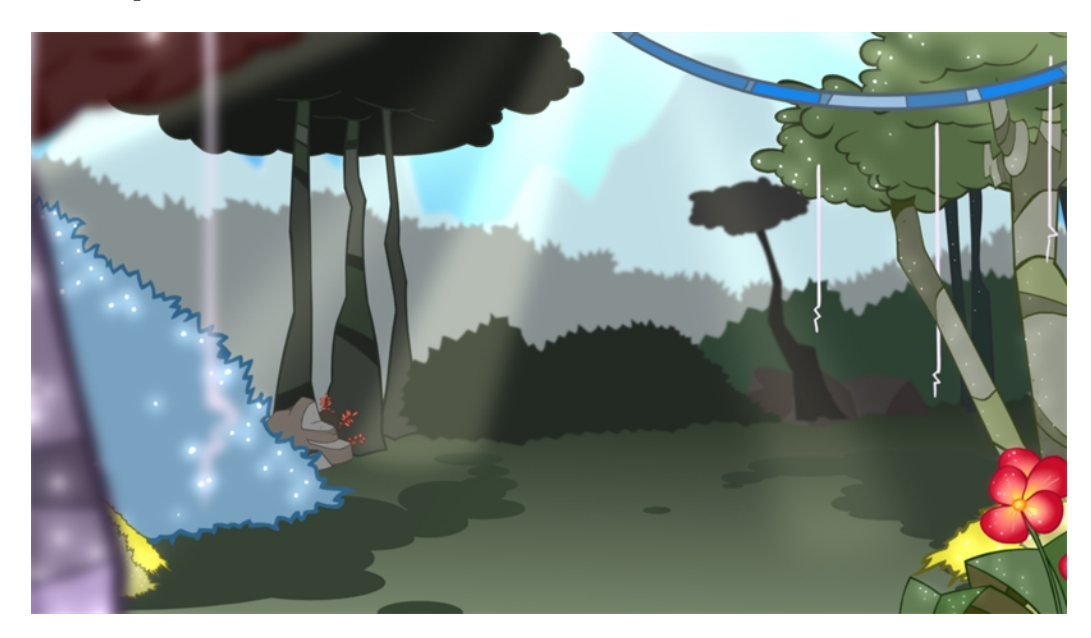

Once your animation is completed, you can add effects such as blurs and glows to make your project look even better! Harmony provides you with a series of essential effects that you can add to your layers.

### About Effects

An effect always needs a drawing connection and sometimes a matte or shape connection. A matte provides drawing information that determines the area on which the effect will be applied on the drawing. The details and colours within the matte drawing don't matter, as only the shape and transparencies are used. A matte is also known as mask.

The matte principle can be demonstrated with the Cutter effect.

The Cutter effect cuts out a portion of an image using a matte drawing. You can use the Cutter effect to allow a character to disappear behind a background element or to cut a virtual hole into the layer itself. The Cutter requires a matte input.

Adjust the Cutter properties to invert the effect of the matte on an image. Instead of the object being hidden by the mask, it will only be visible where it intersects with the matte shape area.

You can adjust the effect parameters in the Layer Properties view and link any of them to a function column to be animated over time. This means that all of the effects can be customized.

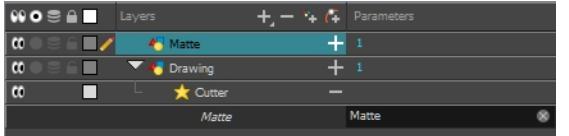

### Adding Effects

In Harmony, you can add effects through the Timeline view, connecting them to your drawing layers and then adjusting the parameters until you achieve the look you want.

### How to add effects in the Timeline view

- 1. In the Timeline view, select the layer on which you want to add an effect.
- 2. Do one of the following:
	- $\cdot$  From the top menu, select Insert > Effects > *desired effect.*
	- In the Layers toolbar, click the Add Layers **product and select Effects > desired effect**.
	- $\cdot$  From the Timeline menu, select Insert > Effects > *desired effect.*

The effect appears in the Timeline view.

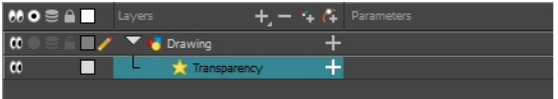

3. In the Camera view, click the Render View **button to see the scene's rendered current frame and** effect. Note that most effects cannot be played back in real time. You need to use the Render and Play option in the Playback toolbar.

NOTE: If your background appears all in black, it's because you need to add a Colour Card. To do this, follow step  $\mathcal{L}$ 

4. In the Timeline view, double-click on the effect layer to open the Layer Properties window. You can also select the effect layer and see its properties in the Layer Properties view.

The Layer Properties view opens, displaying the parameters available for the selected effect.

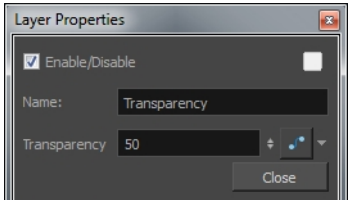

5. In the Layer Properties view, adjust the effect's parameters.

6. To play back your scene with the final effects, in the Playback toolbar, click the Render and Play button.

#### NOTE:

Once you have set the parameters for the effect, you can store it in the Library view as a template, so you can quickly reuse it without resetting the parameters again–see Templates in Chapter 7: Library of the Cut-out Animation Guide.

### Cutter Effect

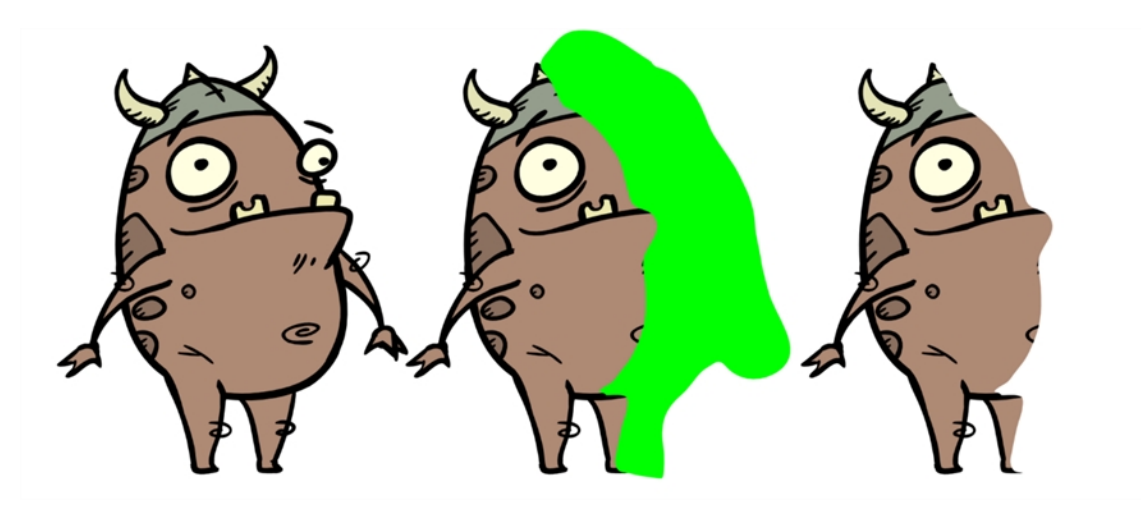

The Cutter effect cuts out a portion of an image using a matte drawing. You can use the Cutter effect to allow a character to disappear behind a background element or to cut a virtual hole into the layer itself. The Cutter requires a matte input.

Adjust the Cutter properties to invert the effect of the matte on an image. Instead of the object being hidden by the mask, it will only be visible where it intersects with the matte shape area.

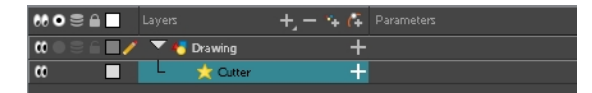

### How to use the Cutter effect

- 1. Select a drawing layer.
- 2. Click the Add Layers  $+$  button and select Effects > Cutter.

The Highlight effect is parented to the selected layer.

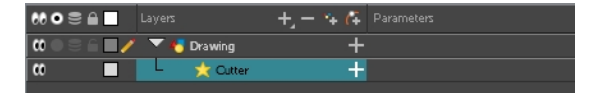

- 3. In the Drawing or Camera view, create a drawing on a new layer that will act as the matte.
- 4. In the Timeline view, click the Collapse/Expand  $\Box$  button on the effect layer.

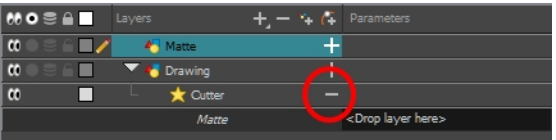

1. Drag and drop the matte layer beside the Matte field.

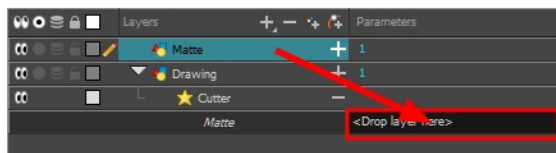

5. Display the Cutter properties and adjust the properties to control the type and amount of blur and the colour of the Cutter effect.

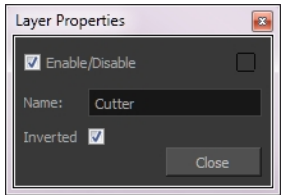

### Cutter Properties

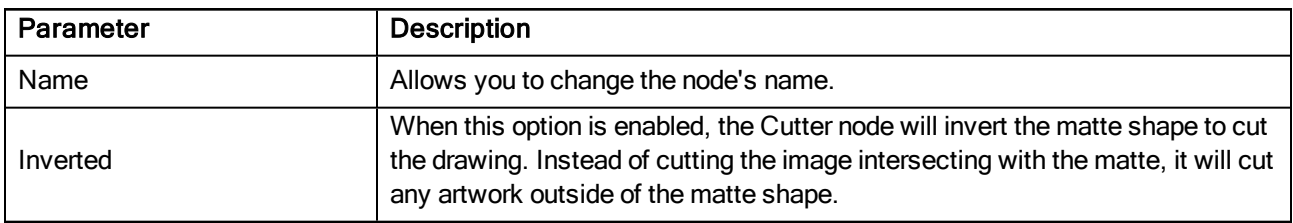

### Animating an Effect Over Time

When compositing your scene, you will often want to animate the parameters of an effect over time. For example, you may want an object to fade in or out by changing the transparency level over time or by increasing the colour contrast on one of your drawings over a certain frame range.

To animate an effect over time, create a function curve by adding keyframes to the parameters you want to animate. To do this, you will use these views: Layer Properties and Timeline. You can fine tune your animation using the Function view.

### How to animate an effect over time

- 1. In the Timeline view, select a layer and add an effect to it by doing one of the following:
	- $\cdot$  Click the Add Layer  $+$  button and select Effects > desired effect.
	- ► Right-click and select Insert > Effects > desired effect.
	- $\triangleright$  From the top menu, select Insert > Effects > *desired effect.*

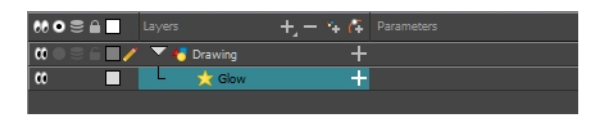

- 2. Create the function curve by doing one of the following:
	- $\triangleright$  Double-click on the effect layer to display the effect properties. Click the Function  $\cdot$  button of the parameter you want to animate and create a function curve.

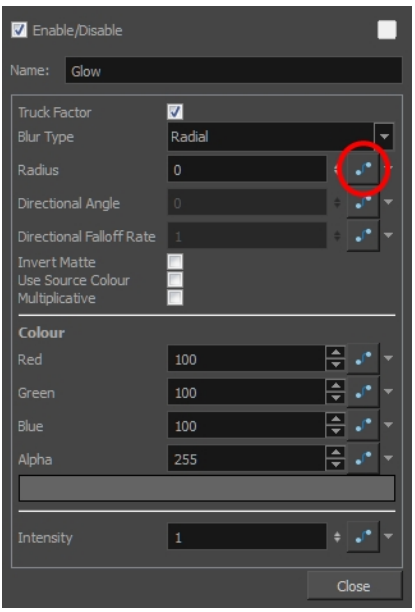

• In the Timeline view, expand the effect layer's parameters by clicking the Collapse/Expand Lubutton. Then click the Function  $\mathcal{S}$  button of the parameter you want to animate and create a function curve.

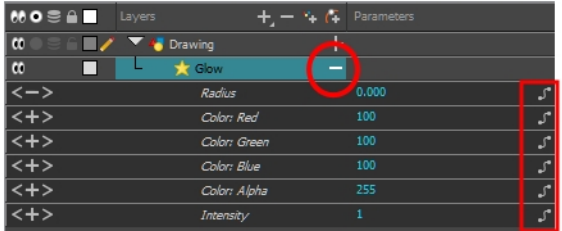

- 3. In the Timeline view, go to the frame on which you want to start animating the effect.
- 4. In the Timeline toolbar, click the Add Keyframe  $\frac{1}{\sqrt{2}}$  button.
- 5. In the Value field of the parameter you want to animation, enter the keyframe value. If your keyframes are stop-motion keyframes, in the Timeline view, select the new keyframes. Right-click and select Set Motion Keyframe.

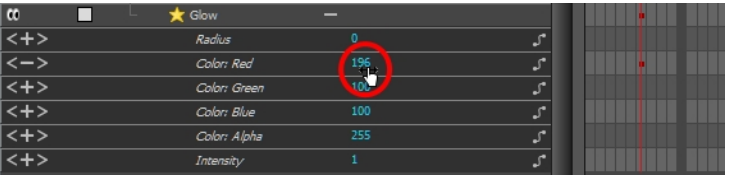

6. Repeat this process for each keyframe to be added.

## Chapter 19: How to Export a Movie

If you require a video file, you can export your animation as a QuickTime movie. To render a QuickTime movie with transparency, you need to set the Depth to Millions of Colours +. You can set this this when exporting a QuickTime movie.

If your exported video is too small or too large, you can change the project size from the top menu in Scene > Scene Settings. This will change the size of the video output.

### How to export a QuickTime Movie

1. From the top menu, select File > Export > Movie.

The Export to QuickTime Movie dialog box opens.

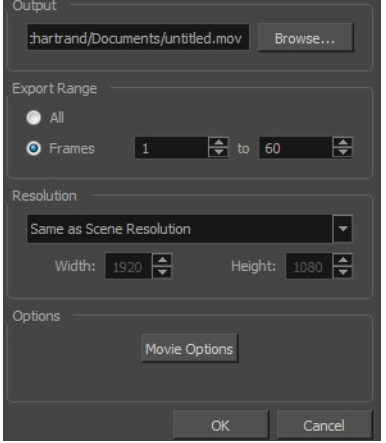

- 2. Click Browse and select a folder in which to save your movie and give it a file name for the export.
- 3. Click OK.
- 1. In the Display Source section, select the Display node to use for rendering your project.
- 2. From the Export Range section, decide whether you want to export the entire scene (All) or a specific frame range. If you decide on the latter, enter the frame range.

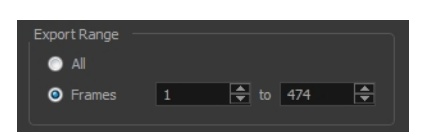

- 3. In the Resolution section, select one of the following from the menu:
	- ‣ A preferred resolution ratio.
	- $\triangleright$  Custom: Enables the Width and Height fields so you can enter a specific size.

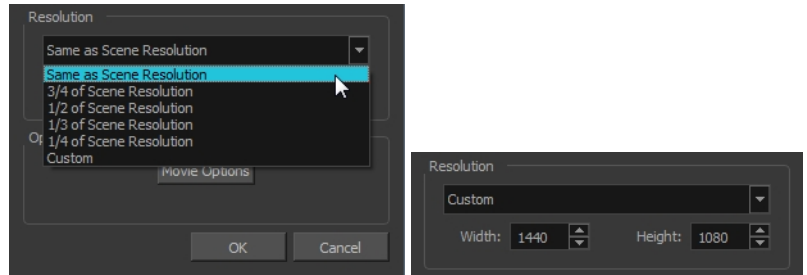

4. In the Options section, click Movie Options.

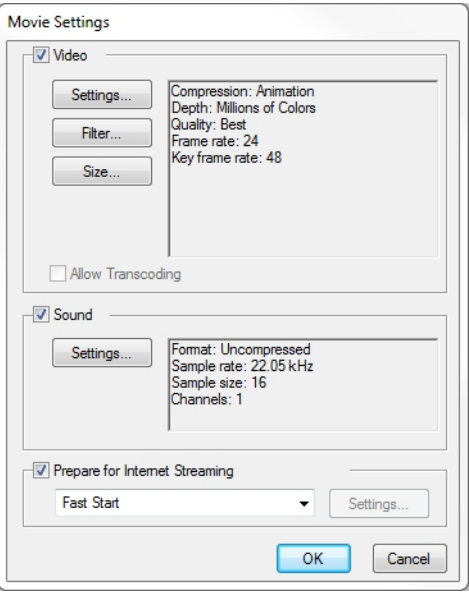

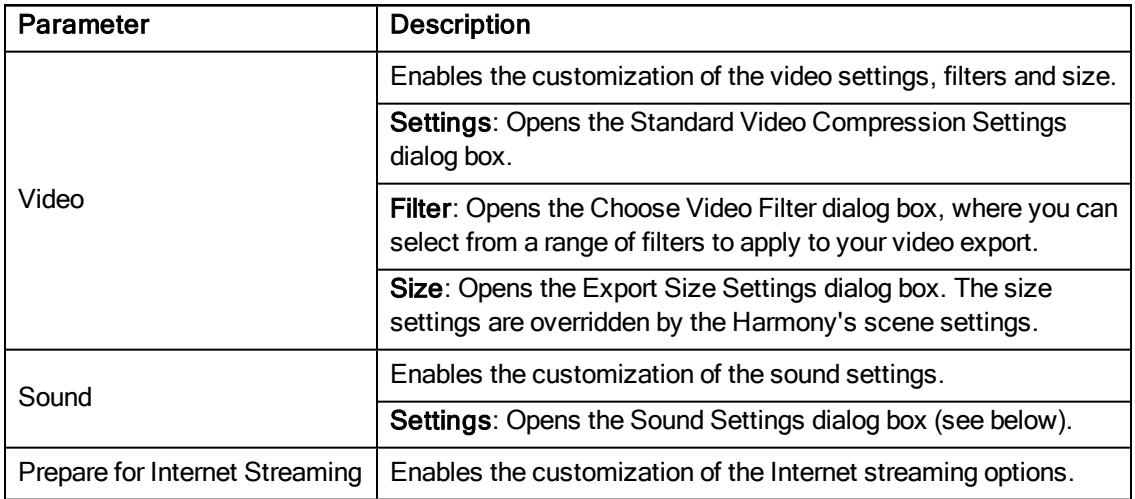

5. In the Video section, click Settings.

The Standard Video Compression Settings dialog box opens.

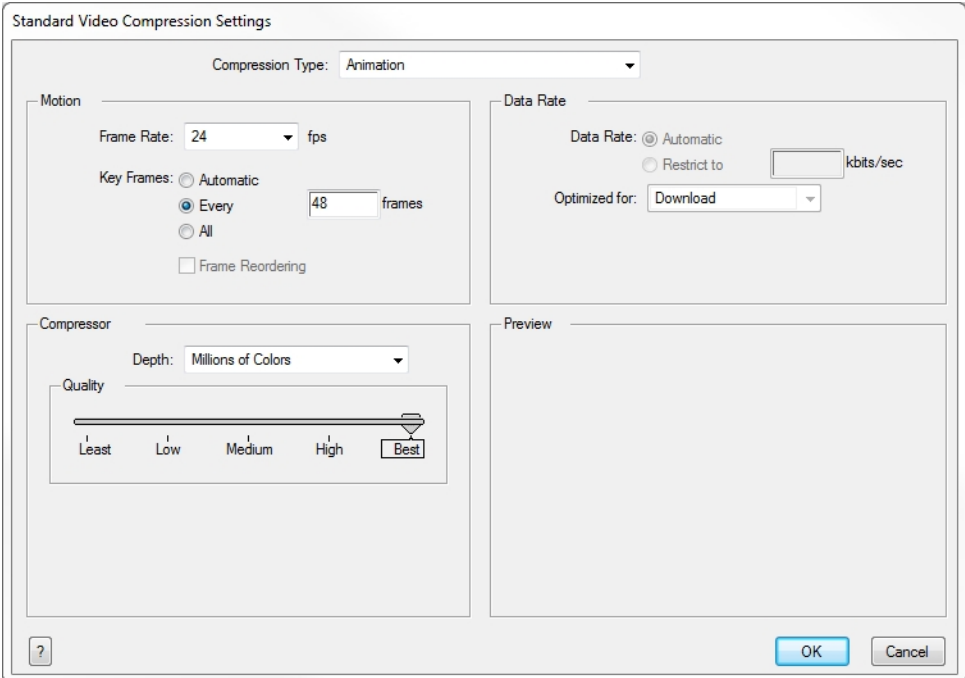

- 6. From the Compression Type menu, select a codec. The availability of certain compression settings depends on the Compression Type selected. For example, Animation is the default compression type and as a result the Data Rate option is greyed out.
- 7. In the Motion section, choose a Frame Rate from the list.

By default, it is set to match the frames-per-second (fps) of your Harmony project. If you choose a lower frame rate, your export playback will be faster than your actual project. The reverse is also true for a higher frame rate.

8. If you want keyframes inserted, select the Every option and set the number per frame.

This is the option is recommended by QuickTime. For further details, refer to the QuickTime documentation.

9. In the Quality section, use the slider to choose a quality setting. Remember that the better the quality of the export, the larger the file.

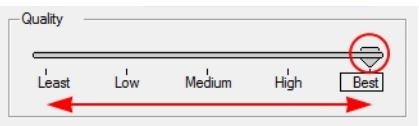

- 10. From the Data Rate section, either choose to allow the program to automatically select the most optimal bit rate, or enter a Restricted rate to save space and allow for faster downloading at a cost to the quality of the export.
- 11. In the same section, from the Optimized For menu, select the intended viewing method for the export.
- 12. Click OK.
- 13. From the Movie Settings dialog box, click Sound Settings.

The Sound Settings dialog box opens.

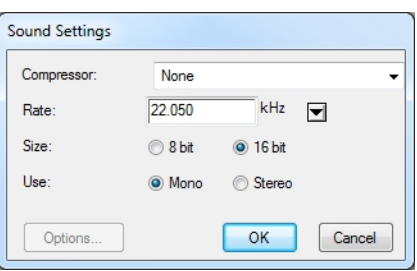

- 14. From the Compressor menu, select a compression type. The default setting is None. This will preserve your original sound file without the loss of information. However, an uncompressed sound file will inevitably add "weight" to the overall size of your video export.
- 15. From the Rate menu, select a rate. It is best to check and match the original properties of your sound file. For example, if your file has an audio sample rate of 48 kHz and you choose a conversion rate of 22.05 kHz, the sound will play at the same speed, but with higher frequencies missing. For a standard film sound quality, choose 44.1 kHz, or 48 kHz for DVD quality. Anything less will make the sound "dull" or less bright. For things like recorded voice, this doesn't matter so much, but for music it can make an audible difference. If file size is a consideration, such as with videos for the Internet, then a lower rate might be more practical.
- 16. Select the Size and Use, which are related. It is advisable to check your original sound file properties. If the file was recorded in one channel (mono), there is no point in choosing the two channel (stereo) option. Although Mono can support a 16-bit channel, the extra information is unnecessary. Mono is generally paired with 8-bit and Stereo with 16-bit.
- 17. Click OK.
- 18. In the Export to QuickTime Movie dialog box, click OK.

A progress bar appears.

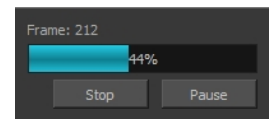

19. Browse to the location on your computer where you saved your QuickTime video and double-click on it to view the export.

### How to set the depth to Millions of Colours + to export a QuickTime movie with transparency

‣ In the Standard Video Compression Settings dialog box, select Millions of Colors+ from the Depth menu.

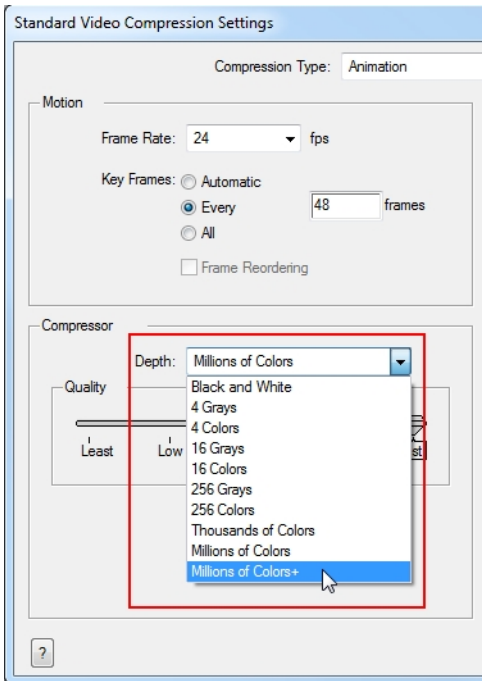

# **Glossary**

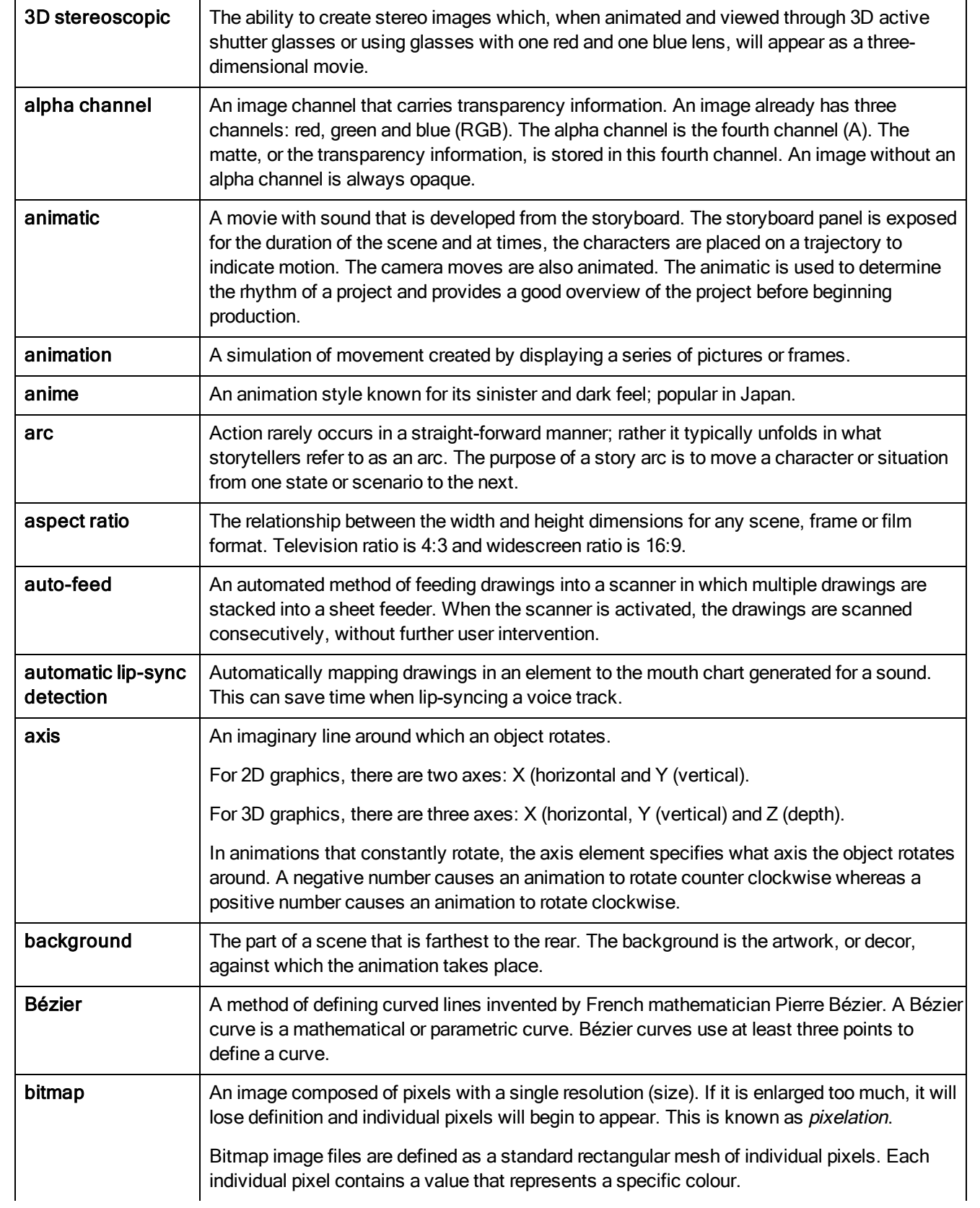

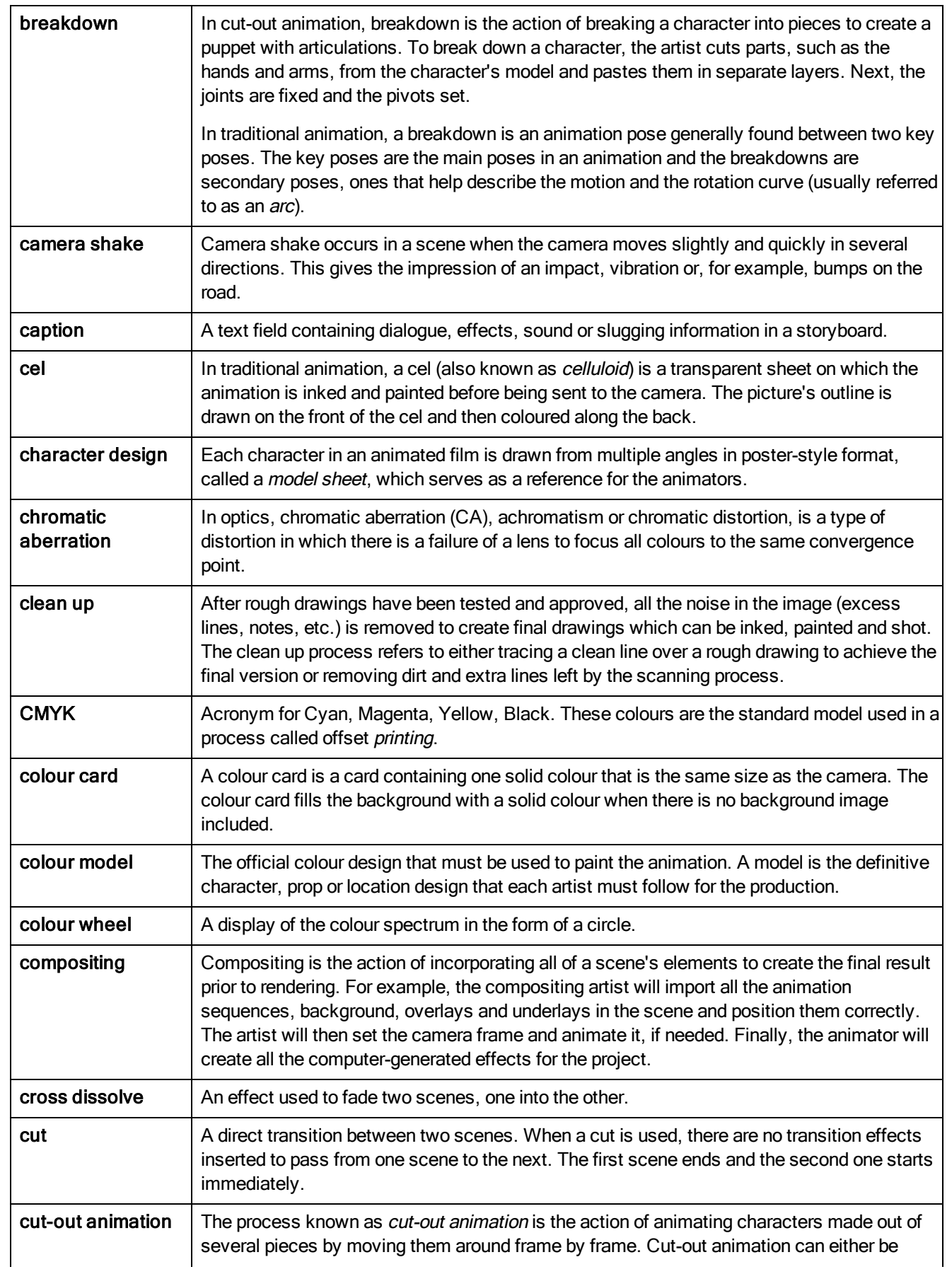

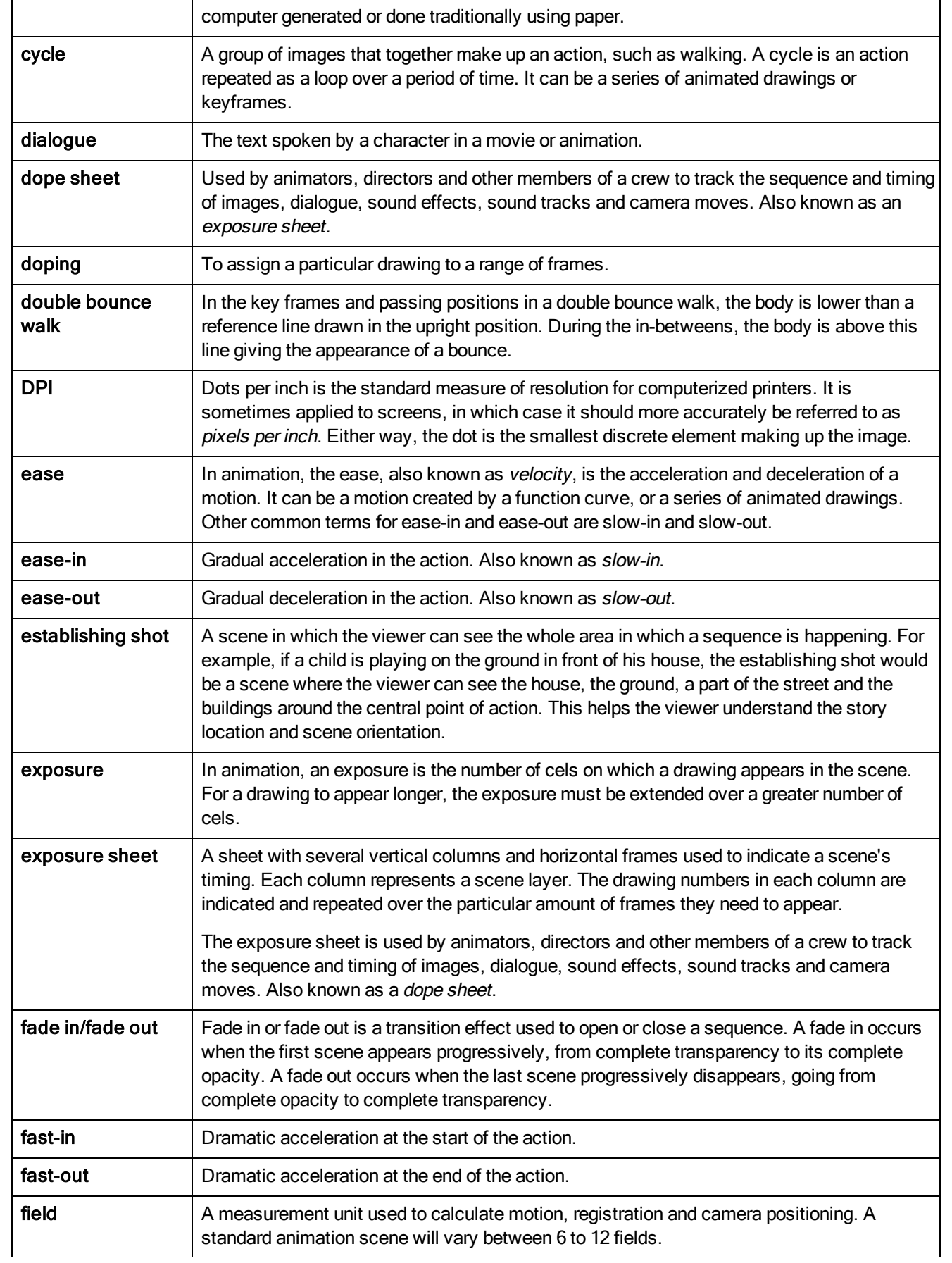

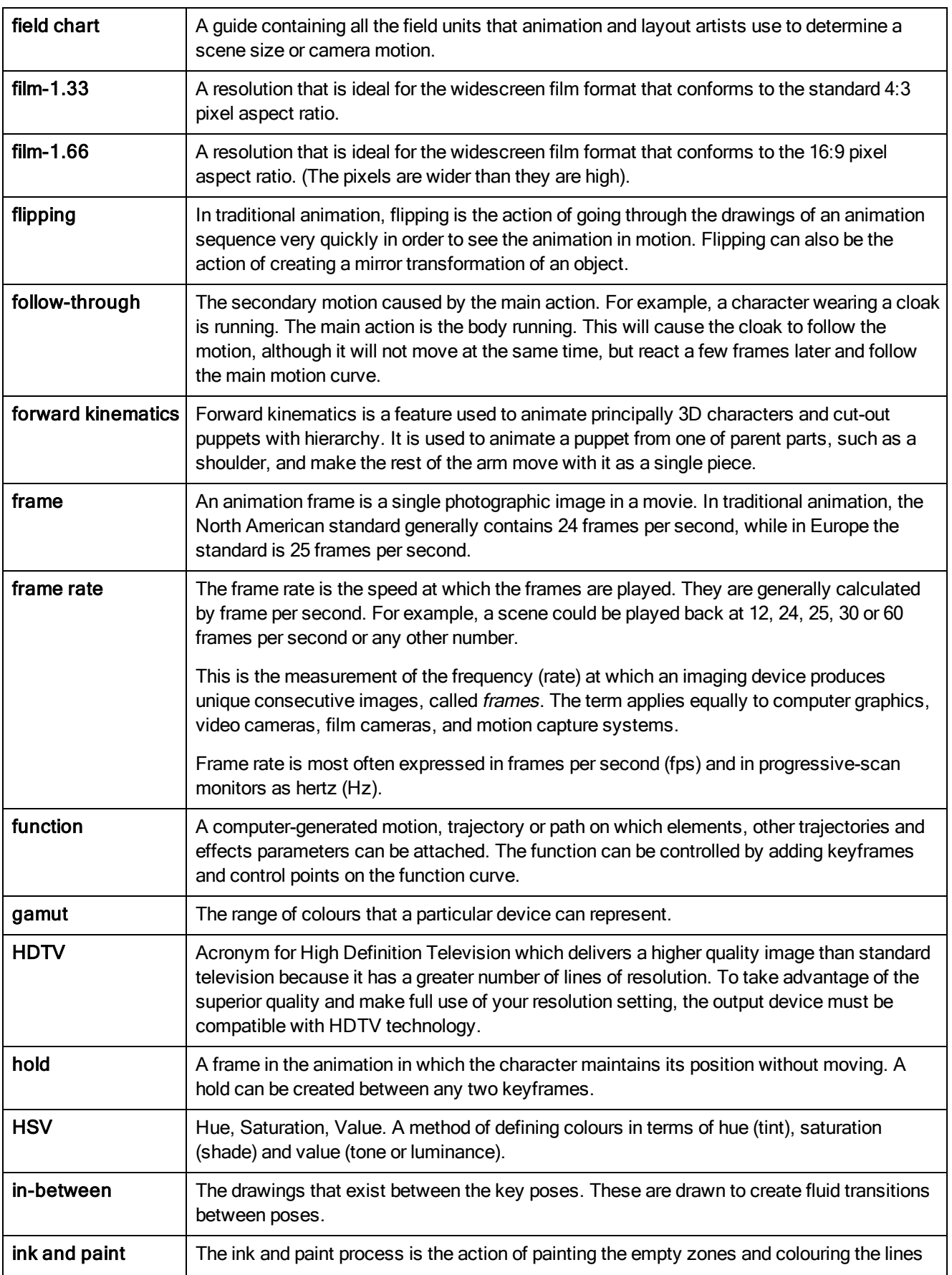

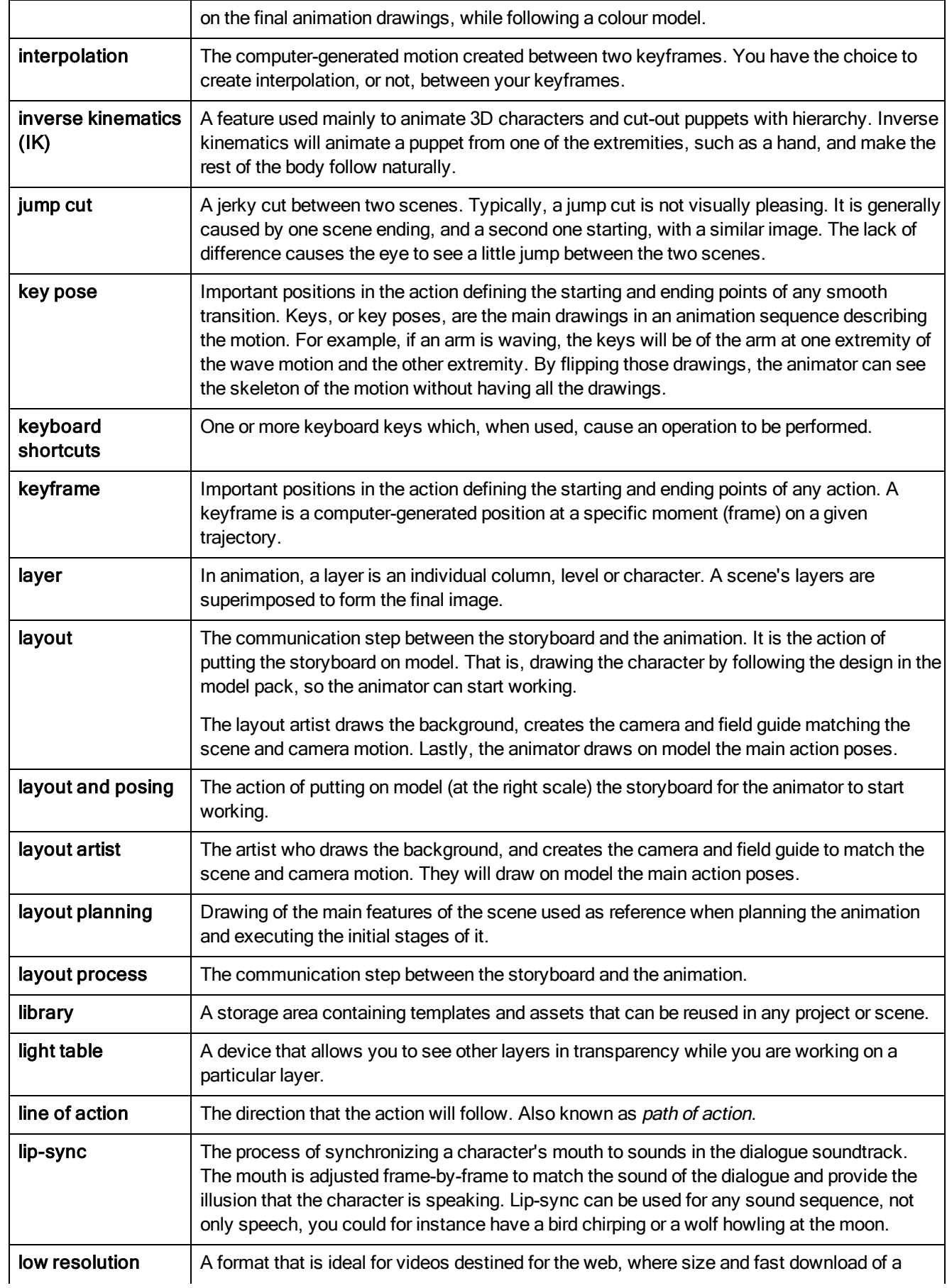

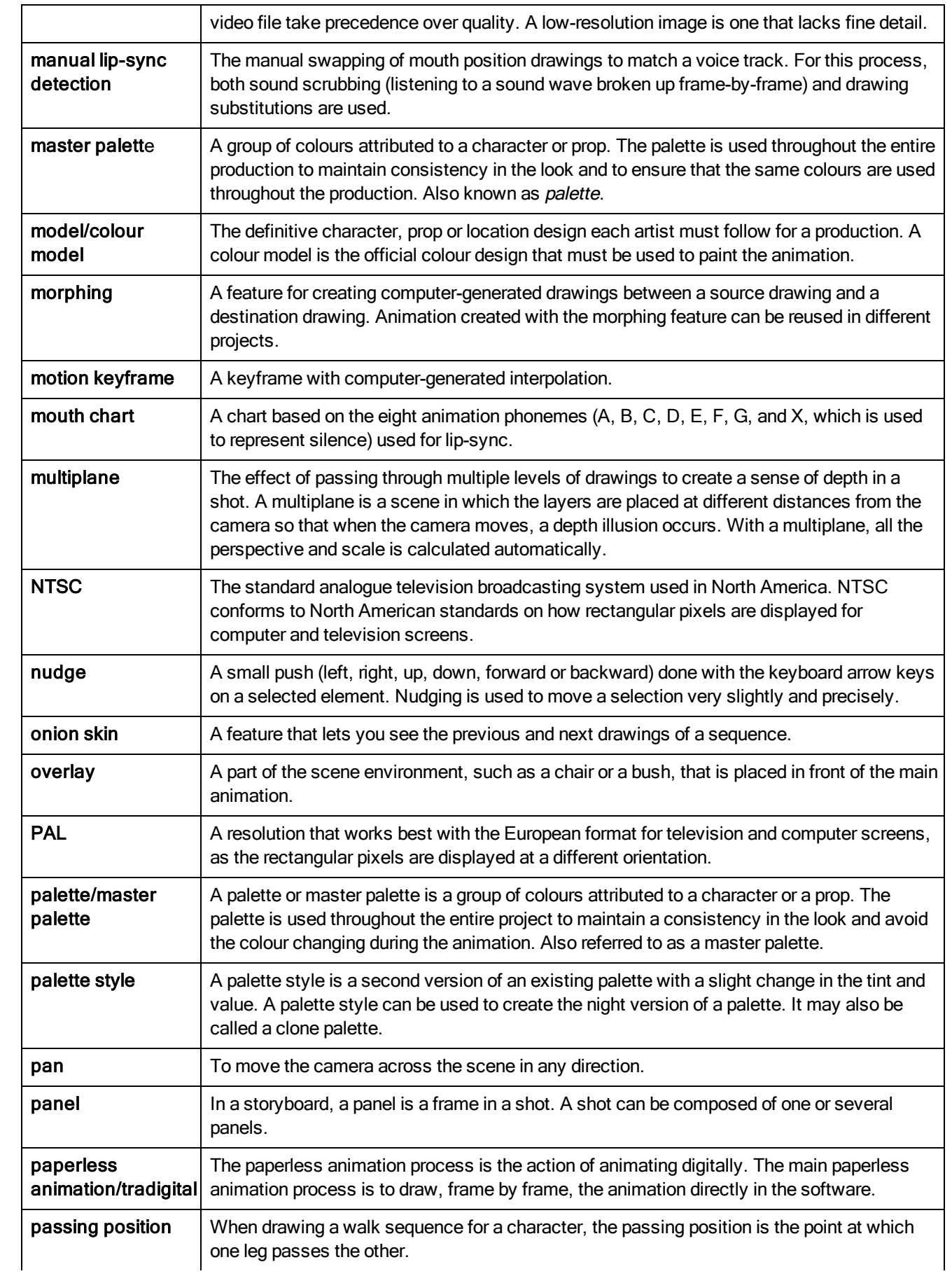
<span id="page-108-14"></span><span id="page-108-13"></span><span id="page-108-12"></span><span id="page-108-11"></span><span id="page-108-10"></span><span id="page-108-9"></span><span id="page-108-8"></span><span id="page-108-7"></span><span id="page-108-6"></span><span id="page-108-5"></span><span id="page-108-4"></span><span id="page-108-3"></span><span id="page-108-2"></span><span id="page-108-1"></span><span id="page-108-0"></span>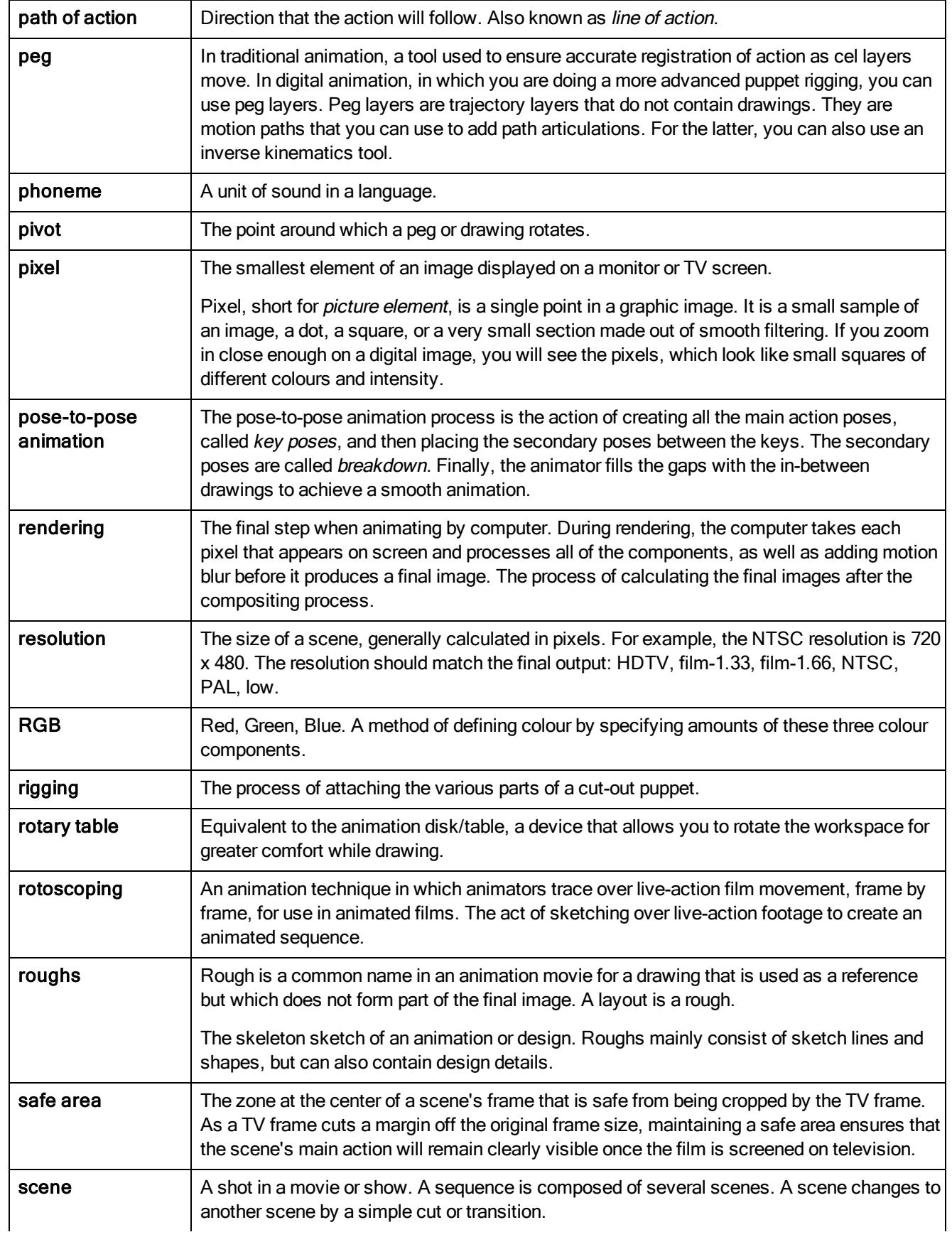

<span id="page-109-18"></span><span id="page-109-17"></span><span id="page-109-16"></span><span id="page-109-15"></span><span id="page-109-14"></span><span id="page-109-13"></span><span id="page-109-12"></span><span id="page-109-11"></span><span id="page-109-10"></span><span id="page-109-9"></span><span id="page-109-8"></span><span id="page-109-7"></span><span id="page-109-6"></span><span id="page-109-5"></span><span id="page-109-4"></span><span id="page-109-3"></span><span id="page-109-2"></span><span id="page-109-1"></span><span id="page-109-0"></span>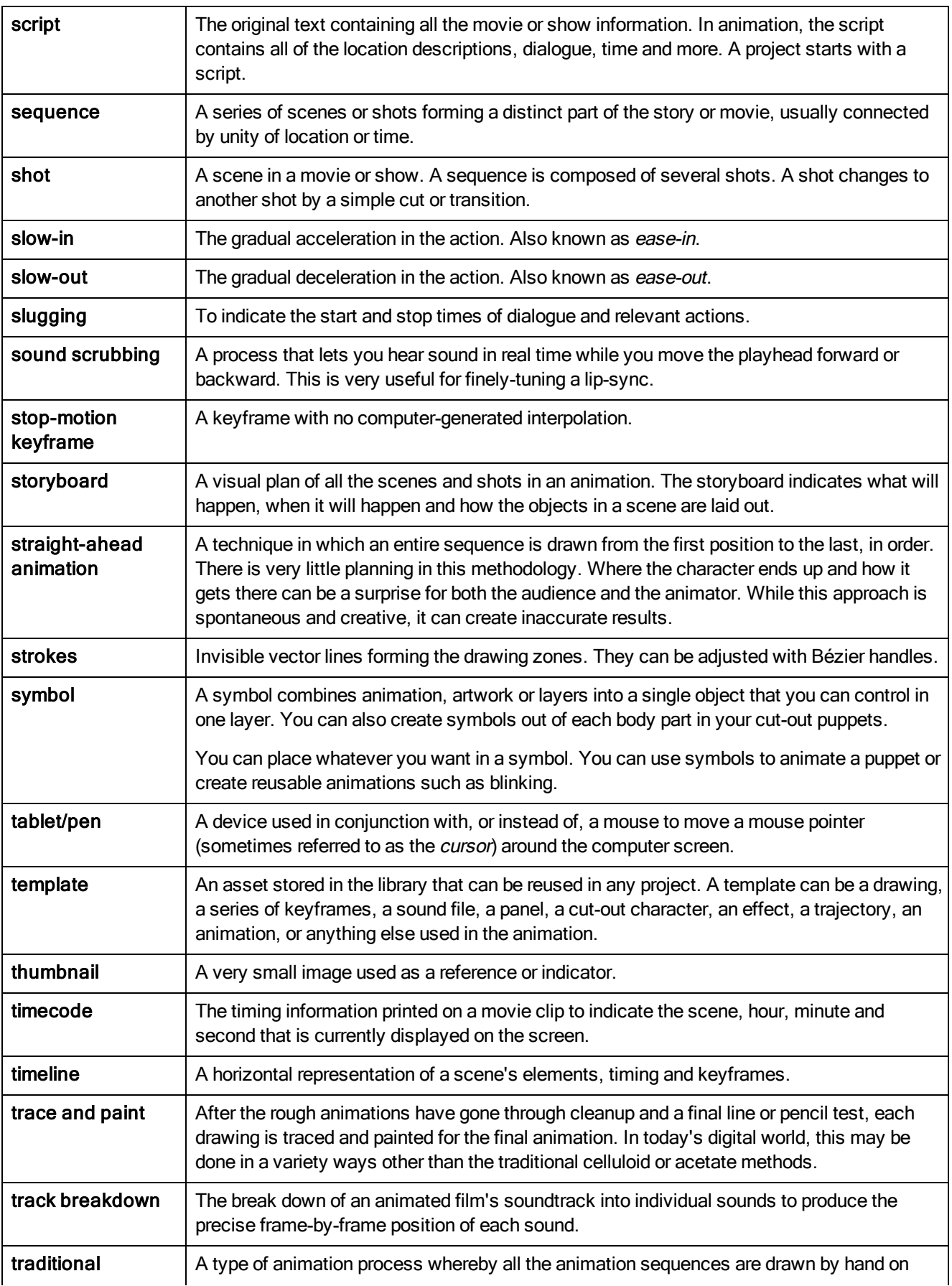

<span id="page-110-6"></span><span id="page-110-5"></span><span id="page-110-4"></span><span id="page-110-3"></span><span id="page-110-2"></span><span id="page-110-1"></span><span id="page-110-0"></span>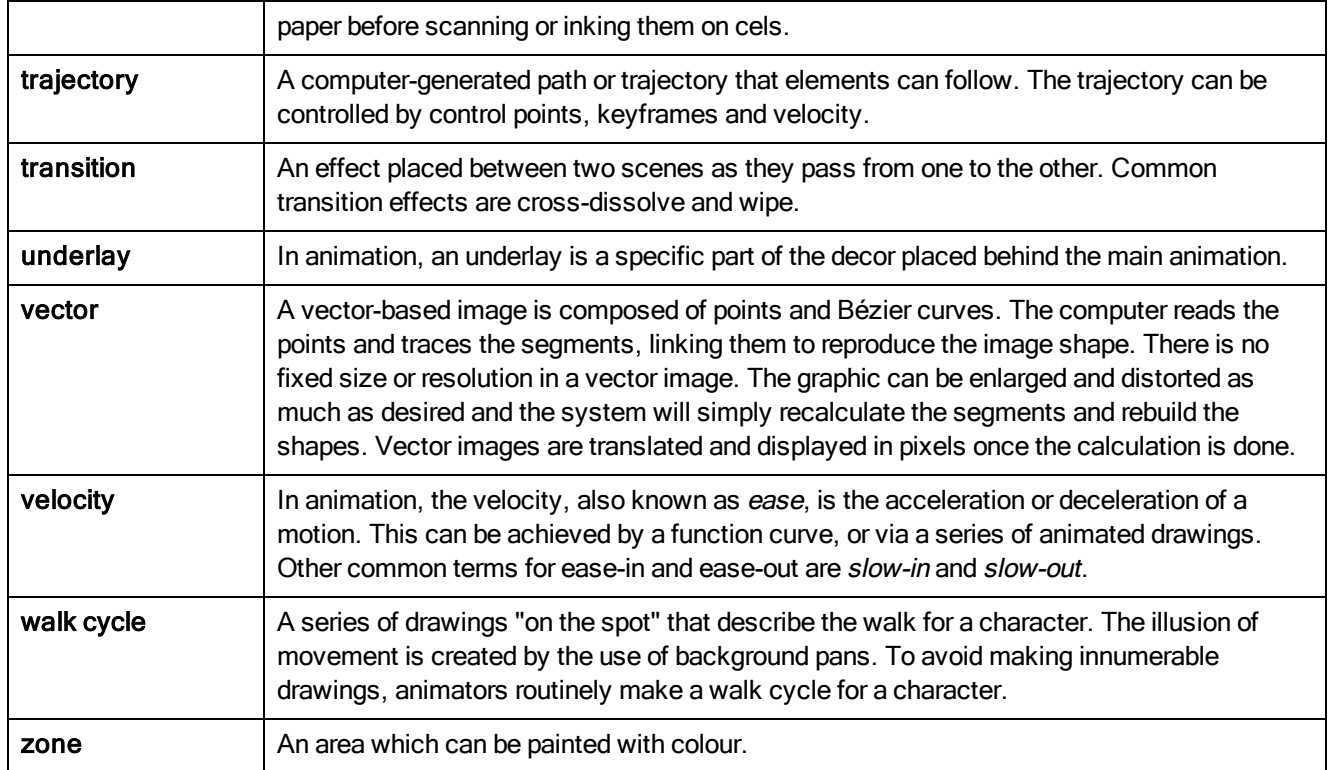

## Index

adding views [11](#page-10-0) alpha channel [103](#page-102-0) animatic [103](#page-102-1) animating camera [77,](#page-76-0) [79-80](#page-78-0) effects over time [94](#page-93-0) layers [77](#page-76-1) objects [77](#page-76-0) animation [103](#page-102-2) anime [103](#page-102-3) arc [103](#page-102-4) aspect ratio [103](#page-102-5) auto-feed [103](#page-102-6) axis [103](#page-102-7) background [103](#page-102-8) Bezier [103](#page-102-9) bitmap images [103](#page-102-10) converting to vector drawing [41](#page-40-0) importing as bitmap drawing [39](#page-38-0) importing in original format [35](#page-34-0) Bone deformer [51](#page-50-0) animating bone and articulation deformer [59](#page-58-0) basic rig [52](#page-51-0) Bone rig [53](#page-52-0) rigging [52](#page-51-1) Bone rig creating [53](#page-52-0) breakdown [104](#page-103-0) character [43](#page-42-0) drawing pieces [43](#page-42-1) parenting layers [47](#page-46-0) camera adding and parenting to peg [79](#page-78-1)

animating [77](#page-76-0), [79-80](#page-78-0)

positioning, scene setup [71](#page-70-0) camera shake [104](#page-103-1) caption [104](#page-103-2) cel [104](#page-103-3) celluloid See cel. [104](#page-103-3) character building breaking down [43](#page-42-0) cut-out [43](#page-42-2) drawing pieces [43](#page-42-1) parenting layers [47](#page-46-0) character design [104](#page-103-4) clean up [104](#page-103-5) tracing [27](#page-26-0) cleaning up [27](#page-26-1) clockwise rotating [14](#page-13-0) Close Gap tool [22](#page-21-0) closing gaps [21](#page-20-0) CMYK [104](#page-103-6) colour card [104](#page-103-7) colour model [104](#page-103-8), [108](#page-107-0) colour wheel [104](#page-103-9) compositing [104](#page-103-10) counterclockwise rotating [14](#page-13-1) creating scenes from Welcome scene [9](#page-8-0) cross dissolve [104](#page-103-11) cut [104](#page-103-12) cut-out animation [104](#page-103-13) animating cut-out character [63](#page-62-0) character building [43](#page-42-2) creating [63](#page-62-1) drawing pieces [43](#page-42-1) selecting layers [65](#page-64-0)

cycle [105](#page-104-0) deformation adjusting deformation chain [55](#page-54-0) basic rig [52](#page-51-0) bone deform [51](#page-50-0) Bone rig [53](#page-52-0) chain, setting up bone and articulation [55](#page-54-1) displaying deformer controls [58](#page-57-0) rigging [52](#page-51-1) dialogue [105](#page-104-1) dope sheet [105](#page-104-2) doping [105](#page-104-3) DPI [105](#page-104-4) drawing [17](#page-16-0) pieces, character building [43](#page-42-1) drawings morphing [31](#page-30-0) painting [20](#page-19-0) ease [105](#page-104-5) setting on multiple parameters [65](#page-64-1) ease-in [105](#page-104-6) ease-out [105](#page-104-7) effects about [91](#page-90-0) adding [91](#page-90-1) animating over time [94](#page-93-0) establishing shot [105](#page-104-8) exporting movie [101](#page-100-0) QuickTime [101](#page-100-0) exposure [105](#page-104-9) exposure sheet [105](#page-104-10) fade-in [105](#page-104-11) fade-out [105](#page-104-11) field chart [106](#page-105-0) film-1.33 [106](#page-105-1)

film-1.66 [106](#page-105-2) flipping [106](#page-105-3) follow-through [106](#page-105-4) forward kinematics [106](#page-105-5) frame [106](#page-105-6) frame rate [106](#page-105-7) full screen [14](#page-13-2) functions [106](#page-105-8) gamut [106](#page-105-9) gaps closing [21](#page-20-0) HDTV [106](#page-105-10) Hold [106](#page-105-11) how to paint [19](#page-18-0) HSV [106](#page-105-12) importing bitmap image as bitmap drawing [39](#page-38-0) bitmap image in original format [35](#page-34-0) converting to vector drawing [41](#page-40-0) sound file [87](#page-86-0) templates [70](#page-69-0) importing sound [87](#page-86-1) in-between [106](#page-105-13) ink and paint [106](#page-105-14) interface [11](#page-10-1) navigating [13](#page-12-0) interpolation [107](#page-106-0) jump cut [107](#page-106-1) key pose [107](#page-106-2) keyboard shortcuts [107](#page-106-3) keyframes [107](#page-106-4) layers [107](#page-106-5) animating [77](#page-76-1) panning with Transform tool [73](#page-72-0) parenting [47](#page-46-0) rotating with Transform tool [74](#page-73-0)

selecting parent or child layer [65](#page-64-0) skewing with Transform tool [75](#page-74-0) layout [107](#page-106-6) layout and posing [107](#page-106-7) library [107](#page-106-8) creating templates [69](#page-68-0) Library view importing templates [70](#page-69-0) light table [107](#page-106-9) line of action [107](#page-106-10) lip-sync [87](#page-86-2), [107](#page-106-11) adding [87](#page-86-1) auto detection [88](#page-87-0), [103](#page-102-11) lip-sync detection manual [108](#page-107-1) low resolution [107](#page-106-12) manual lip-sync detection [108](#page-107-1) master palette [108](#page-107-2) master peg [48](#page-47-0) adding [49](#page-48-0) model [108](#page-107-0) model sheet See character design morphing deleting [33](#page-32-0) drawings [31](#page-30-0) motion keyframe [108](#page-107-3) mouth chart [108](#page-107-4) multiplane [108](#page-107-5) creating [83](#page-82-0) navigating centering screen on mouse [14](#page-13-3) full screen [14](#page-13-2) interface [13](#page-12-0) panning [14](#page-13-4) recentering view [14](#page-13-5) resetting pan [14](#page-13-6)

resetting rotation [14](#page-13-7) resetting views [14](#page-13-8) resetting zoom [14](#page-13-9) rotating clockwise [14](#page-13-0) rotating counterclockwise [14](#page-13-1) zooming in [13](#page-12-1) zooming in or out [14](#page-13-10) zooming out [14](#page-13-11) NTSC [108](#page-107-6) nudge [108](#page-107-7) objects animating [77](#page-76-0) positioning [73](#page-72-1) onion skinning [108](#page-107-8) overlay [108](#page-107-9) painting [19](#page-18-0) drawings [20](#page-19-0) PAL [108](#page-107-10) palettes [108](#page-107-11) style [108](#page-107-12) panel [108](#page-107-13) panning [14](#page-13-4), [108](#page-107-14) layer using Transform tool [73](#page-72-0) resetting [14](#page-13-6) paperless animation [108](#page-107-15) parenting layers [47](#page-46-0) passing position [108](#page-107-16) path of action [109](#page-108-0) pegs [109](#page-108-1) adding master [49](#page-48-0) master [48](#page-47-0) pen [110](#page-109-0) phoneme [109](#page-108-2) pivot [109](#page-108-3) repositioning [75](#page-74-1) repositioning permanently [75](#page-74-2) pixel [109](#page-108-4) pixelation See bitmap image pose-to-pose [109](#page-108-5) QuickTime exporting [101](#page-100-0) recentering view [14](#page-13-5) rendering [109](#page-108-6) resetting pan [14](#page-13-6) rotation [14](#page-13-7) views [14](#page-13-8) zoom [14](#page-13-9) resolution [109](#page-108-7) RGB [109](#page-108-8) rigging [52](#page-51-1), [109](#page-108-9) adding master peg [49](#page-48-0) basic deformation rig [52](#page-51-0) Bone rig [53](#page-52-0) chain, setting up bone and articulation [55](#page-54-1) displaying deformer controls [58](#page-57-0) parenting layers [47](#page-46-0) rotary table [109](#page-108-10) rotating layer with Transform tool [74](#page-73-0) resetting rotation [14](#page-13-7) rotating clockwise [14](#page-13-0) rotating counterclockwise [14](#page-13-1) rotoscoping [109](#page-108-11) roughs [109](#page-108-12) safe area [109](#page-108-13) scaling layer with Transform tool [74](#page-73-1) scene setup [71](#page-70-1) panning layer using Transform tool [73](#page-72-0)

positioning camera [71](#page-70-0)

positioning objects [73](#page-72-1) repositioning pivot [75](#page-74-1) repositioning pivot permanently [75](#page-74-2) rotating layer with Transform tool [74](#page-73-0) scaling layer with Transform tool [74](#page-73-1) skewing layer with Transform tool [75](#page-74-0) scenes [109](#page-108-14) creating from Welcome scene [9](#page-8-0) script [110](#page-109-1) scrubbing [110](#page-109-2) sequences [110](#page-109-3) shot [110](#page-109-4) Side view opening [79](#page-78-2) positioning elements [84](#page-83-0) skewing layer with Transform tool [75](#page-74-0) slow-in [110](#page-109-5) slow-out [110](#page-109-6) slugging [110](#page-109-7) sound importing [87](#page-86-1) importing sound file [87](#page-86-0) lip-sync [87](#page-86-1) scrubbing [110](#page-109-2) stop-motion keyframe [110](#page-109-8) storyboard [110](#page-109-9) straight-ahead [110](#page-109-10) strokes [110](#page-109-11) tablet [110](#page-109-0) templates [110](#page-109-12) creating [69](#page-68-0) importing [70](#page-69-0) thumbnails [110](#page-109-13) timecode [110](#page-109-14) timeline [110](#page-109-15)

tools Close Gap [22](#page-21-0) Top view opening [79](#page-78-2) positioning elements [84](#page-83-0) trace and paint [110](#page-109-16) tracing [27](#page-26-0) track breakdown [110](#page-109-17) tradigital [108](#page-107-15) traditional animation [23,](#page-22-0) [110](#page-109-18) painting [19-20](#page-18-0) tracing animation [27](#page-26-2) trajectory [111](#page-110-0) Transform tool panning layer [73](#page-72-0) rotating layer [74](#page-73-0) scaling layer [74](#page-73-1) skewing layer [75](#page-74-0) transition [111](#page-110-1) underlay [111](#page-110-2) vector [111](#page-110-3) velocity [105](#page-104-5), [111](#page-110-4) views adding [11](#page-10-0) recentering [14](#page-13-5) resetting [14](#page-13-8) Tool Properties [13](#page-12-2) walk cycle [111](#page-110-5) zone [111](#page-110-6) zooming in [13](#page-12-1) in or out [14](#page-13-10) out [14](#page-13-11) resetting zoom [14](#page-13-9)

Tool Properties view [13](#page-12-2)